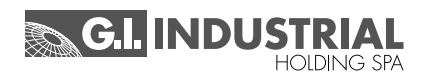

# **Betriebsanleitung**

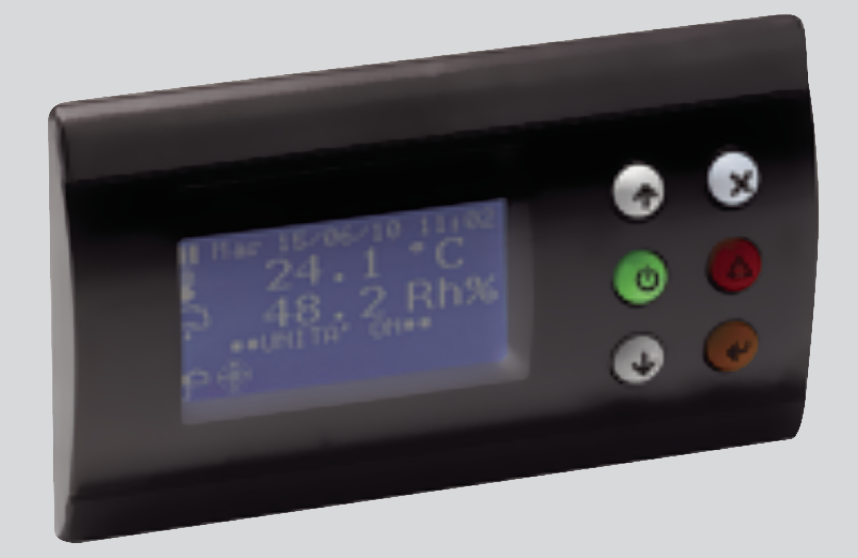

# **CONTROLLER MCX:**

CLOSE CONTROL MIT KALTWASSER CLOSE CONTROL MIT DIREKTVERDAMPFUNG

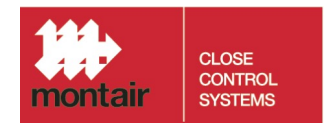

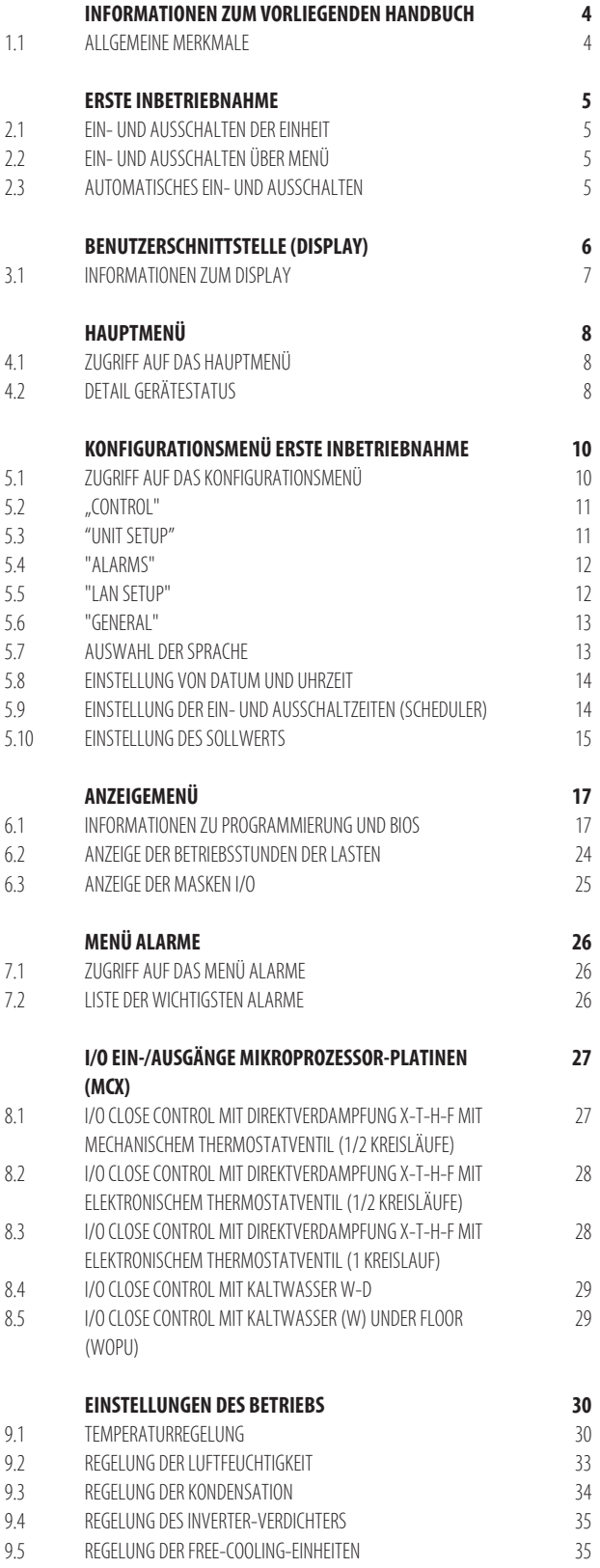

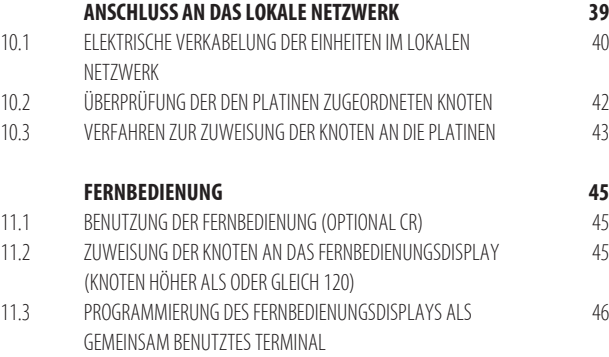

# **1. Informationen zum vorliegenden Handbuch**

#### **Alle als Beispiel dienenden Bildschirmanzeigen und alle im vorliegenden Handbuch verwendeten Parameter-Namen sind in englischer Sprache.**

#### **Hinweis:**

Im Kapitel "Sprachauswahl" nachschlagen, um die Sprache der Schnittstelle zu ändern und den im Handbuch beschriebenen Beispielen zu folgen.

Auch im Kapitel "I/O Ein-/Ausgänge Mikroprozessor-Platinen (MCX)" werden Begriffe in englischer Sprache verwendet und es sind dieselben, die zur Programmierung der Platinen verwendet werden.

#### **1.1 Allgemeine Merkmale**

Die Mikroprozessorsteuerung steuert selbständig den Betrieb der Einheit.

Die Steuerung besteht im Wesentlichen aus:

- Mikroprozessor-Steuerplatine (und eventuell einer Erweiterungsplatine), die im Schaltschrank enthalten sind;
- Grafische Benutzerschnittstelle.

Auf der Mikroprozessor-Steuerplatine:

- residiert das Einstellungsprogramm;
- sind alle Betriebsparameter gespeichert;
- die Parameter können an der Benutzerschnittstelle angezeigt und eingestellt werden.

#### **Das Steuersystem garantiert die folgenden Funktionen:**

- Regelung der Temperatur und der Luftfeuchtigkeit anhand der Sollwerte, die an der Benutzerschnittstelle eingestellt werden können;
- Fernein-/ausschaltung der Einheit (über Zubehör CR);
- Steuerung aller Betriebszeiten der Verdichter und Rotation bei der Aktivierung der Verdichter, um ihre Leistung und Zuverlässigkeit zu garantieren;
- Zählung der Betriebsstunden der bedeutendsten Komponenten;
- Passwort auf 3 Programmierebenen (User, Manufacturer, Advanced);
- komplettes System zur Feststellung der Alarme;
- Historisierung aller Alarmereignisse;
- grafische Anzeige mit Symbolen des Betriebszustands aller Komponenten der Einheit und Anzeige aller Werte, die von den mit der Steuerplatine verbundenen Fühlern gemessen werden;
- Regelung der Inverter-Ventilatoren (Optional) mit Meldung aller eventuellen Störungen;
- Regelung des elektronischen Thermostatventils (Optional) mit Meldung aller eventuellen Störungen;
- Regelung von 1 Inverter-Verdichter (Optional) mit Meldung aller eventuellen Störungen;
- Möglichkeit zur Kommunikation mit einem Überwachungssystem über serielle Schnittstelle RS485;
- Verwaltung der Uhr/Datumsanzeige;
- unterschiedliche wöchentliche Ein-/Ausschaltzeiten;
- Verwaltung des lokalen Netzes mit Möglichkeit zur Einstellung der Rotation einer oder mehrerer Einheiten in Stand-by.

# **2. Erste Inbetriebnahme**

- Ein- und Ausschalten der Einheit
- Ein- und Ausschalten über Menü
- Automatisches Ein- und Ausschalten

## **2.1 Ein- und Ausschalten der Einheit**

Die Einheit wird mit der entsprechenden "ON/OFF" Taste an der Benutzerschnittstelle ein- und ausgeschaltet.

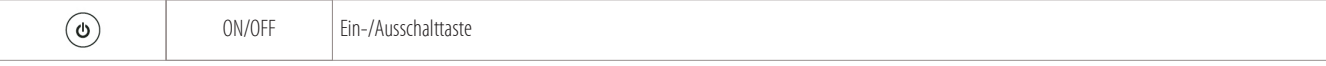

#### **Hinweis:**

Das Vorhandensein des Anschlusses der Klemmen "C2-17" an der Hauptklemmleiste "X1" des Schaltschranks kontrollieren.

### **Andere Arten der Ein- und Ausschaltung der Maschine sind:**

- **• über Menü**
- **• automatisch**

## **2.2 Ein- und Ausschalten über Menü**

Über Menü wird die Maschine folgendermaßen ein- oder ausgeschaltet:

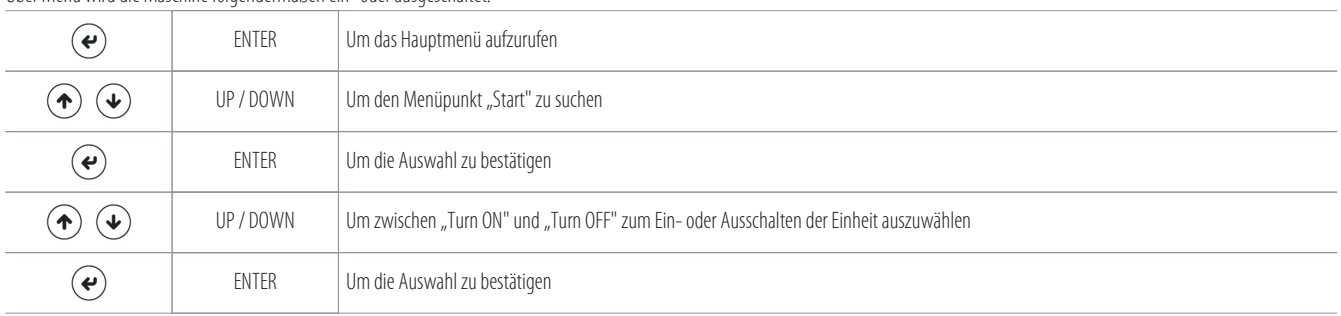

## **2.3 Automatisches Ein- und Ausschalten**

Im automatischen Modus wird die Einheit folgendermaßen eingeschaltet:

- On/off-Fernkontakt (Klemmen "C2-17" an der Klemmleiste "X1" des Schaltschranks);
- Überwachungssystem;
- System Ein-/Ausschaltzeiten.

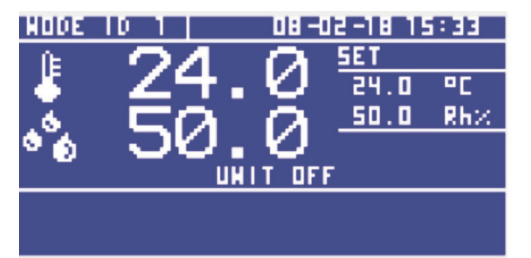

Beispiel einer Anzeige am Display bei ausgeschalteter Maschine: Beispiel einer Anzeige am Display bei eingeschalteter Maschine:

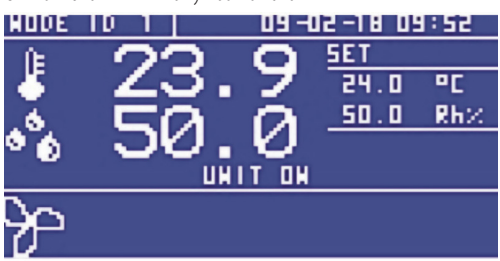

Beispiel einer Anzeige am Display bei eingeschalteter Maschine in STAND-BY:

UNIT ON und Symbol eingeschaltete Ventilatoren

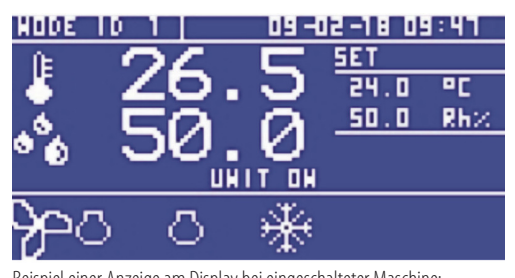

UNIT OFF und kein Betriebssymbol vorhanden Vananden Vananden UNIT ON und am Display sind folgende Symbole vorhanden:

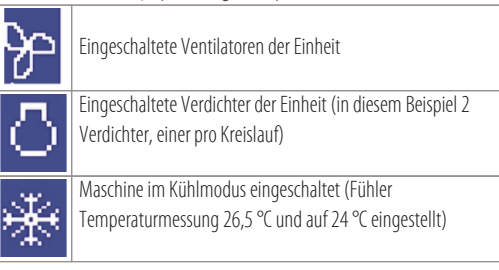

# **3. Benutzerschnittst elle (Display)**

Die Benutzerschnittstelle besteht aus:

**6**

- LCD-Display 128x64 Pixel mit Hintergrundbeleuchtung;
- aktiver sichtbarer Bereich 66,5x33,2 mm;
- 6 Tasten mit Hintergrundbeleuchtung zur Navigation und zur Änderung der Parameter.

Die Verbindung zwischen Mikroprozessor-Platine und Benutzerschnittstelle erfolgt über ein spezielles 4-poliges Kabel mit Stecker RJ11.

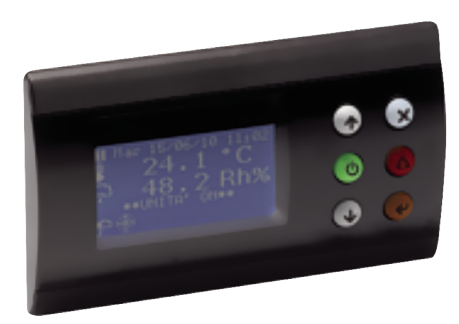

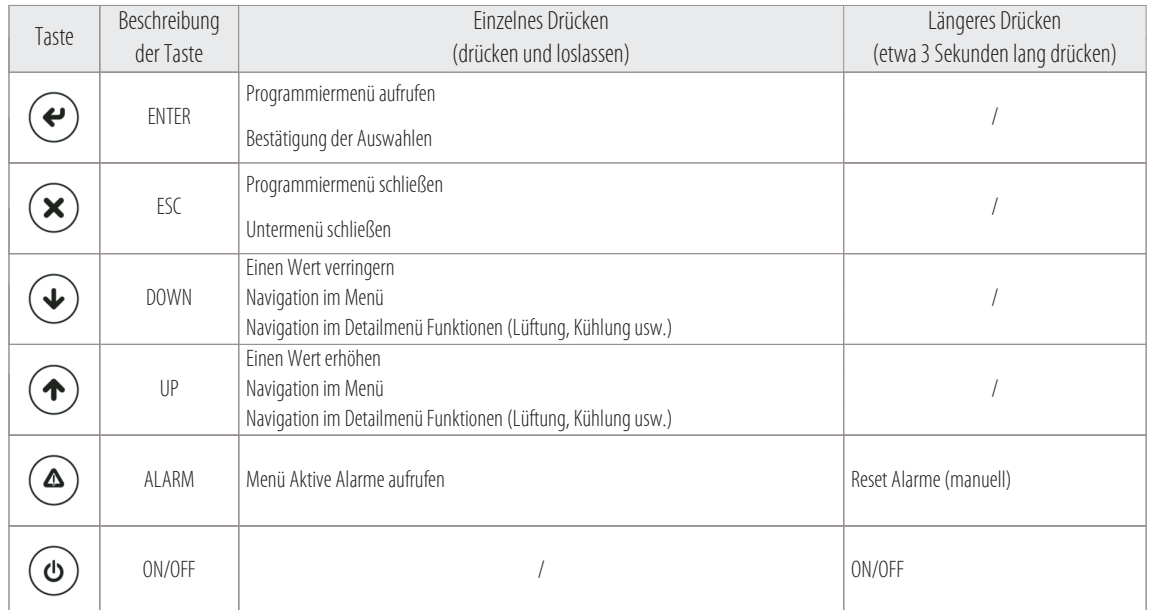

## **3.1 Informationen zum Display**

Die Hauptmaske des Bedienerterminals (nachstehend Hauptmaske genannt) zeigt die Messungen der Fühler und die eingestellten Sollwerte an und liefert die wesentlichen Informationen über den Zustand des Systems.

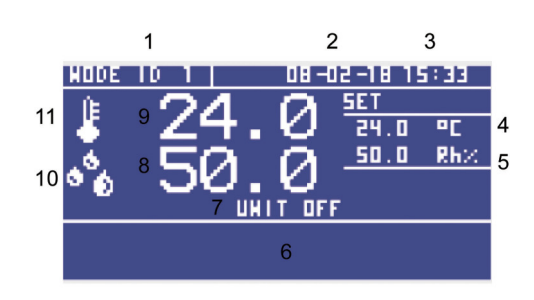

#### Legende:

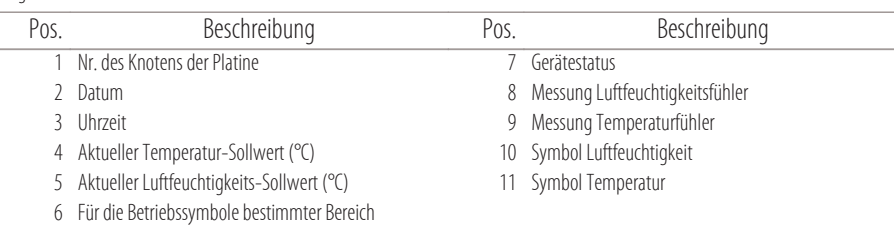

Die Symbole, die am Display in dem für die Betriebssymbole bestimmten Bereich erscheinen, sind folgende:

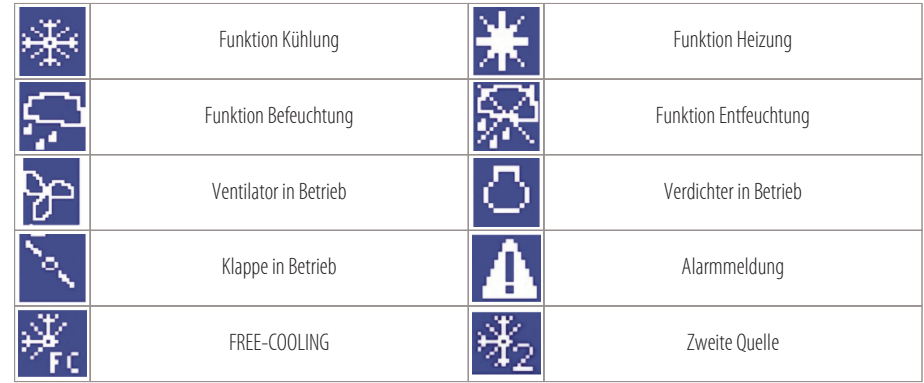

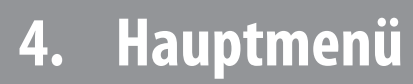

- 
- Detail Gerätestatus

# **4.1 Zugriff auf das Hauptmenü**

Drücken, um auf das Hauptmenü zuzugreifen:

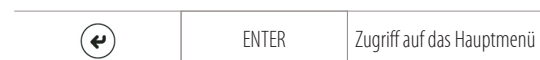

Im Pull-down-Menü werden die folgenden Menüpunkte angezeigt:

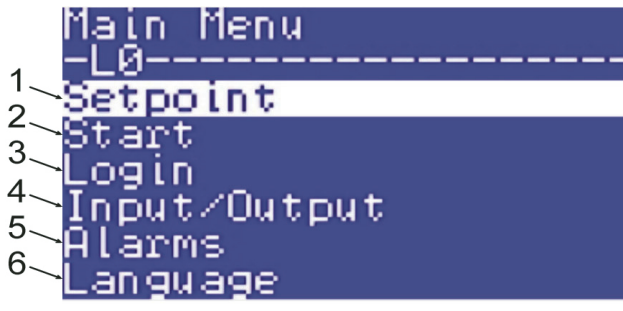

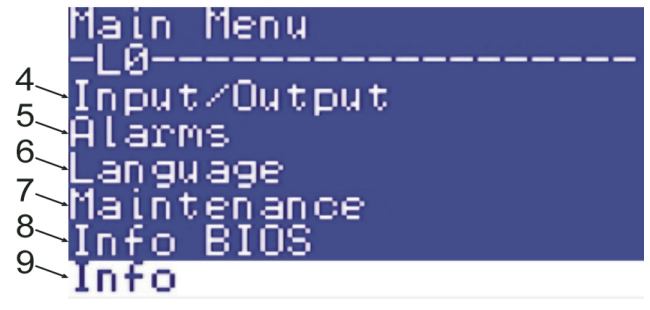

Erster Teil des Menüs **Zweiter Teil des Menüs** 

Die Menüpunkte erfüllen die folgenden Funktionen:

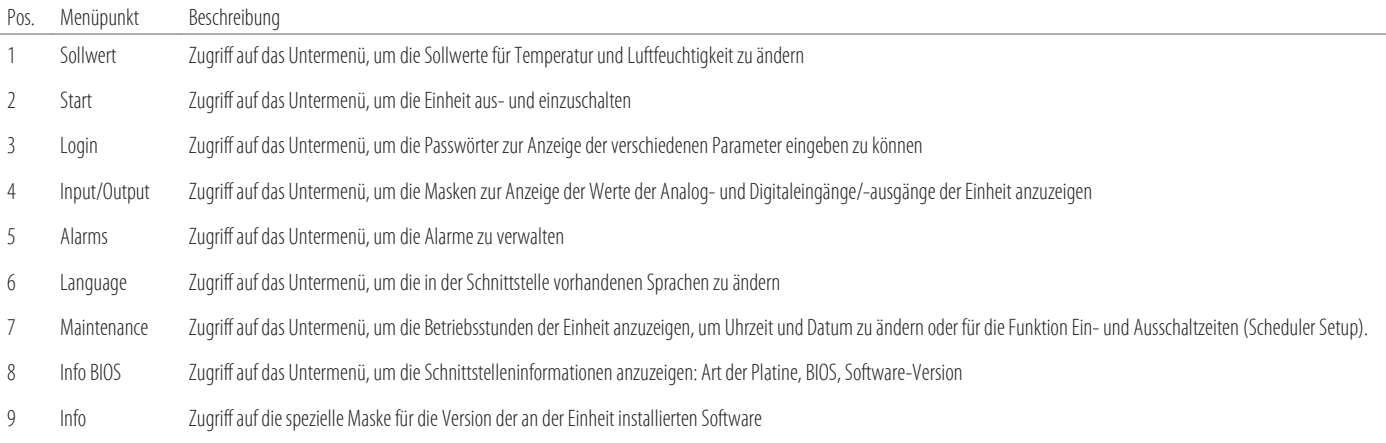

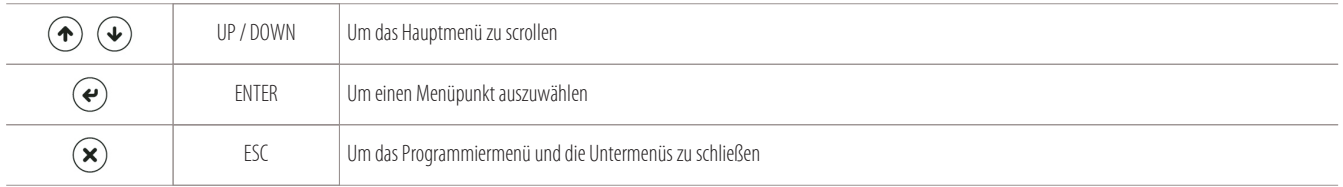

# **4.2 Detail Gerätestatus**

Um das Detail der Daten der Hauptfunktionen der Einheit anzuzeigen (HEIZUNG - KÜHLUNG - BEFEUCHTUNG - ENTFEUCHTUNG), muss die Taste "DOWN" gedrückt werden:

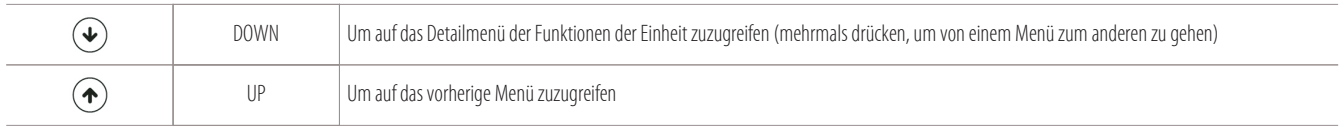

### Durch Drücken der Taste "Down" kann auf die folgenden Menüs zugegriffen werden (siehe Beispiele unten):

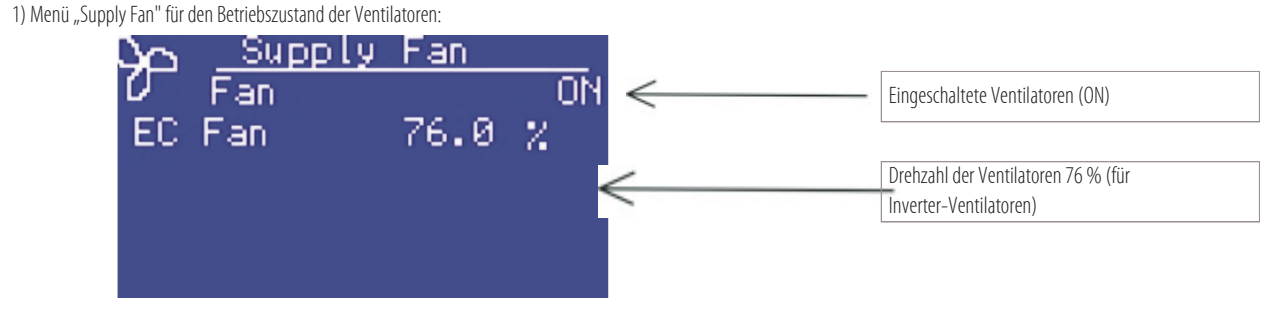

2) Menü "Cooling" für den Betriebszustand in Kühlung:

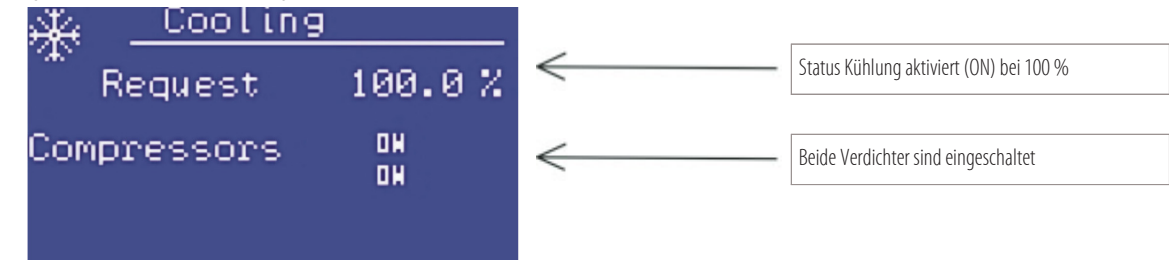

3) Menü "Heating" für den Betriebszustand in Heizung (Heizwiderstände oder Warmwasserventil):

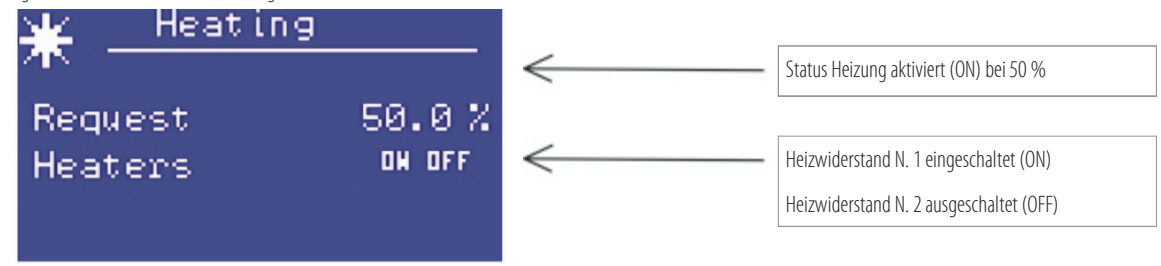

4) Menü "Humid./Dehumid." für den Zustand der Befeuchtung oder Entfeuchtung:

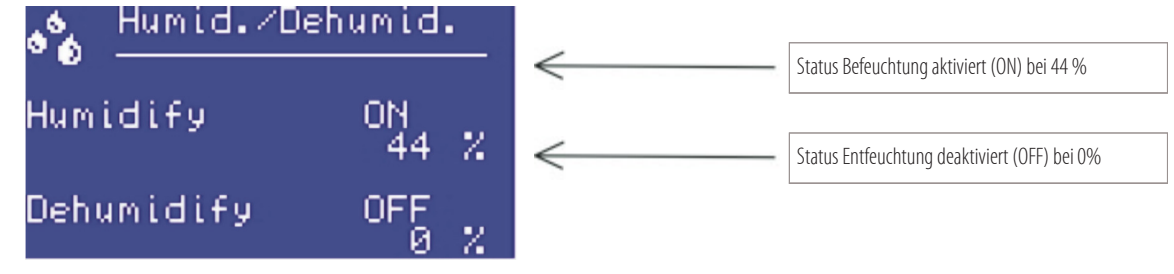

**9**

# **5. Konfigurationsme nü erste Inbetriebnahme**

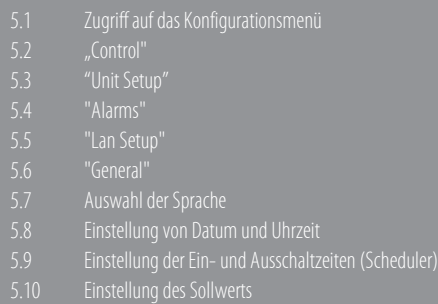

## **5.1 Zugriff auf das Konfigurationsmenü**

#### **Um auf die Parameter der Einheit zuzugreifen, muss man das eigene Passwort kennen.**

Um das Passwort zu erfahren, wenden Sie sich bitte an Ihren MONTAIR-Ansprechpartner. Es gibt 3 Parameter-Ebenen (mit unterschiedlichen Passwörtern):

- User
- Manufacturer
- Advanced

Um die Parameterliste aufzurufen, muss zunächst das Passwort nach dem folgenden Verfahren eingegeben werden:

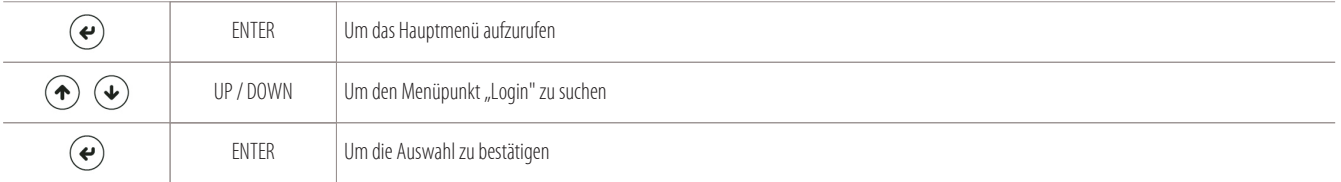

Es erscheint die folgende Maske zur Eingabe des Passworts:

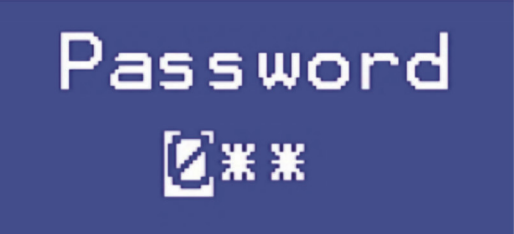

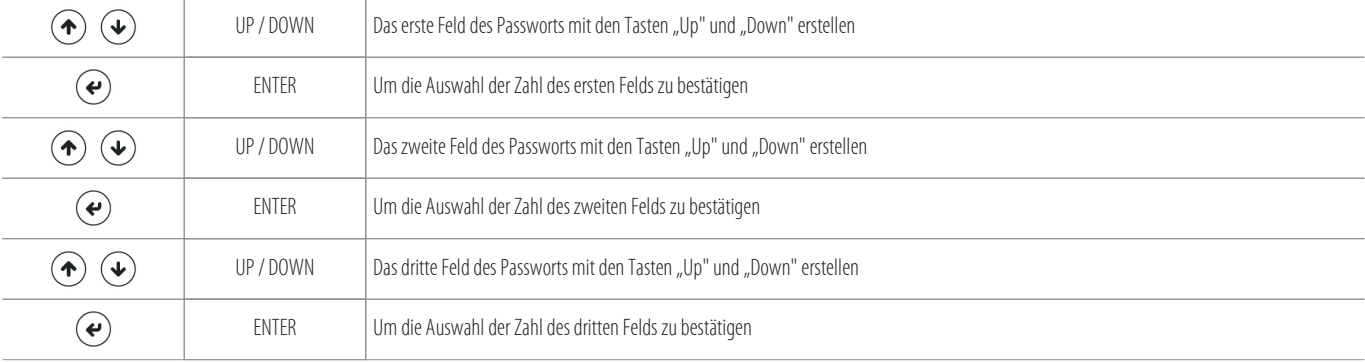

Nach Eingabe des Passworts wird zur Bildschirmseite "Hauptmenü" zurückgegangen, in dem der neue Menüpunkt "Parameters" vorhanden ist:

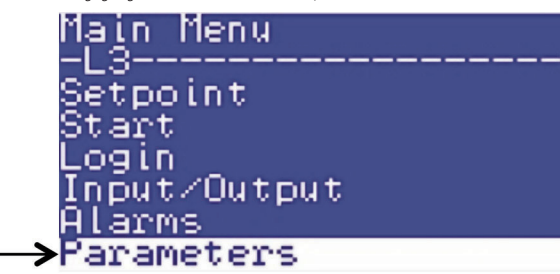

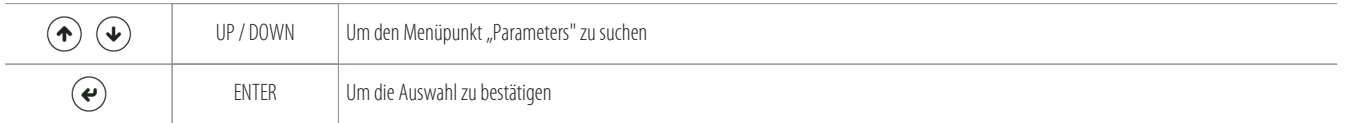

Es kann auf die folgenden Untermenüs und die betreffenden Parameter zugegriffen werden:

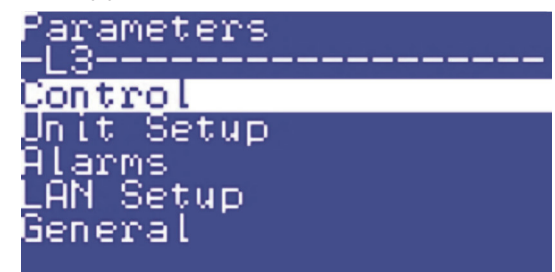

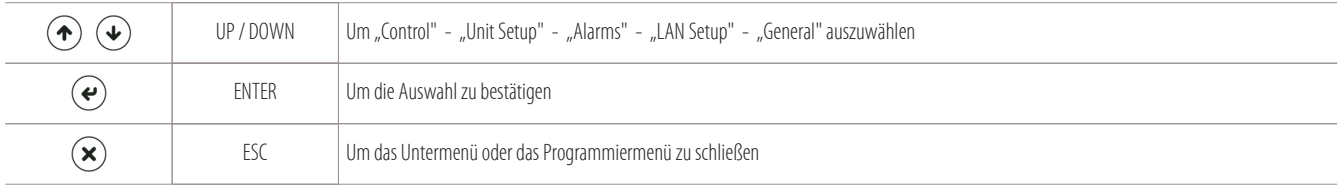

## **Nachstehend wird die Bedeutung der verschiedenen Untermenüs erklärt:**

"Control" - "Unit Setup" - "Alarms" - "LAN Setup" - "General".

## **5.2 "Control"**

#### **"Control"**

um die Parameter zur Steuerung der Einheit zu ändern.

Bei Zugriff auf dieses Untermenü können die Parameter geändert werden, die Folgendes betreffen:

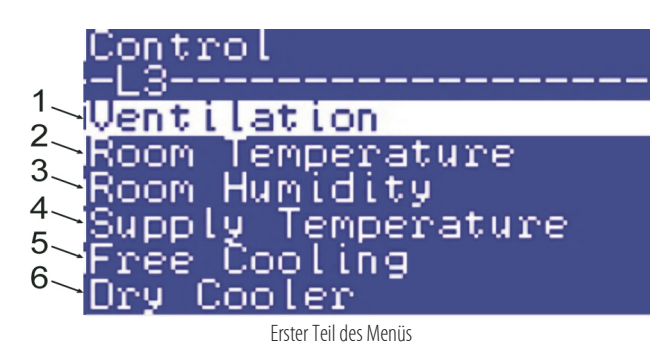

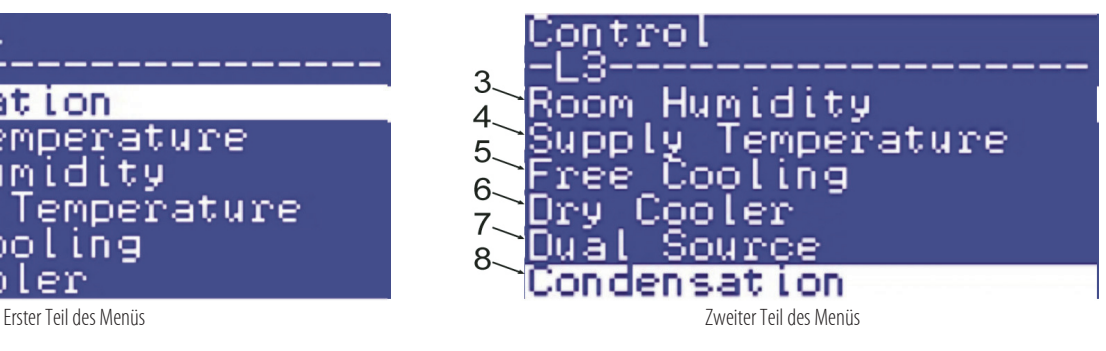

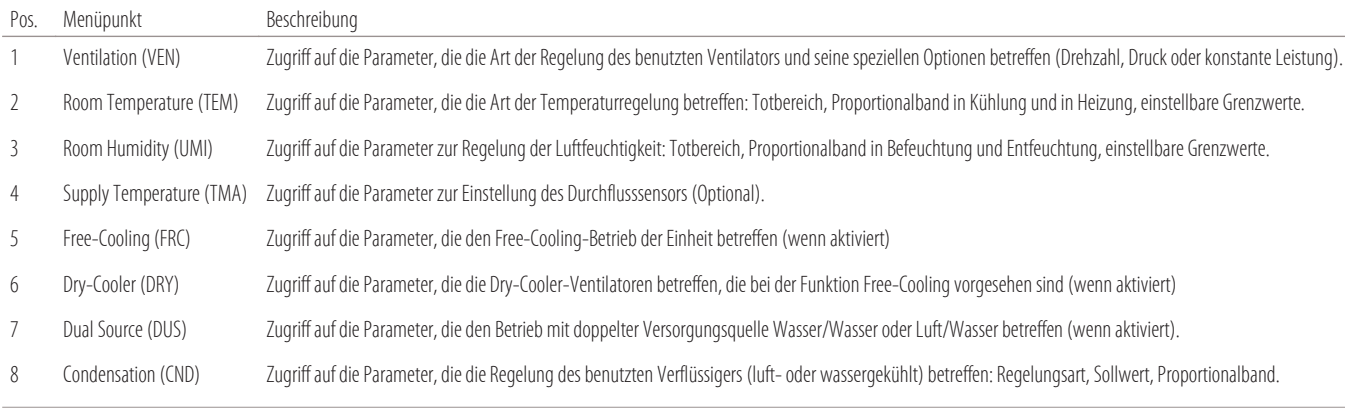

## **5.3 "Unit Setup"**

#### **"Unit Setup"**

um die Konfigurationsparameter der Einheit zu ändern. Bei Zugriff auf dieses Untermenü können die Parameter geändert werden, die Folgendes betreffen:

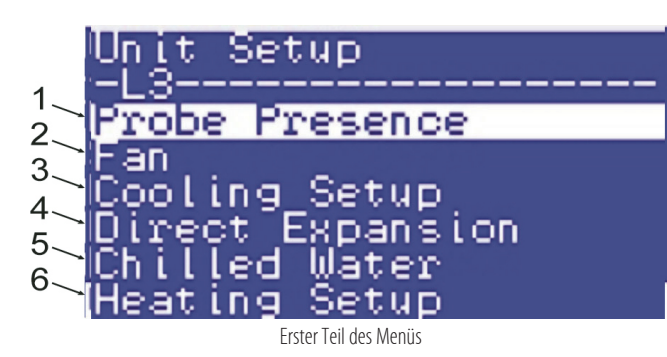

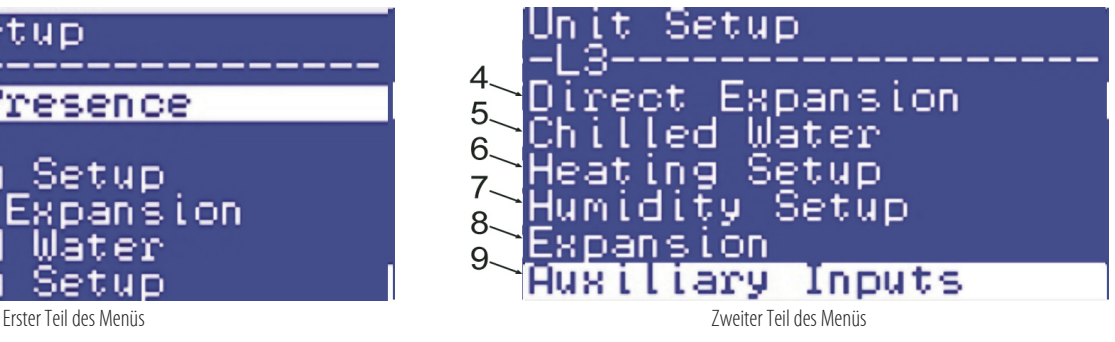

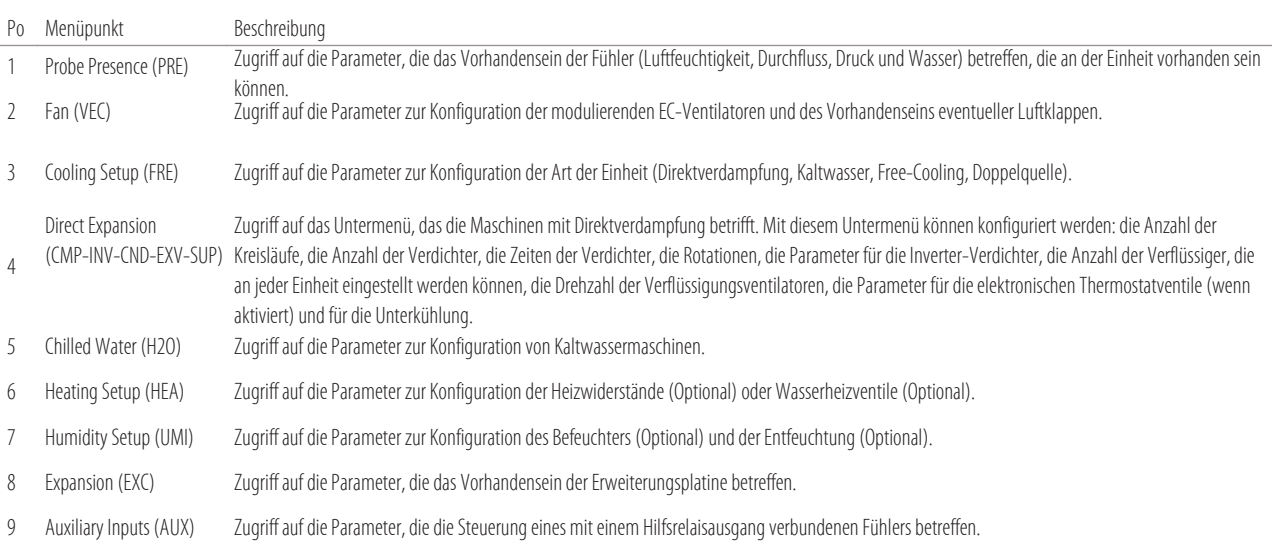

## **5.4 "Alarms"**

#### **"Alarms"**

zur Änderung der Parameter, die die Offsets und die Zeiten von Alarmen betreffen. Bei Zugriff auf dieses Untermenü können die Parameter geändert werden, die Folgendes betreffen:

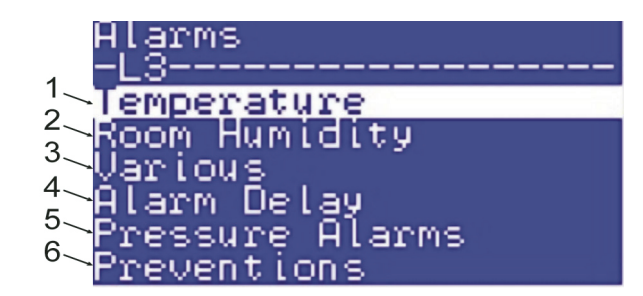

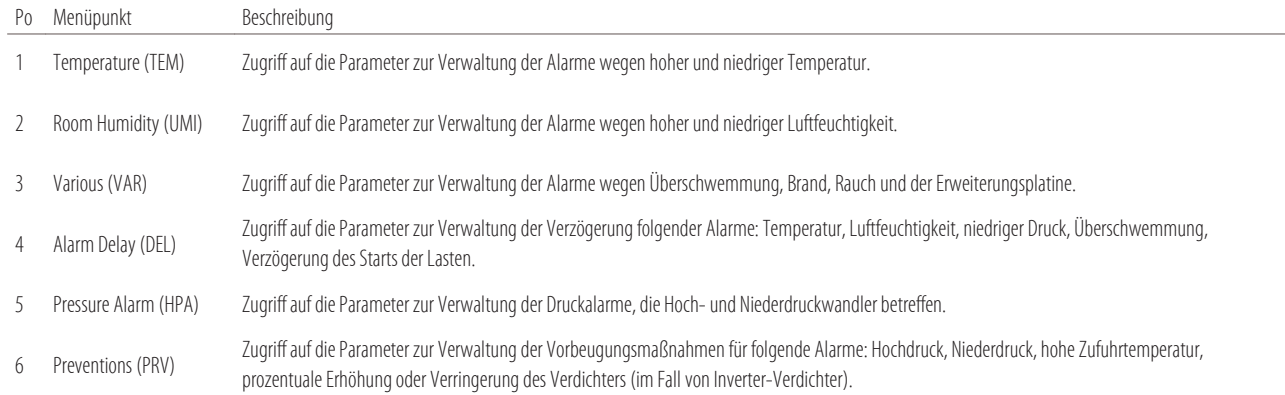

## **5.5 "Lan Setup"**

#### **"LAN Setup"**

zur Änderung der Parameter, die die Platine in LAN betreffen.

Bei Zugriff auf dieses Untermenü können die Parameter geändert werden, die Folgendes betreffen:

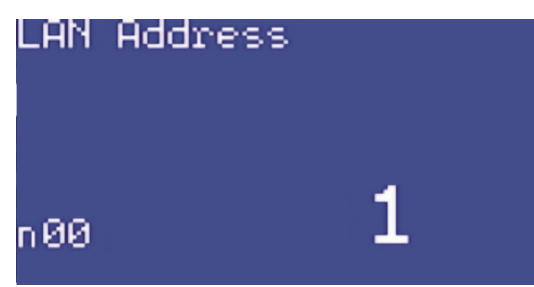

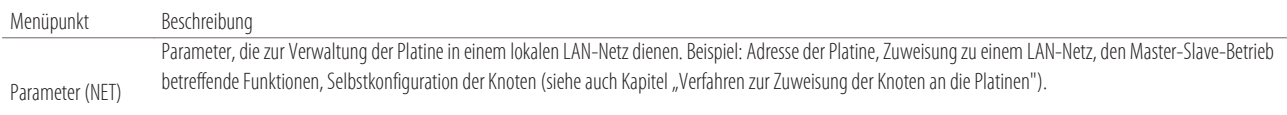

Hinweis: Der in allen Programmierungen vorhandene Hauptparameter ist "n00" und dient dazu, die Nummer des Knotens der Platine zuzuordnen.

## **5.6 "General"**

### **"General"**

zur Änderung der Parameter, die die Passwörter und die Platine der seriellen Schnittstelle für die Überwachung betreffen. Bei Zugriff auf dieses Untermenü können die Parameter geändert werden, die Folgendes betreffen:

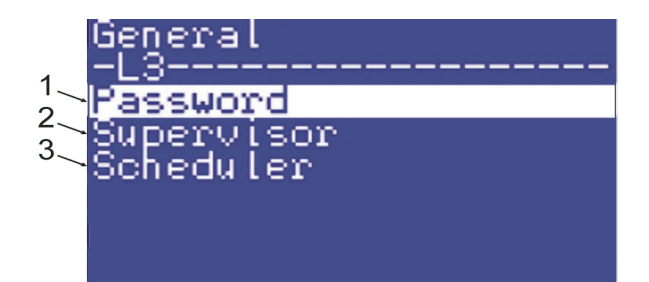

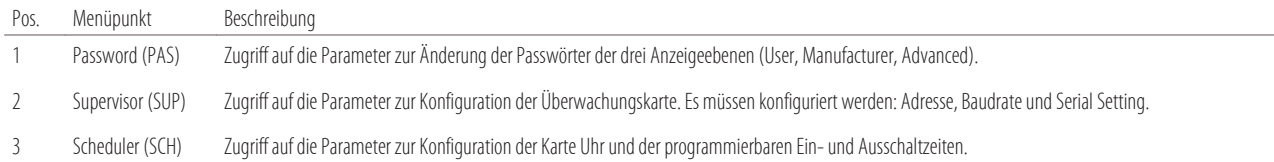

## **5.7 Auswahl der Sprache**

Zur Änderung der Anzeigesprache folgendermaßen vorgehen:

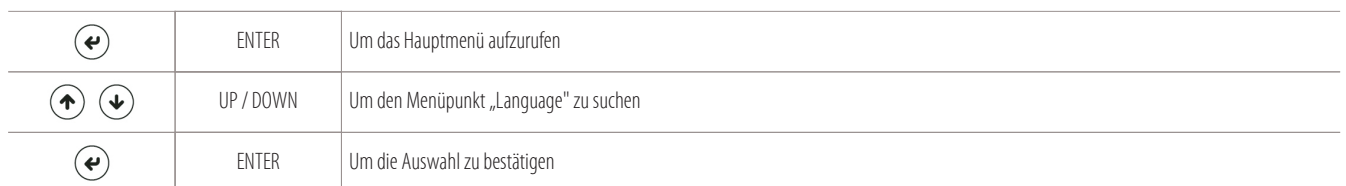

Es erscheint die folgende Maske zur Änderung der Sprache (unter den in der Schnittstelle vorhandenen):

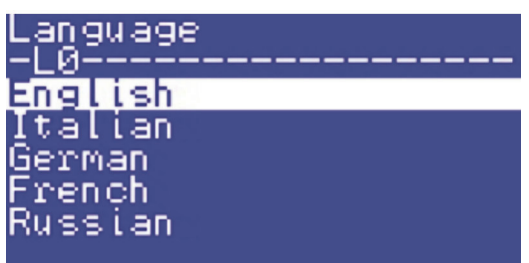

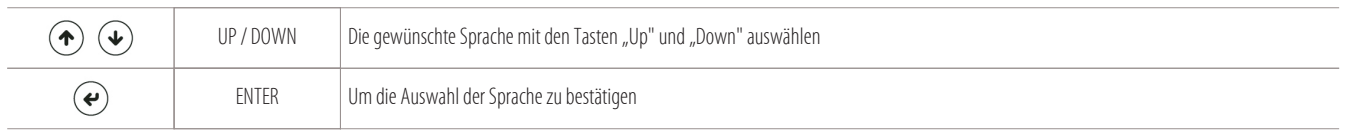

## **5.8 Einstellung von Datum und Uhrzeit**

Zur Einstellung der Uhr und der Datumsanzeige folgendermaßen vorgehen:

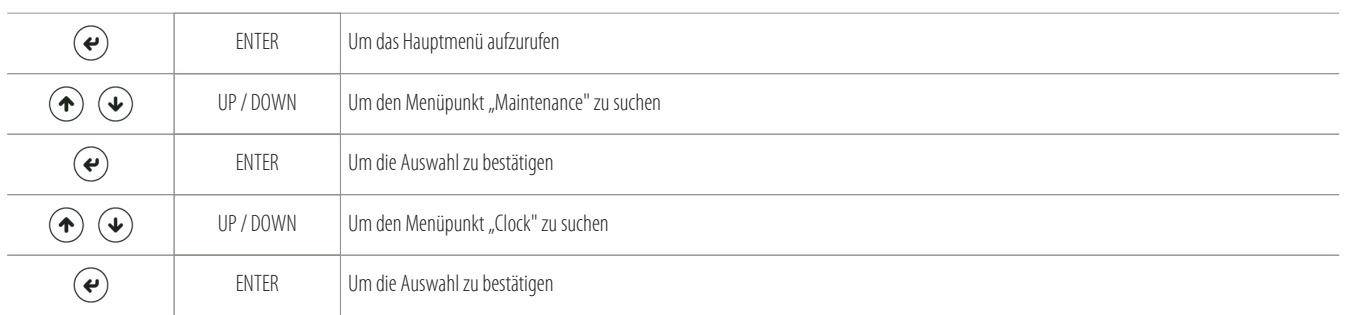

Es erscheint die folgende Maske zur Änderung von Jahr, Monat, Tag, Uhrzeit:

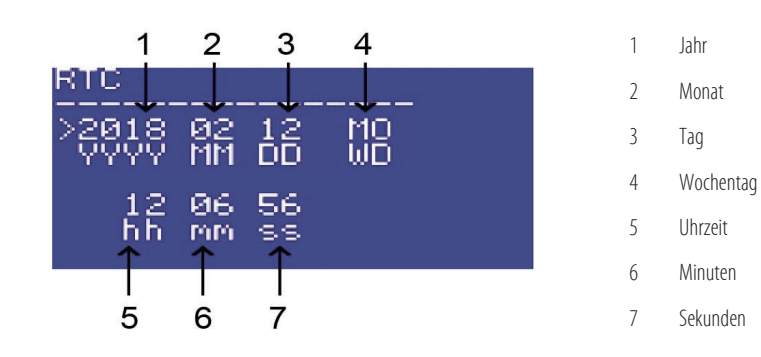

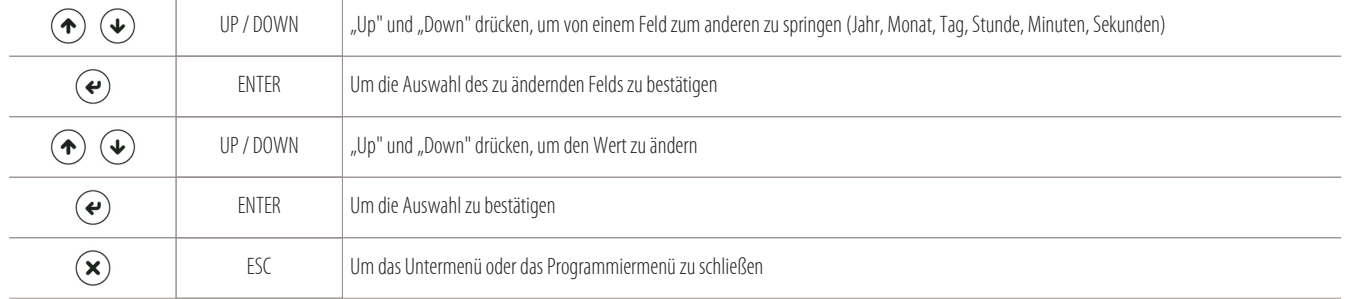

# **5.9 Einstellung der Ein- und Ausschaltzeiten (Scheduler)**

Zur Einstellung der Ein- und Ausschaltzeiten, d. h. der Uhrzeit von Beginn/Ende des Ereignisses, das auch jeden Tag wiederholt werden kann, folgendermaßen vorgehen:

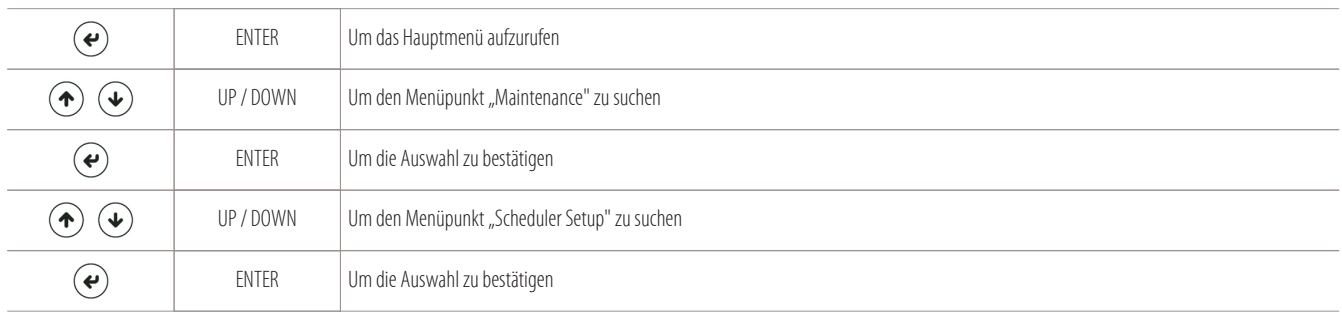

Es erscheint die folgende Maske zur Einstellung von bis zu 10 Uhrzeiten von Ereignissen, die auch jeden Tag wiederholt werden können:

1 Uhrzeit des Ereignisses Schedule  $2/10$   $-4$ 2 Aktion (ON/OFF)  $1 \rightarrow$ Time 18:00 ON=Einschaltung 2<sup>-></sup>Action OFF=Ausschaltung **OFF** 3 Abkürzungen der Wochentage, an denen das Ereignis eintreten kann. Week Day<br>Mo-4 Nummer des zu programmierenden Ereignisses. --th--SaSu Von 1/10 bis 10/10.  $3^{\prime}$ Es können bis zu 10 Uhrzeiten eines Ereignisses programmiert werden.

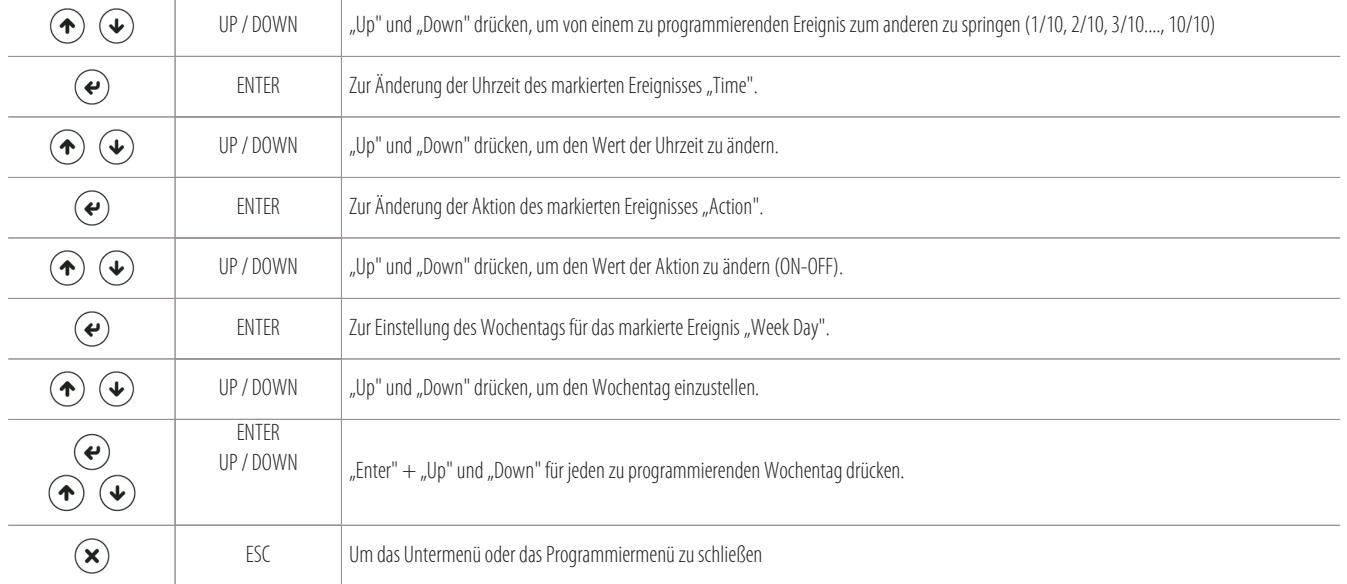

## **5.10 Einstellung des Sollwerts**

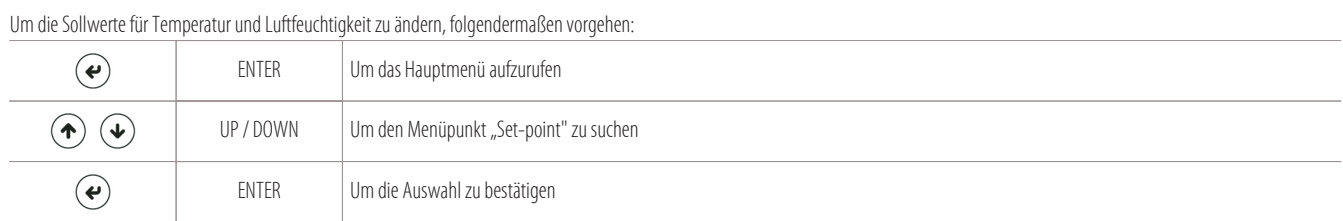

Zugriff auf die Sollwerte von Temperatur "S01" und Luftfeuchtigkeit "S02" (S02 nur für Maschinen mit Befeuchter oder Heizwiderständen):

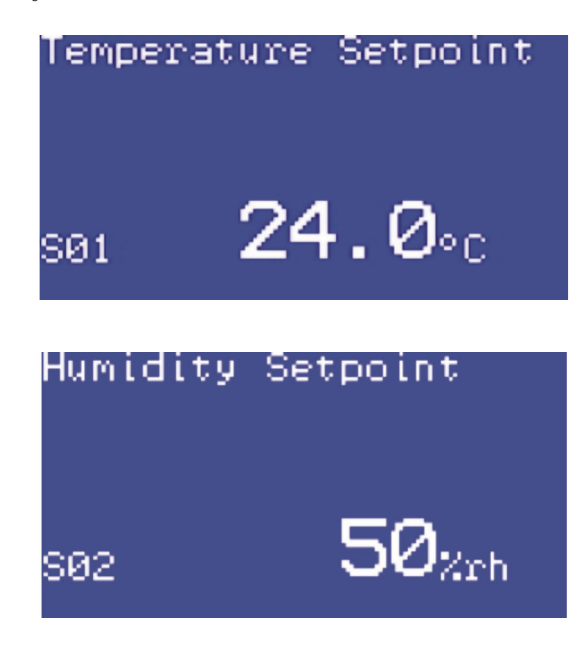

₩

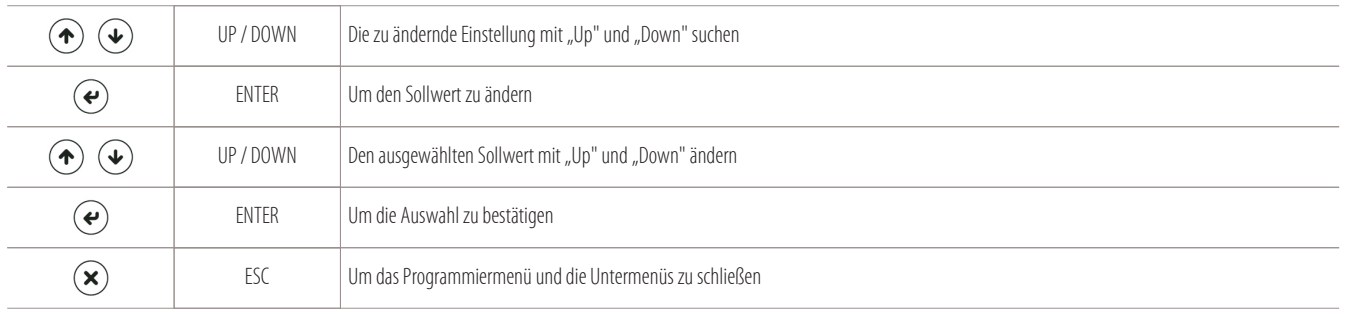

## **HINWEIS:**

Für diese beiden Parameter (S01 und S02) ist kein Passwort erforderlich.

# **6. Anzeigemenü**

- Informationen zu Programmierung und BIOS
- 
- Anzeige der Masken I/O

## **6.1 Informationen zu Programmierung und BIOS**

Zur Anzeige der die Programmierung der Platine und ihre BIOS-Version betreffenden Daten folgendermaßen vorgehen:

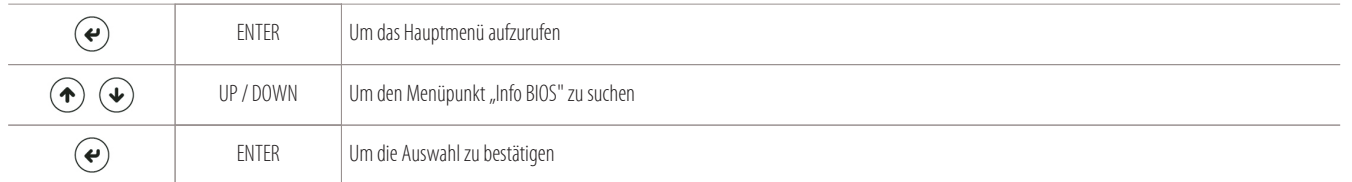

Es erscheint die folgende Info-Bildschirmseite:

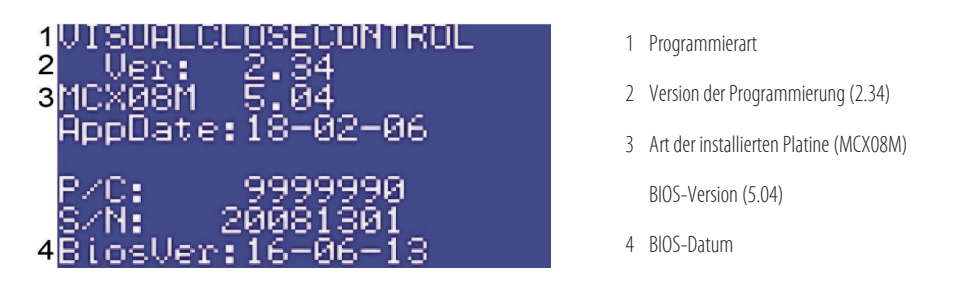

Wenn dagegen nur die Informationen zu der auf der Platine vorhandenen Programmierung angezeigt werden sollen, folgendermaßen vorgehen:

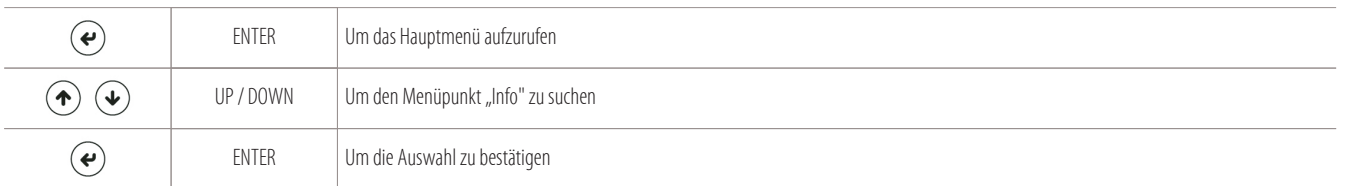

Es erscheint die folgende Info-Bildschirmseite zur Programmierung:

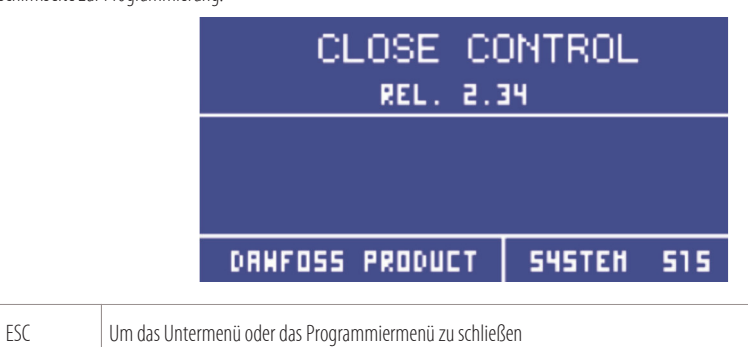

## **6.1.1 Benutzung des MYKEY (Optional)**

MYKEY (myk) ist eine Vorrichtung (Optional), die dazu dient, das BIOS und die Programmierung auf eine neue Platine (oder neu zu programmierende Platine) zu laden.

Um die Platine neu programmieren zu können, ist Folgendes erforderlich:

• Besitz eines MYKEY;

 $\Omega$ 

- Ihren Montair-Ansprechpartner kontaktieren, der Ihnen zwei Arbeitsordner senden wird.
	- Die Ordner haben die folgenden Namen: "mykbios" und "mykfiles";
- diese Ordner, die Ihnen gesandt werden, nicht neu benennen oder ihre Struktur ändern;
- das folgende Verfahren befolgen.

**17**

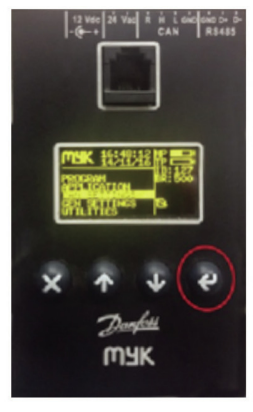

Foto der Vorrichtung MYKEY (myk)

## **Vorbereitendes Verfahren, um BIOS und das Anwendungsprogramm auf MYKEY (myk) zu laden**

Um BIOS und Anwendungsprogramm auf die Vorrichtung myk zu laden, muss zuvor die Übertragungsgeschwindigkeit (Baudrate) überprüft werden.

Das folgende vorbereitende Verfahren befolgen:

- Nehmen Sie die Vorrichtung MYKEY, die Sie bereits besitzen;
- Vergewissem Sie sich, dass Sie bei Ihrem Montair-Ansprechpartner die Programmierung, die eingegeben werden soll, angefordert und von ihm zwei Arbeitsordner mit den Namen "mykbios" und "mykfiles" erhalten haben;
- Kopieren Sie die beiden erhaltenen Arbeitsordner auf eine externe "SD card";
- Stecken Sie die "SD card" in die Vorrichtung MYKEY (myk);
- Vergewissern Sie sich, dass myk von (disco1:/) einliest, wo die Ordner geladen wurden;
- Kontrollieren Sie, dass die Baudrate des myk auf 500K eingestellt ist, und befolgen Sie diese einfachen Schritte:

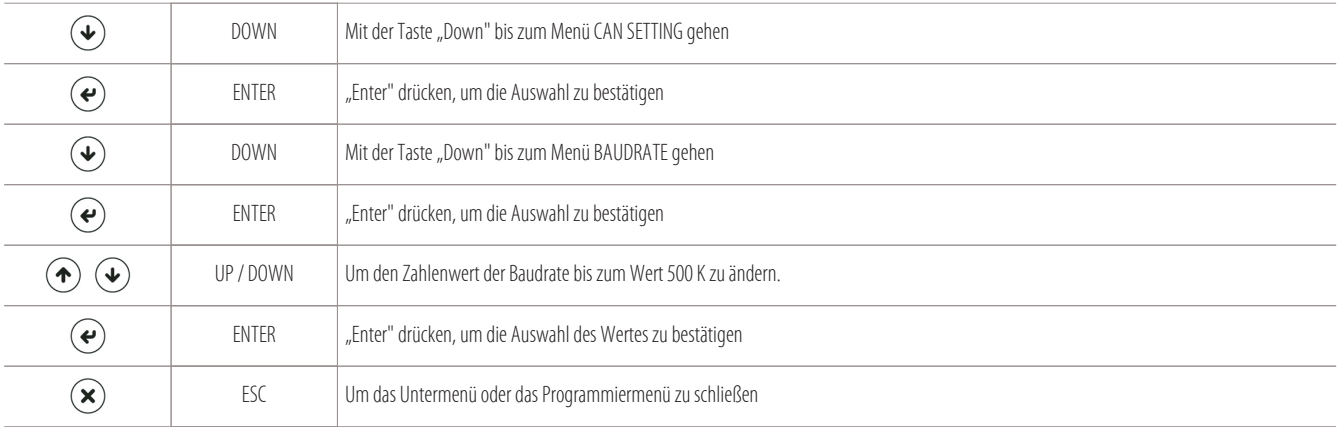

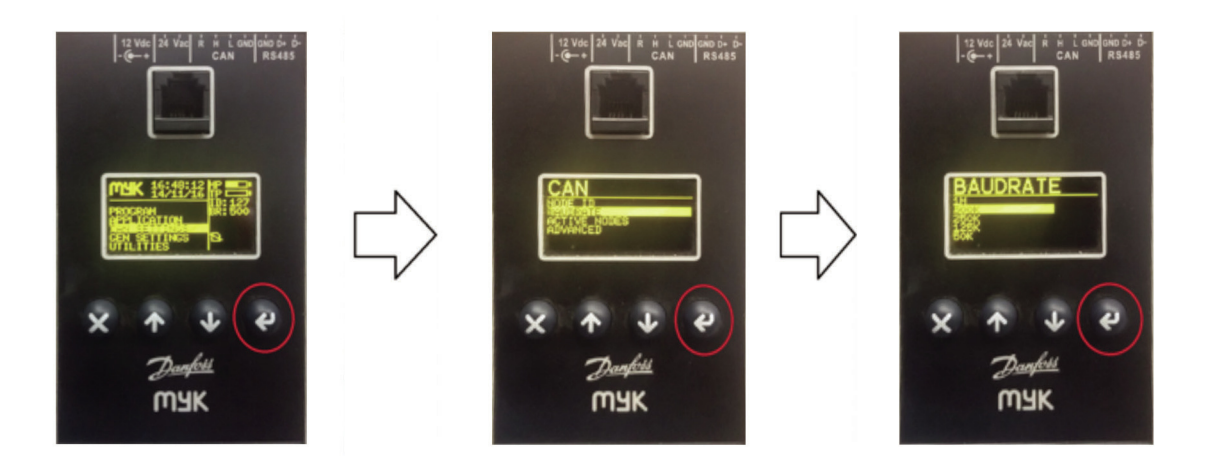

#### **Prozedur zum Laden des Anwendungsprogramms auf die Hauptplatine "A1"**

Um das Anwendungsprogramm auf die neue, zu programmierende Hauptplatine (A1) zu laden, folgendermaßen verfahren:

• Die neu zu programmierende Platine vom CAN-Netz trennen;

- MYKEY mit einem speziellen 4-poligen Kabel mit RJ11 an die Platine (A1) anschließen;
- Die Verbindung zwischen den Klemmen "R" und "H" des CAN-Verbinders, sowohl an der Platine als auch an MYKEY vorsehen (andernfalls die Heizungen 120 Ohm am Leitungsanfang und -ende zwischen den Klemmen "H" und "L" des CAN-Verbinders der beiden Vorrichtungen anschließen);
- Die Platine (A1) mit 24 V Wechselstrom speisen (zu diesem Zweck stehen auch die Klemmen 22-24 im Schaltschrank zur Verfügung);
- Das Display des MYKEY schaltet sich ein:

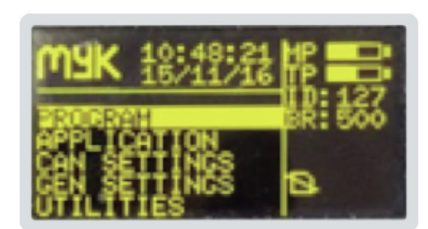

• Die Kommunikation zwischen den beiden Vorrichtungen überprüfen, indem die aktiven Knoten angezeigt werden:

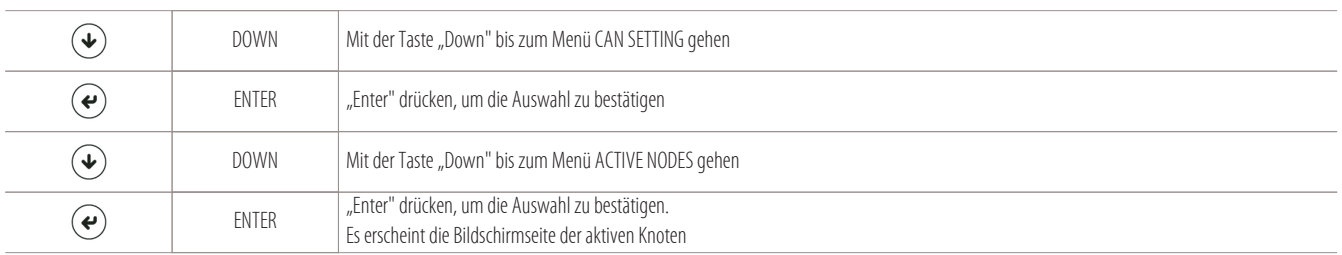

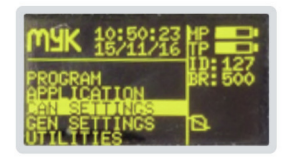

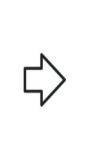

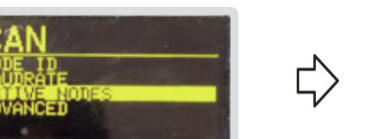

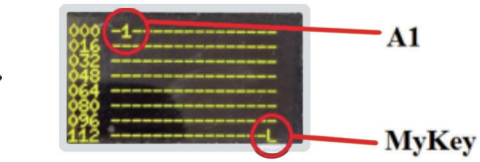

- Sollte der Knoten A1 (am Display mit dem Symbol "1" angezeigt) nicht vorhanden sein, muss überprüft werden, ob die Baudrate der Platine und des MYKEY dieselbe ist;
- Zur Überprüfung der Baudrate des myk von der Hauptbildschirmseite des MYKEY ausgehend die folgenden Schritte ausführen:

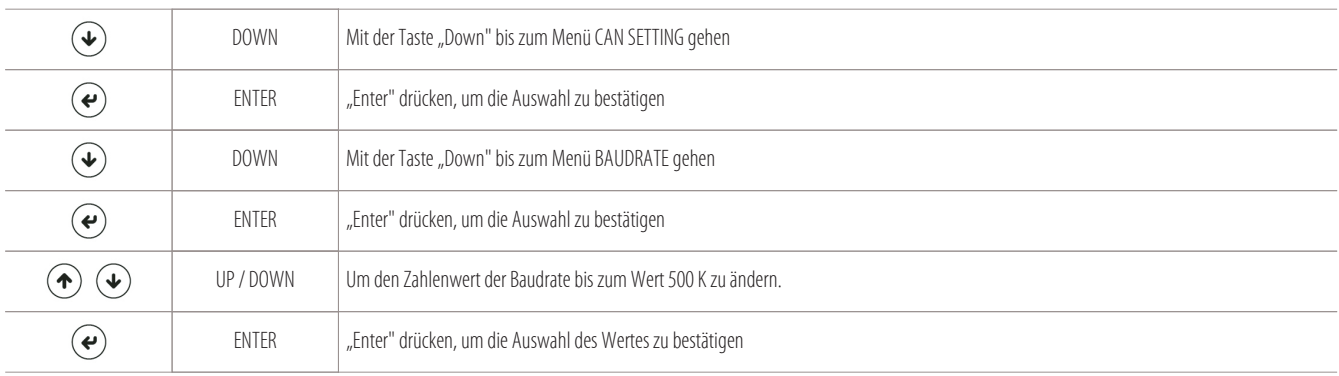

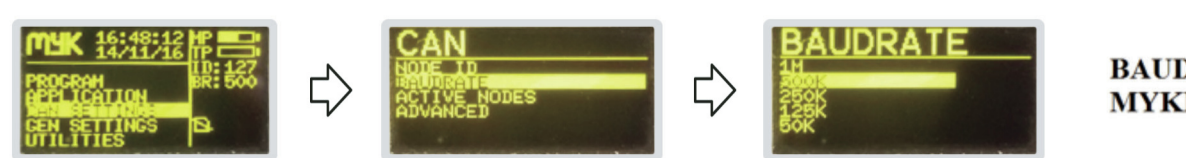

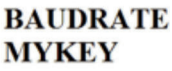

• Zur Überprüfung der Baudrate der Hauptplatine (A1) von der Hauptbildschirmseite des MYKEY ausgehend die folgenden Schritte ausführen:

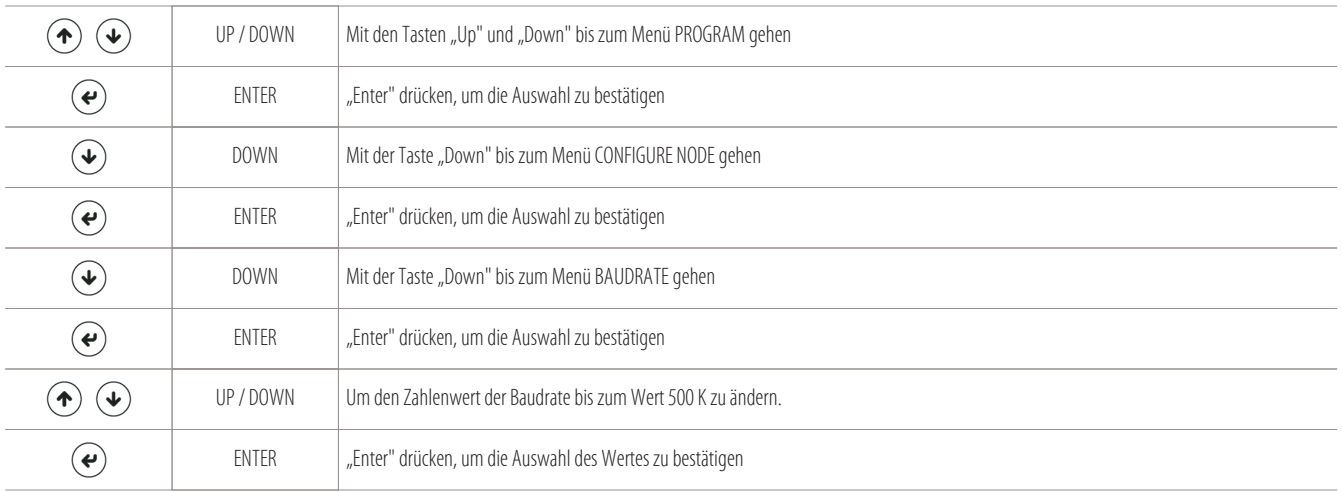

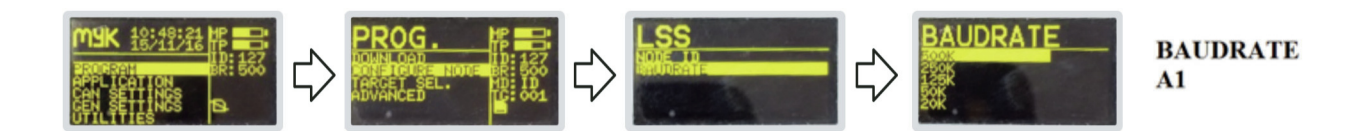

## • MYKEY an den Knoten der Hauptplatine (A1) adressieren, um BIOS und Anwendungsprogramm zu laden:

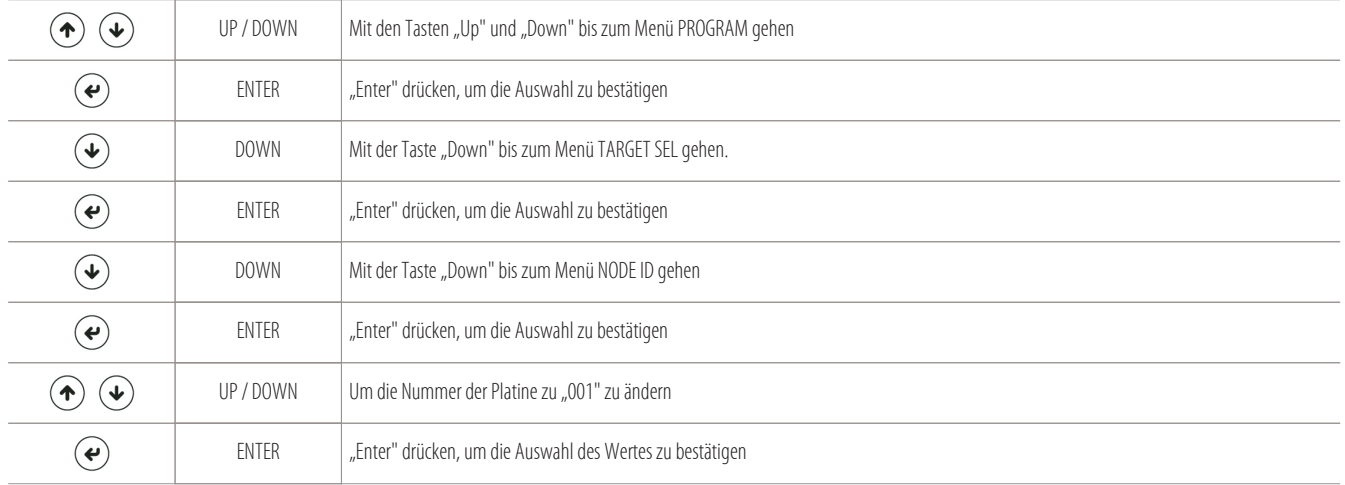

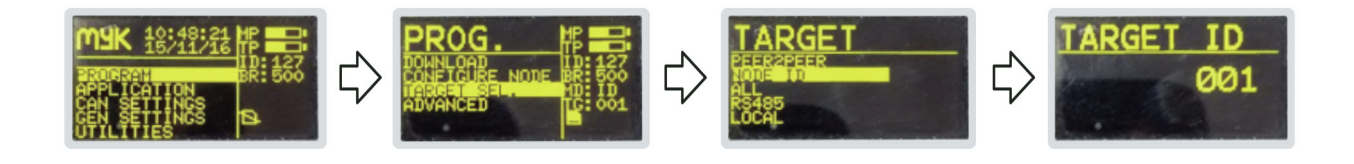

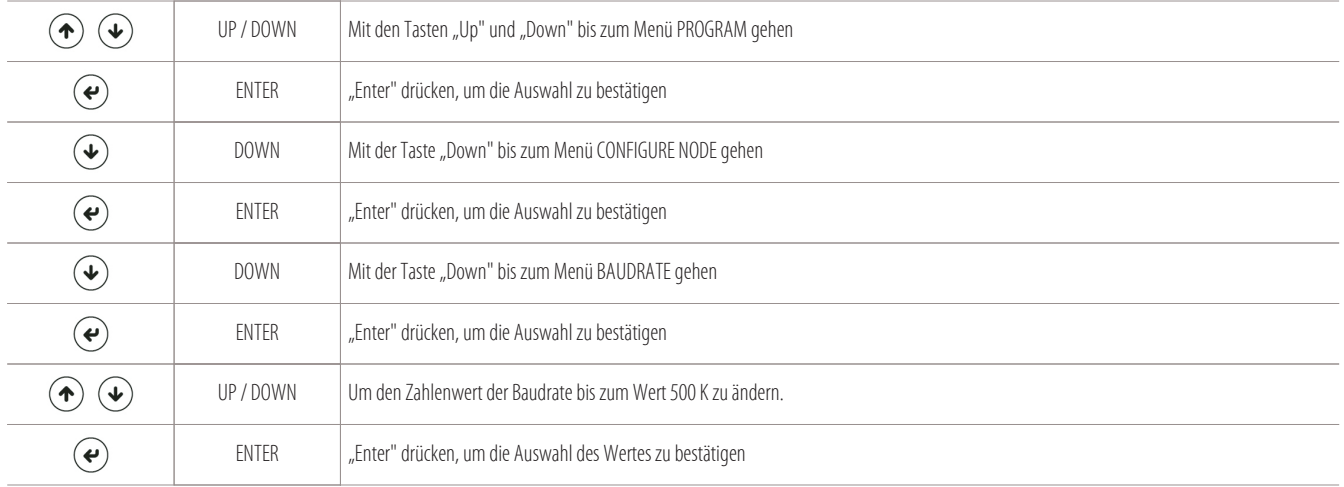

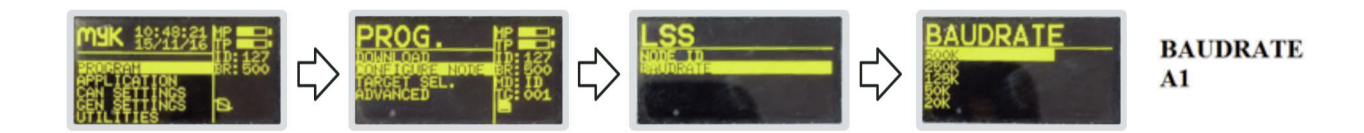

• Nun kann das BIOS auf die Platine geladen werden, indem von der Hauptbildschirmseite des MYKEY ausgehend die folgenden Schritte ausgeführt werden:

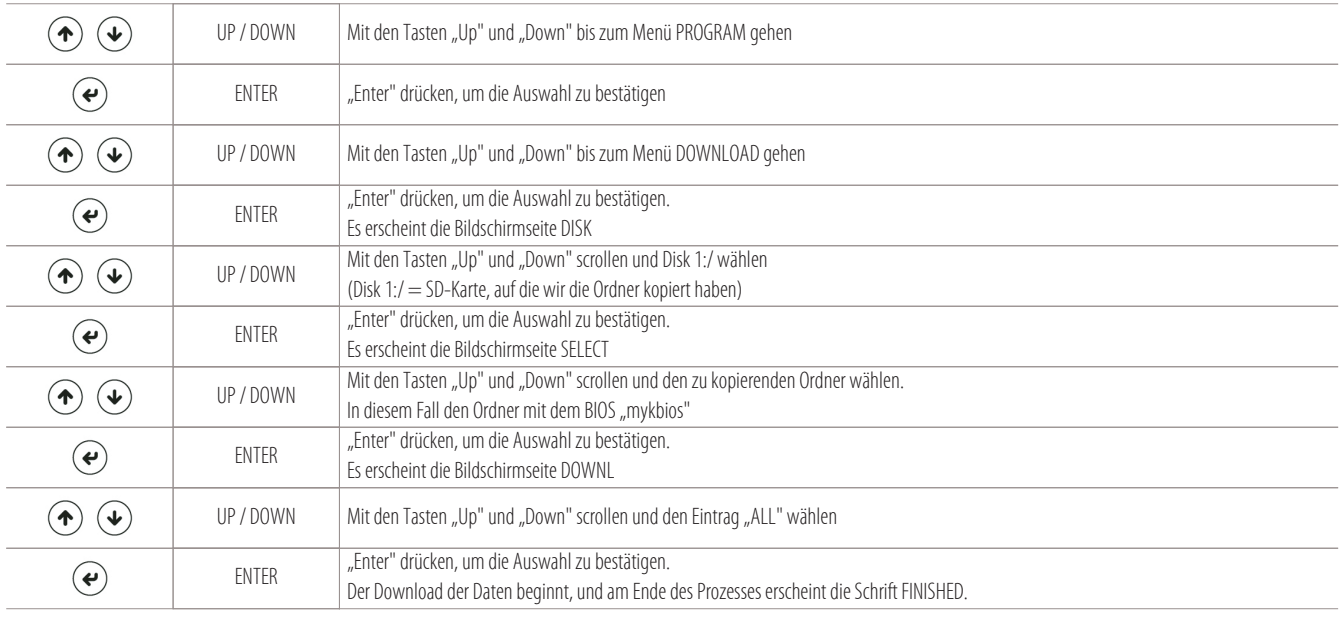

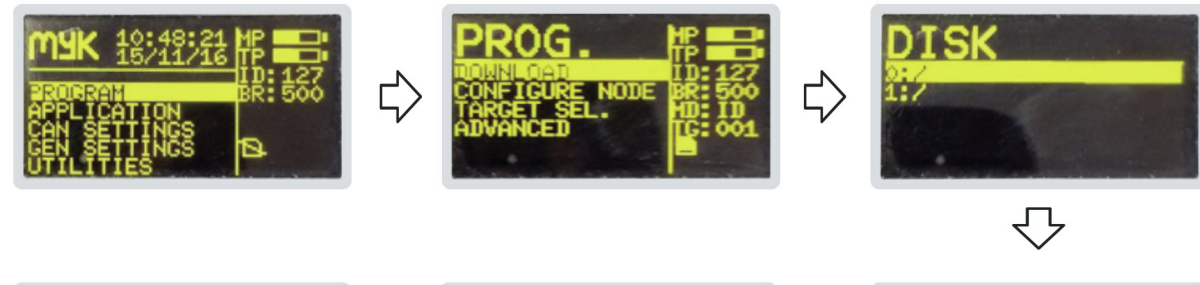

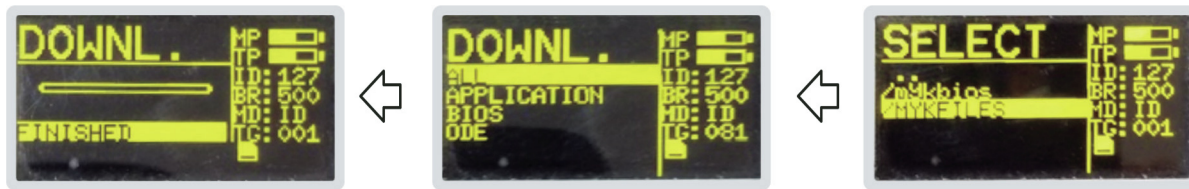

• Schließlich kann das Anwendungsprogramm auf die Platine geladen werden, indem ebenfalls von der Hauptbildschirmseite des MYKEY ausgehend die folgenden Schritte ausgeführt werden:

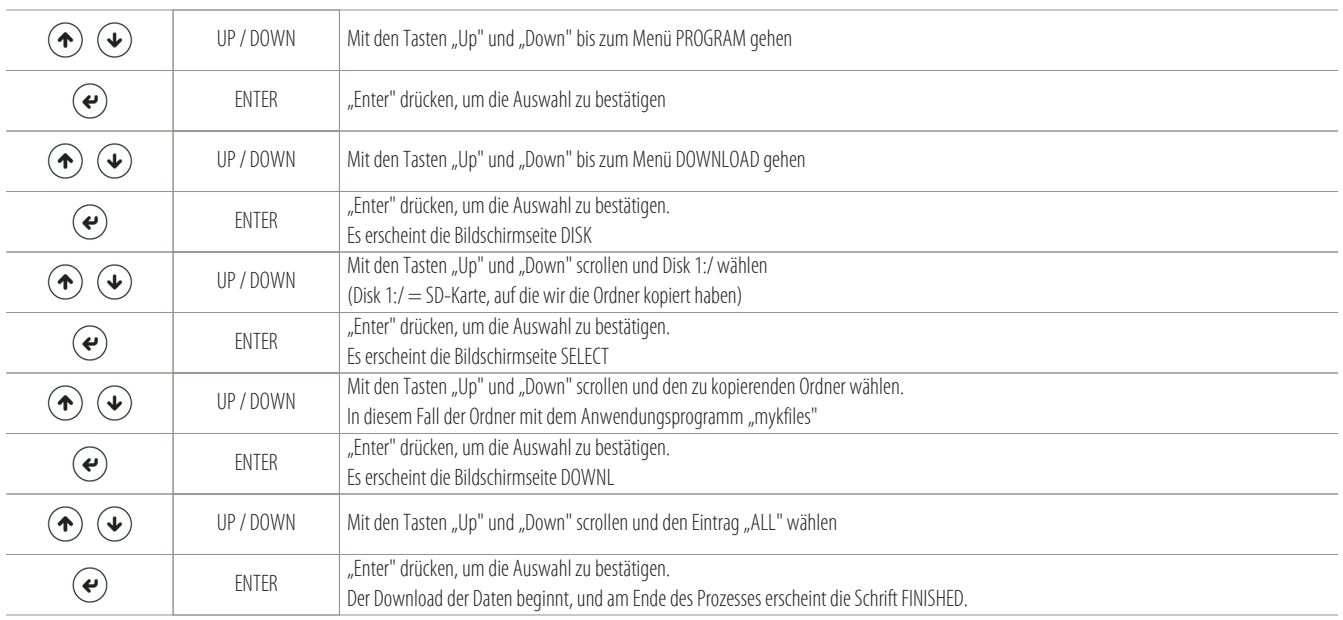

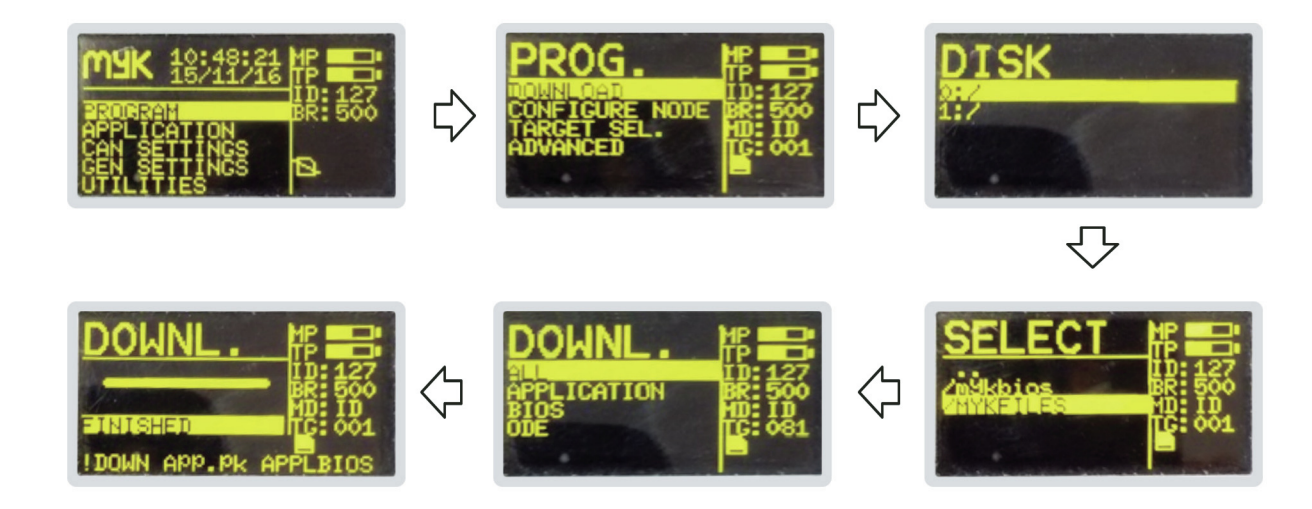

## Prozedur zur Änderung des Knotens auf der Platine der externen seriellen Schnittstelle "A11" (Optional):

Wenn im CAN-Netzwerk eine externe serielle Schnittstelle (A11, Optional) vorhanden ist, ist die einzige Möglichkeit, ihr den Netzknoten zuzuweisen, dies mit MYKEY (myk) zu tun.

Die Platine der externen seriellen Schnittstelle ist die einzige des Netzwerks, der die Nummer des Knotens manuell zugeordnet wird.

Um der Platine der externen seriellen Schnittstelle (IS) die Nummer des Knotens zuzuordnen, folgendermaßen verfahren:

- Die Platine der externen seriellen Schnittstelle (A11) vom CAN-Netz trennen;
- MYKEY mithilfe eines an die Klemmen "H" und "L" des CAN-Verbinders angeschlossenen Kabels mit der Platine (A11) verbinden;
- Die Verbindung zwischen den Klemmen "R" und "H" des CAN-Verbinders, sowohl an der Platine (A11) als auch an MYKEY vorsehen (andernfalls die Widerstände 120 Ohm am Leitungsanfang und -ende zwischen den Klemmen "H" und "L" des CAN-Verbinders der beiden Vorrichtungen anschließen);
- Das myk und die Platine (A11) mit 24 V Wechselstrom speisen (zu diesem Zweck stehen auch die Klemmen 22-24 im Schaltschrank zur Verfügung);

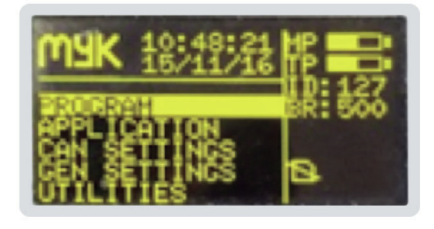

## • Die aktiven Knoten wie folgt anzeigen:

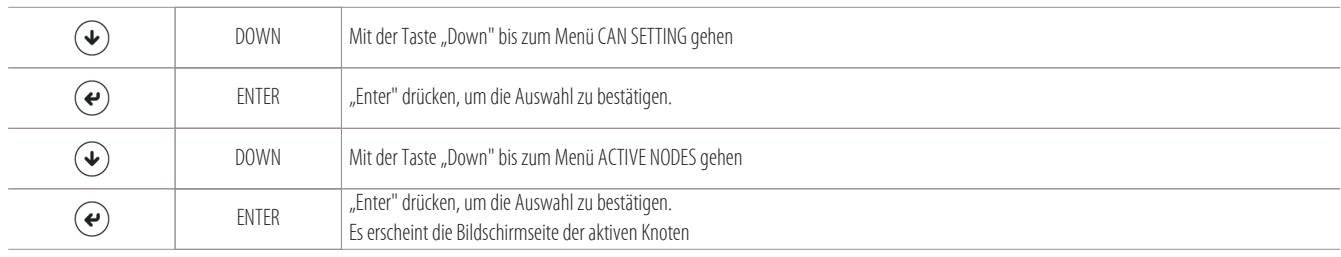

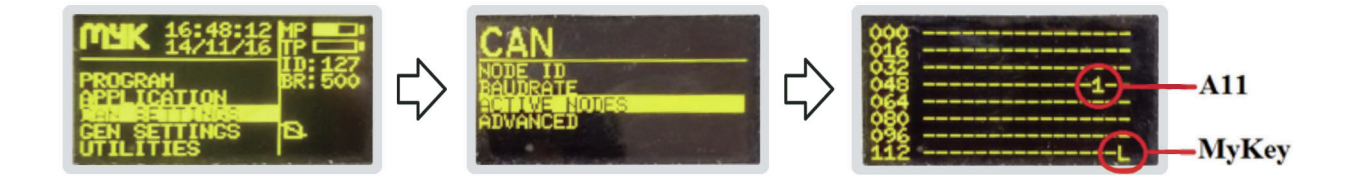

• Die Nummer des Knotens wie folgt ändern:

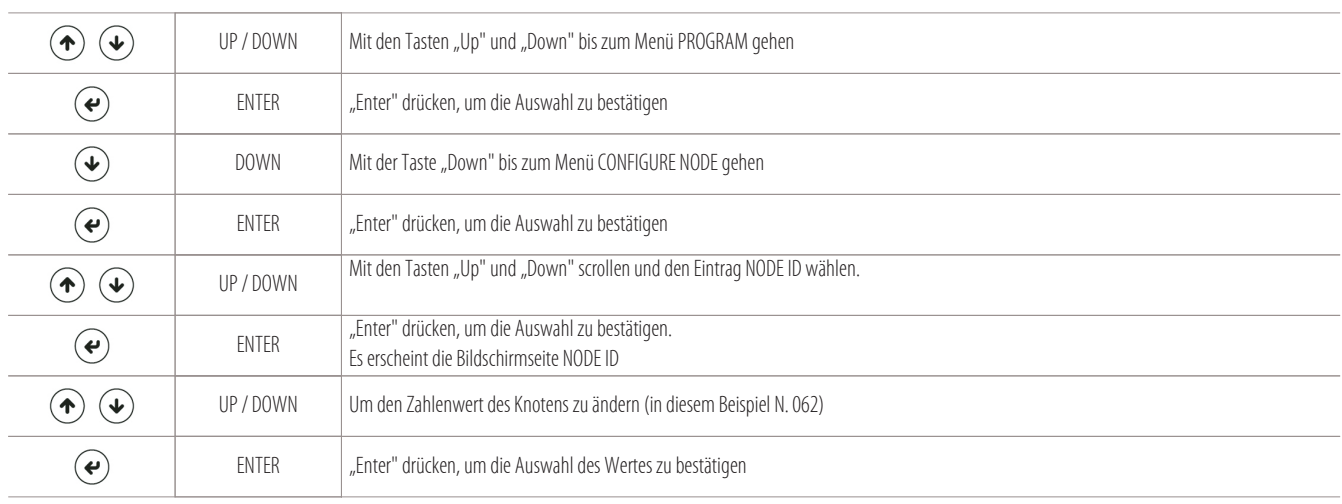

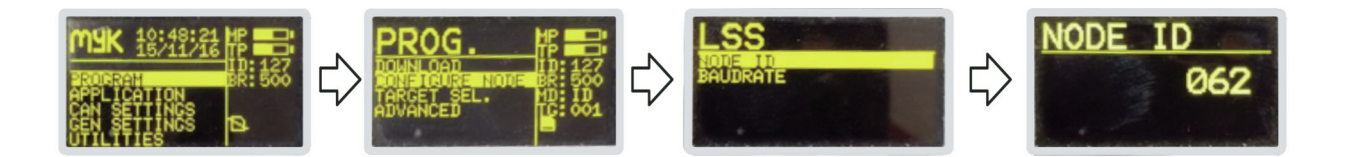

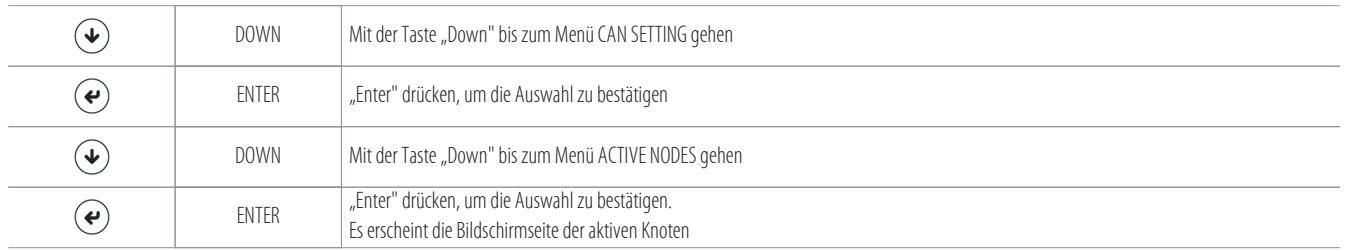

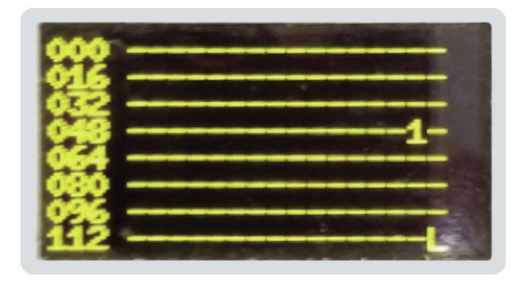

# **6.2 Anzeige der Betriebsstunden der Lasten**

Zur Anzeige der Gesamtbetriebsstunden der Einheit und ihrer einzelnen Lasten folgendermaßen verfahren:

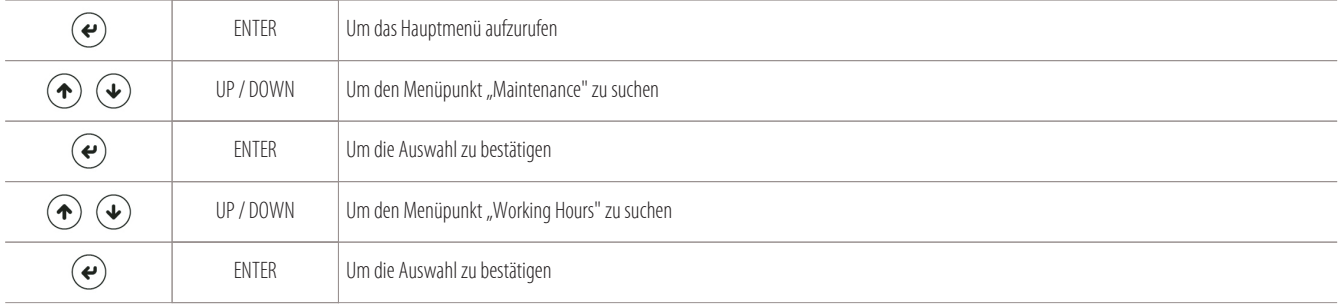

 $\mathbf{1}$ 

 $\overline{2}$ 

3

 $\overline{4}$ 

5

6

 $\overline{7}$ 

Counter

ь

7989881

Hour I

ä

j

∲<br>F

ier

Jn t ı ombr

ΩI

Dï OM

lompr

Heater

Humid

## Es erscheint die folgende Anzeige-Bildschirmseite:

- 1 Gesamtbetriebsstunden der Einheit
- 2 Betriebsstunden des Verdichters 1 Kreislauf 1
- 3 Betriebsstunden des Verdichters 2 Kreislauf 1
- 4 Betriebsstunden des Verdichters 1 Kreislauf 2
- 5 Betriebsstunden des Verdichters 2 Kreislauf 2
- 6 Betriebsstunden der Heizelemente
- 7 Betriebsstunden des Befeuchters

 $\circledast$ 

ESC Um das Untermenü oder das Programmiermenü zu schließen

## **6.3 Anzeige der Masken I/O**

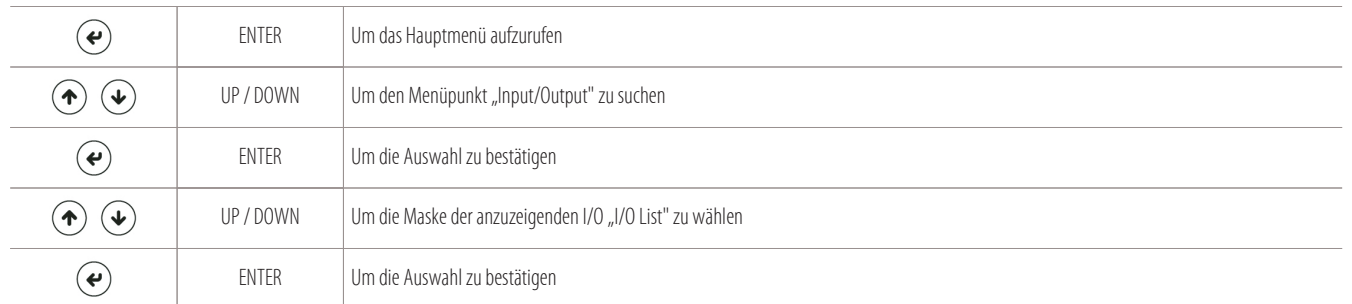

Um auf die Maske der Anzeige der Analog- und Digitaleingänge/-ausgänge der Einheit zuzugreifen, folgendermaßen verfahren:

## Es erscheint die folgende Maske der I/O:

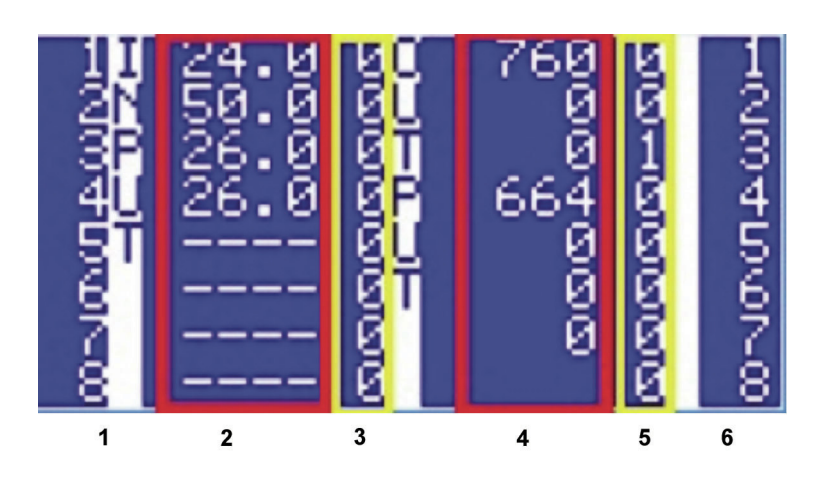

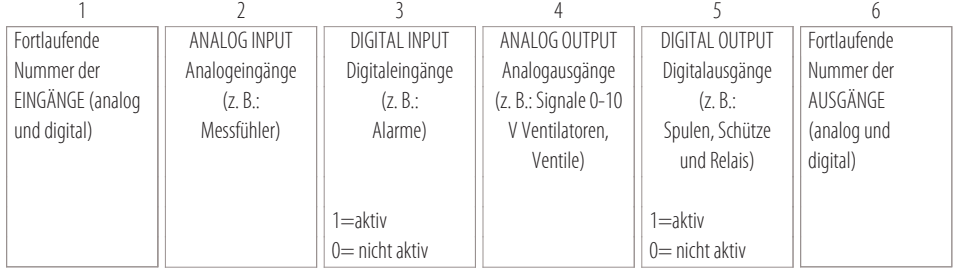

 $\circledast$ 

ESC Um das Menü und die Untermenüs zu schließen

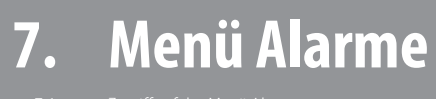

7.1 7.2 Zugriff auf das Menü Alarme

# **7.1 Zugriff auf das Menü Alarme**

Die spezielle Taste "Alarme" drücken, um das den Alarmen gewidmete Menü aufzurufen und um sie rückzusetzen (bei Alarmen mit manueller Rücksetzung):

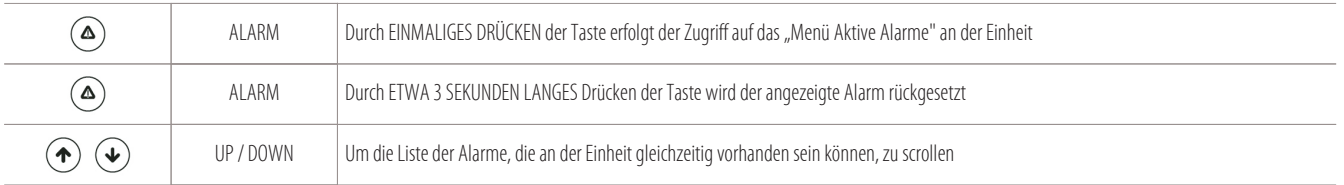

#### Beispiel der Alarmmasken (aktiver Alarm "TC1": Verdichter Kreislauf N. 1):

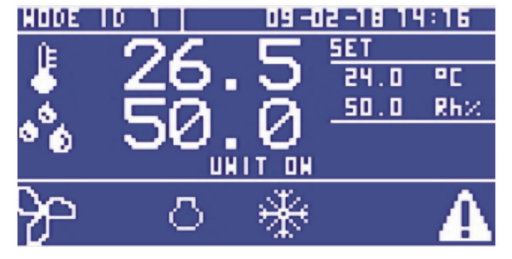

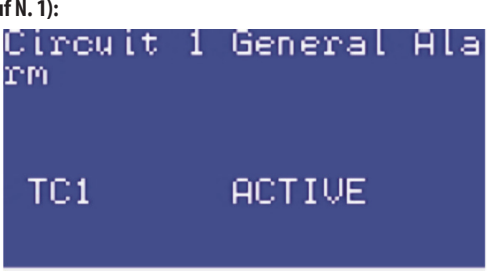

Beispiel für Einheit in Alarmzustand (Hauptmaske) Beispiel für spezifischen Alarm TC1 im Menü Aktive Alarme

## **7.2 Liste der wichtigsten Alarme**

#### **Liste der wichtigsten Alarme, die am Display angezeigt werden können:**

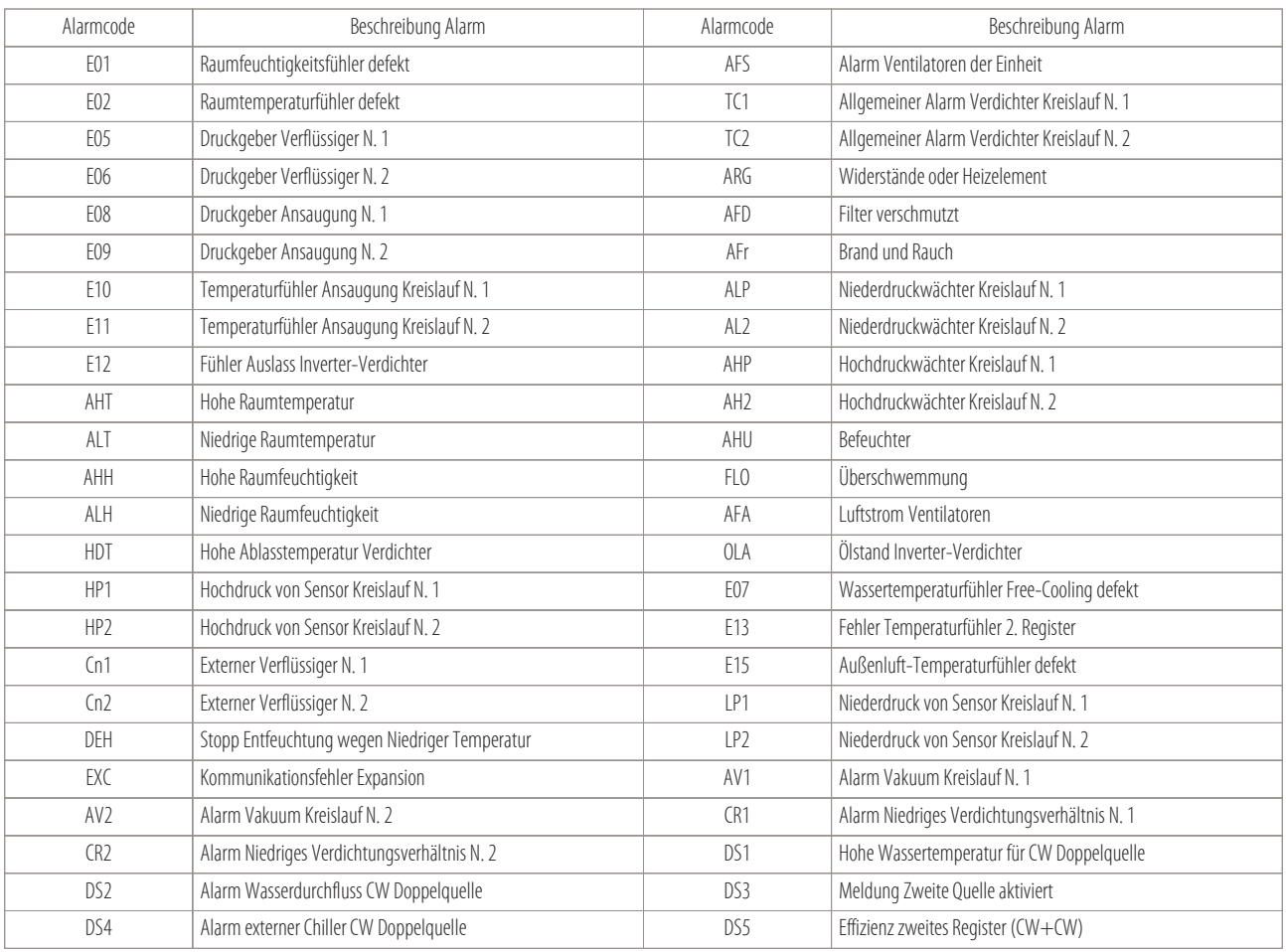

 $\circledast$ 

# **8. I/O Ein-/Ausgänge Mikroprozessor-Platinen (MCX)**

- 8.1 8.2
- 8.3 I/O Close Control mit Direktverdampfung X-T-H-F mit elektronischem
- 8.4 Thermostatventil (1/2 Kreisläufe)
- 

Nachstehend sind alle I/O-Listen (der Ein- und Ausgänge) für alle an den Montair-Maschinen verwendeten Platinen der Reihe MCX angeführt.

## **8.1 I/O Close Control mit Direktverdampfung X-T-H-F mit mechanischem Thermostatventil (1/2 Kreisläufe)**

### **I/O-Liste für Einheiten Close Control mit Direktverdampfung X-T-H-F mit mechanischem Thermostatventil 1 oder 2 Kreisläufe:**

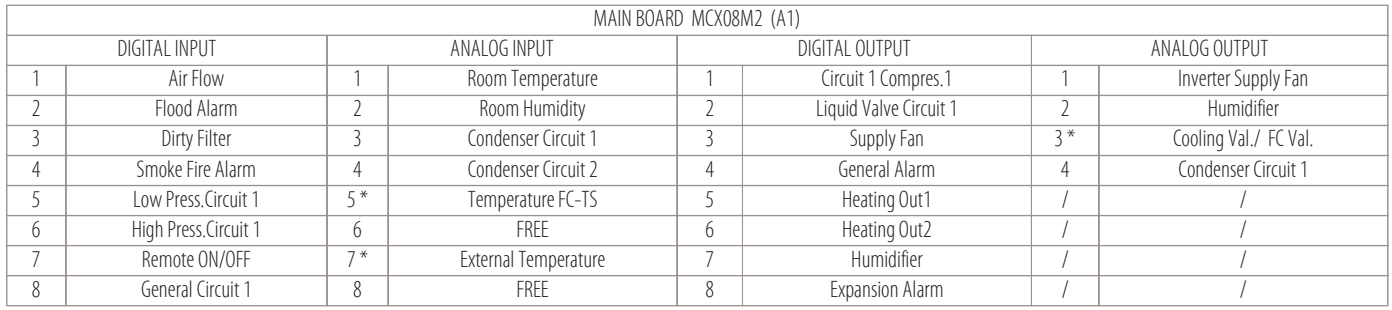

Legende für die mit Sternchen gekennzeichneten Teile:

- Maschinen  $T =$  Dual Fluid
- Maschinen FC = Free-Cooling

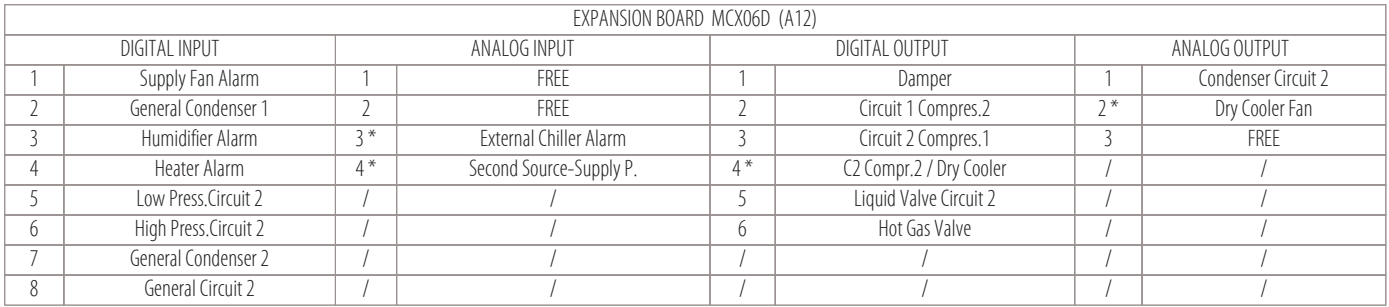

Legende für die mit Sternchen gekennzeichneten Teile:

• Maschinen  $T =$  Dual Fluid

• Maschinen  $FC = Free-Cooling$ 

• Option AT-AT/P = konstanter Druck und Durchsatz

**27**

## **8.2 I/O Close Control mit Direktverdampfung X-T-H-F mit elektronischem Thermostatventil (1/2 Kreisläufe)**

## **I/O-Liste für Einheiten Close Control mit Direktverdampfung X-T-H-F mit elektronischem Thermostatventil 1 oder 2 Kreisläufe:**

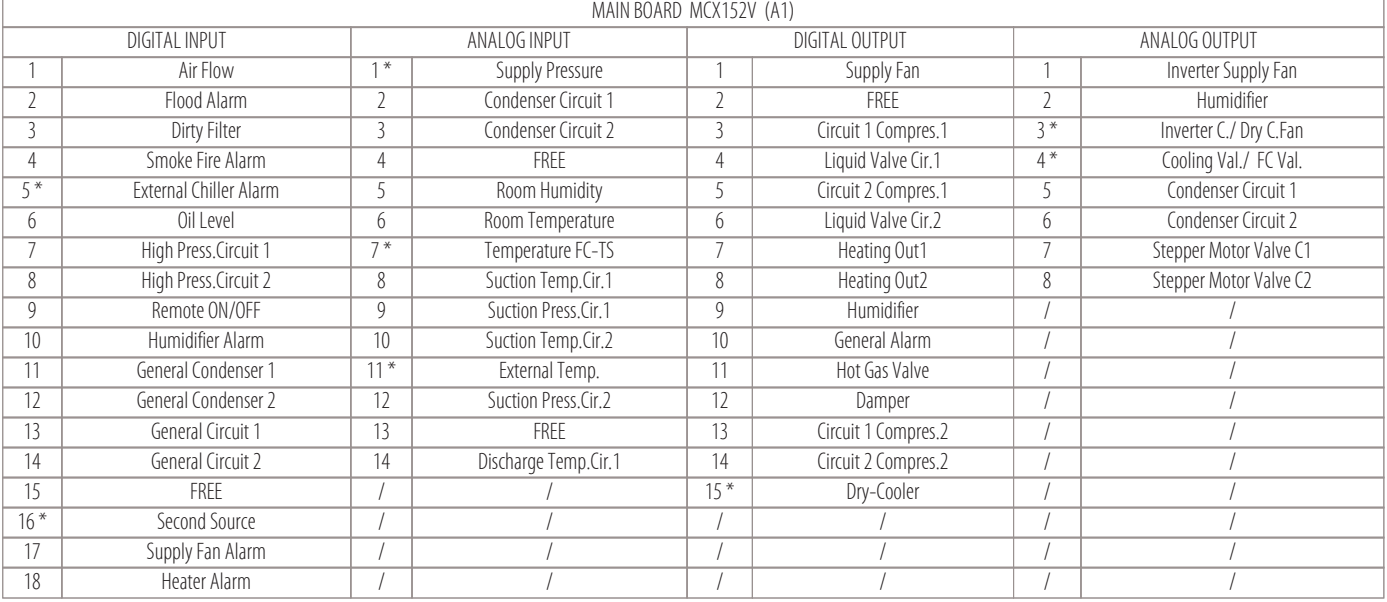

Legende für die mit Sternchen gekennzeichneten Teile:

- Maschinen  $T =$  Dual Fluid
- Maschinen  $FC = Free-Cooling$
- Option  $AT-AT/P =$  konstanter Druck und Durchsatz
- INVERTER-Verdichter

## **8.3 I/O Close Control mit Direktverdampfung X-T-H-F mit elektronischem Thermostatventil (1 Kreislauf)**

## **I/O-Liste für Einheiten Close Control mit Direktverdampfung X-T-H-F mit elektronischem Thermostatventil nur für 1 Kreislauf:**

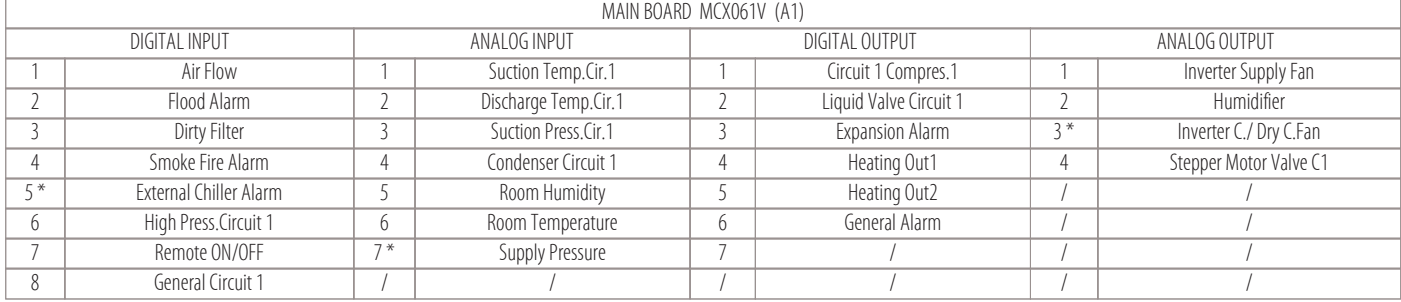

Legende für die mit Sternchen gekennzeichneten Teile:

- $\bullet$  Maschinen T = Dual Fluid
- Maschinen  $FC = Free-Cooling$
- Option AT-AT/P = konstanter Druck und Durchsatz
- INVERTER-Verdichter

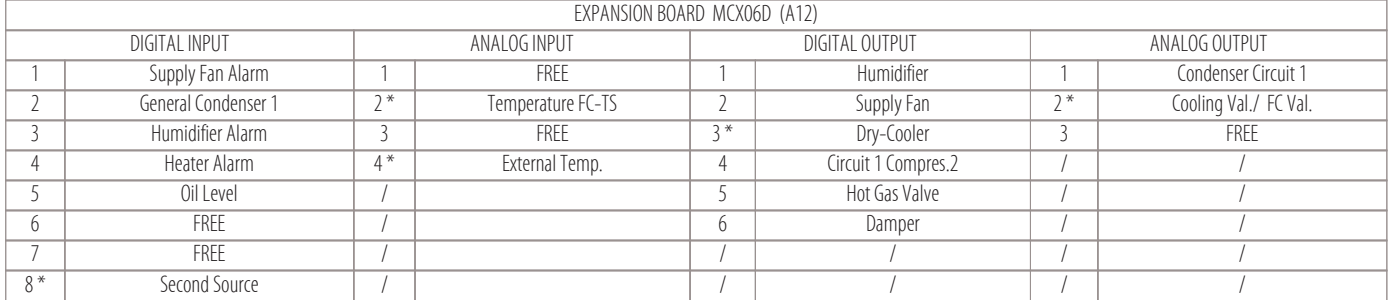

Legende für die mit Sternchen gekennzeichneten Teile:

 $\bullet$  Maschinen T = Dual Fluid

- Maschinen  $FC = Free-Cooling$
- Option AT-AT/P = konstanter Druck und Durchsatz

• INVERTER-Verdichter

## **8.4 I/O Close Control mit Kaltwasser W-D**

## **I/O-Liste für Einheiten Close Control mit Kaltwasser W-D:**

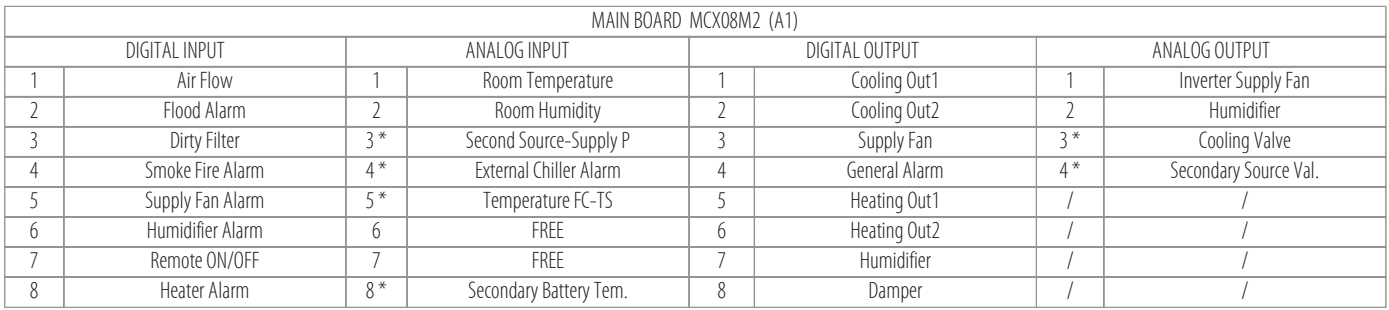

Legende für die mit Sternchen gekennzeichneten Teile:

 $\bullet$  Maschine  $D =$  Dual Coil

• Option AT-AT/P = konstanter Druck und Durchsatz

## **8.5 I/O Close Control mit Kaltwasser (W) UNDER FLOOR (WOPU)**

## **I/O-Liste für Einheiten Close Control mit Kaltwasser (W) UNDER FLOOR (WOPU):**

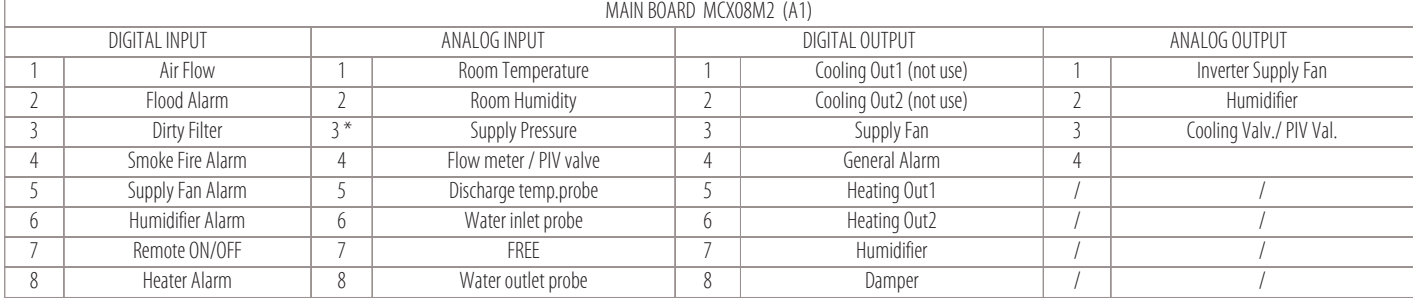

Legende für die mit Sternchen gekennzeichneten Teile:

• Option AT-AT/P = konstanter Druck und Durchsatz

**29**

# **9. Einstellungen des Betriebs**

- Temperaturregelung
- Regelung der Luftfeuchtigkeit
- 
- Regelung des Inverter-Verdichters
- 

## **9.1 Temperaturregelung**

Die Kühl- und Heizelemente werden vom Mikroprozessor auf der Grundlage von Algorithmen, die die gemessenen Werte der Rücklauftemperatur (oder Raumtemperatur) in Bezug auf den aktiven Sollwert verarbeiten, aktiviert, wie in der folgenden Abbildung gezeigt ist:

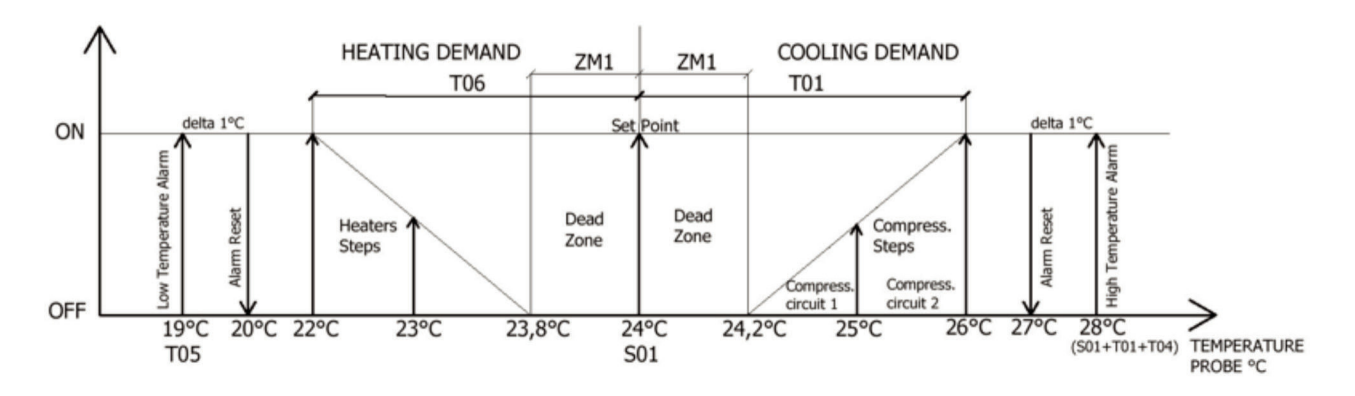

In der folgenden Tabelle werden die Hauptparameter für die Temperaturregelung angegeben:

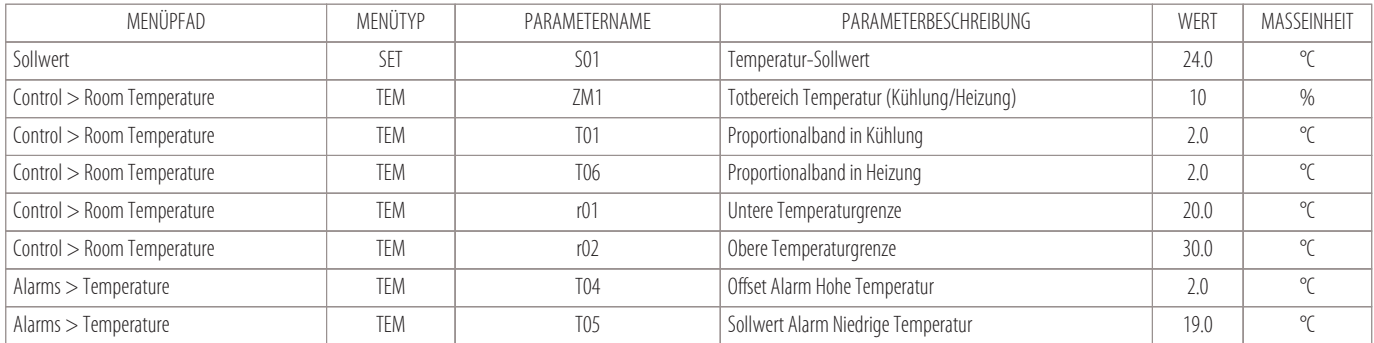

#### **Aktivierung/Deaktivierung der Verdichter (als Kühlelemente)**

Die Verdichter werden anhand des Prozentsatzes der Kühlanforderung aktiviert oder deaktiviert, wie in den folgenden Beispielen zu sehen ist.

## • Beispiel: 2 Kreisläufe und 4 Verdichter On-Off (Detailmenü "Cooling")

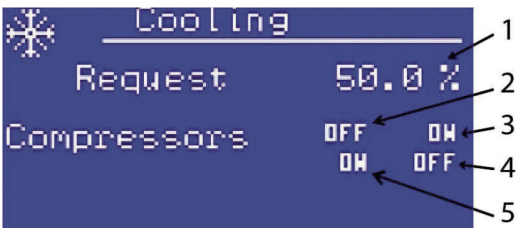

1 Prozentsatz der Kühlanforderung (50 %)

- 2 Verdichter 1 von Kreislauf 1 (OFF)
- 3 Verdichter 2 von Kreislauf 1 (ON)
- 4 Verdichter 2 von Kreislauf 2 (OFF)
- 5 Verdichter 1 von Kreislauf 2 (ON)

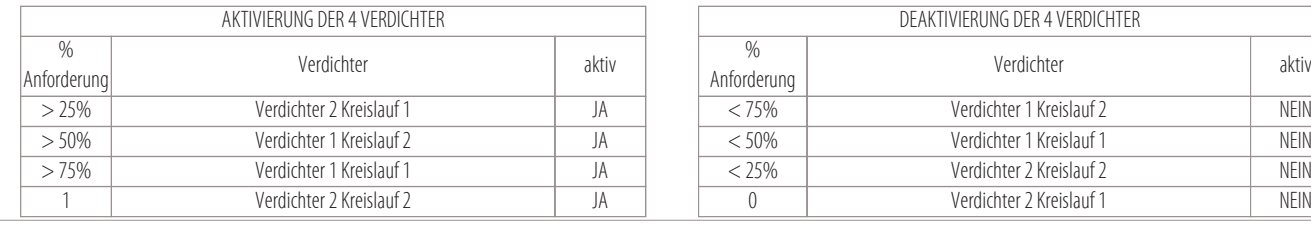

• Beispiel: 2 Kreisläufe und 2 Verdichter On-Off (Detailmenü "Cooling")

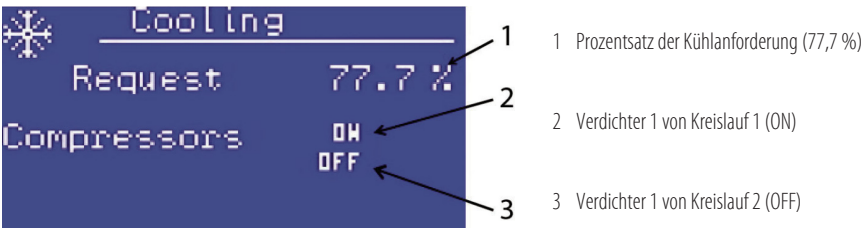

3 Verdichter 1 von Kreislauf 2 (OFF)

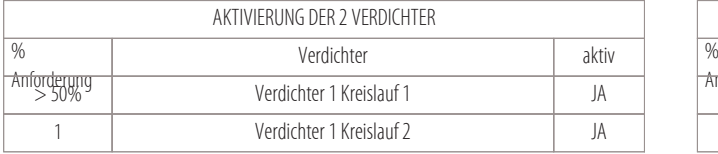

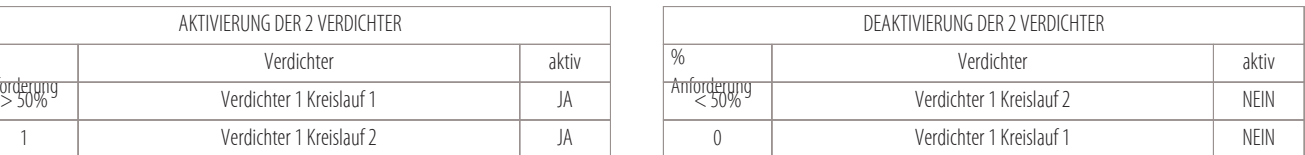

## • Beispiel: 1 Kreislauf und 2 Verdichter On-Off (Detailmenü "Cooling")

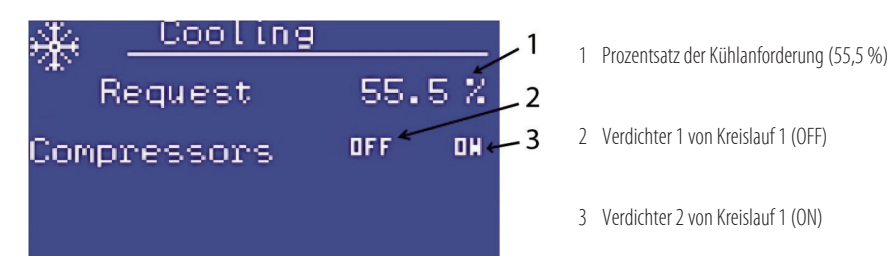

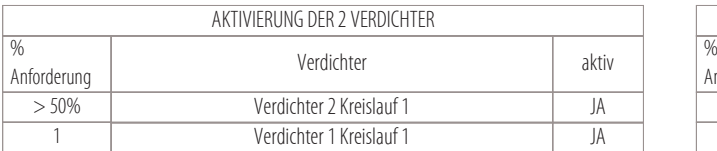

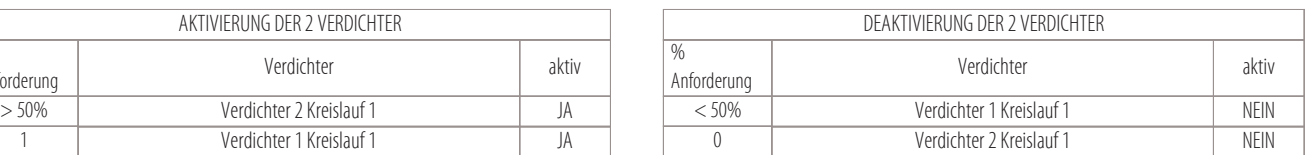

## • Beispiel: 1 Kreislauf und 1 Verdichter On-Off (Detailmenü "Cooling")

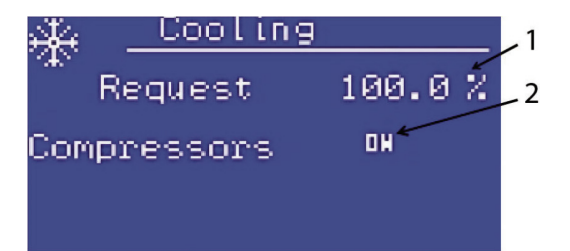

1 Prozentsatz der Kühlanforderung (100 %)

2 Verdichter 1 von Kreislauf 1 (ON)

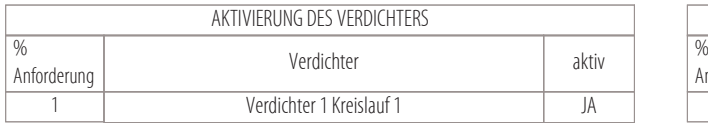

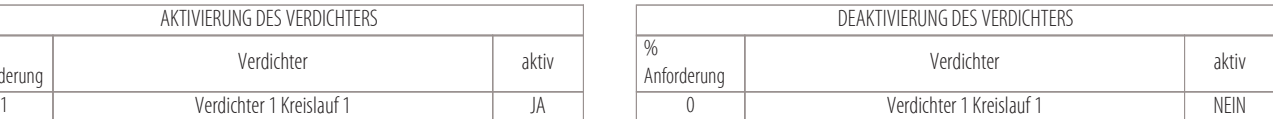

## **Die folgenden Parameter dienen dazu, die Zeiten der Verdichter zu verwalten:**

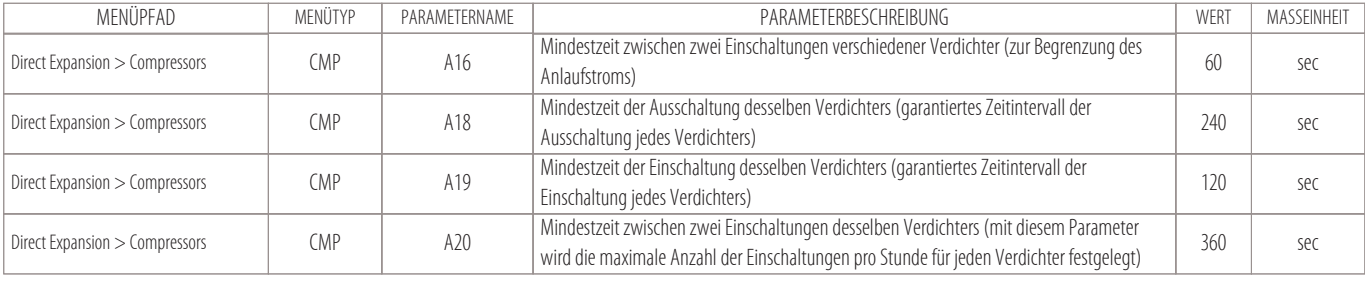

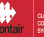

#### **Öffnen/Schließen eines Wasserventils mit 3-Punkt-Ansteuerung (als Regelung der Kühlung)**

Bei den Kaltwassermaschinen (Versionen W) sind keine Verdichter vorhanden, da ein externer Flüssigkeitskühler für die Kühlung des Wassers sorgt.

Zur Regelung der Kühlung der Einheit dienen zwei Digitalausgänge mit der Bezeichnung "Cooling Out1" und "Cooling Out2", die das Ventil bis zu seiner vollständigen Öffnung oder Schließung öffnen oder schließen.

Das Wasserventil mit 3-Punkt-Ansteuerung öffnet und schließt sich je nach dem Prozentsatz der Kühlanforderung und ist an den Parameter A23 (Stellzeit des Ventils mit 3-Punkt-Ansteuerung) gebunden.

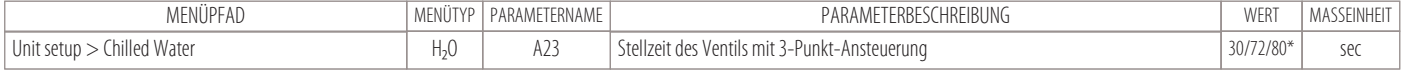

\* vom Hub des Servoantriebs abhängig

### **Aktivierung/Deaktivierung von 2 Stufen von Heizwiderstände (als Heizelemente)**

Die Heizwiderstände werden je nach dem Prozentsatz der Heizanforderung aktiviert oder deaktiviert.

Die Stufen der Heizwiderstände können auf zwei Arten gesteuert werden:

- In Stufen: Der Bereich ist in zwei Teile geteilt (50%  $+$  50%).
	- Zuerst wird der Heizwiderstand 1 aktiviert (bei 50 % der Anforderung), wenn die Heizanforderung noch weiter steigt, wird auch der Heizwiderstand 2 aktiviert (bei 100 %).
- Binär: Der Bereich ist in drei Teile geteilt  $(33,3% + 33,3% + 33,3% )$ .
	- Zuerst wird der Heizwiderstand 1 aktiviert (33,3 %), wenn die Heizanforderung noch weiter steigt und 66,6 % erreicht, wird der Heizwiderstand 1 ausgeschaltet und der Heizwiderstand 2 aktiviert.
- Wenn die Heizanforderung 100 % erreicht, sind beide Heizwiderstände aktiv.

Durch Änderung des Parameterwertes HT1 kann entschieden werden, ob die Heizwiderstände in Stufen oder binär gesteuert werden sollen:

- HT1=1 (in Stufen)  $50\%$  Heizw. 1; 100% = (Heizw. 1 + Heizw. 2).
- HT1=4 (binär) 33,3% = Heizw. 1; 66,6% = Heizw. 2; 100% = (Heizw. 1 + Heizw. 2).

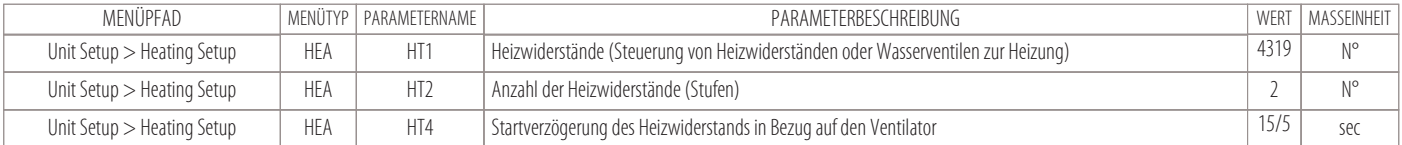

## **•** Beispiel: Heizwiderstände mit Stufenbetrieb (Detailmenü "Heating")

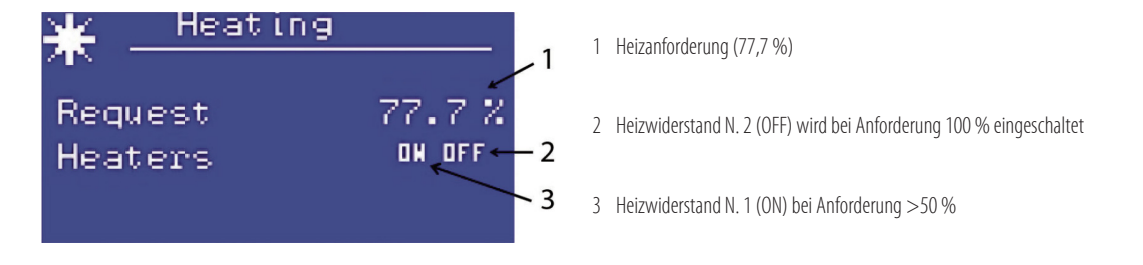

**•** Beispiel: Heizwiderstände mit binärem Betrieb (Detailmenü "Heating")

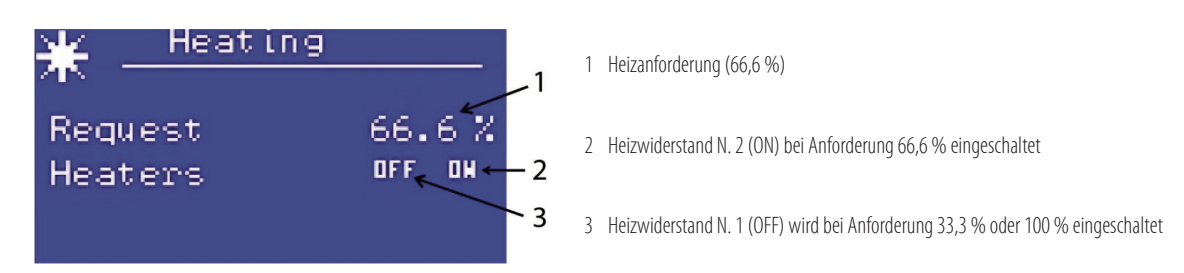

#### **Hinweis:**

Die Binärsteuerung wird bei Maschinen mit Ventilator Plug-Fan EC mit Signal (0-10 V) verwendet. Die Steuerung der Heizwiderstände in Stufen wird bei den Maschinen mit Radialventilatoren verwendet.

#### **Öffnen/Schließen eines Wasserventils mit 3-Punkt-Ansteuerung (als Regelung der Heizung)**

Wenn als Alternative zu den Heizwiderständen ein Wasserregister als Heizelement verwendet werden soll (Optionen: E+WS oder D+WS), kann die Heizung von einem Wasserventil mit 3-Punkt-Ansteuerung geregelt werden.

Zur Regelung der Heizung der Einheit dienen zwei Digitalausgänge mit der Bezeichnung "Heating Out1" und "Heating Out2", die das Ventil bis zu seiner vollständigen Öffnung oder Schließung öffnen oder schließen.

Das Wasserventil mit 3-Punkt-Ansteuerung öffnet und schließt sich je nach dem Prozentsatz der Heizanforderung und ist an den Parameter HT3 (Stellzeit des Ventils mit 3-Punkt-Ansteuerung) gebunden.

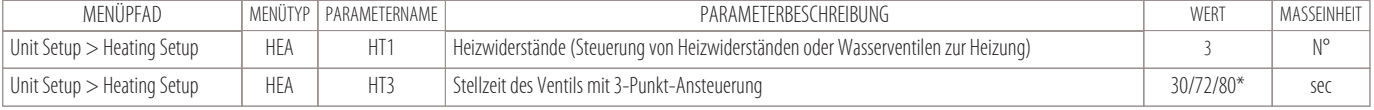

\* vom Hub des Servoantriebs abhängig

## **9.2 Regelung der Luftfeuchtigkeit**

Die Elemente zur Be- und Entfeuchtung werden vom Mikroprozessor auf der Grundlage von Algorithmen, die die gemessenen Werte der Luftfeuchtigkeit im Raum in Bezug auf den aktiven Sollwert verarbeiten, aktiviert, wie in der folgenden Abbildung gezeigt ist:

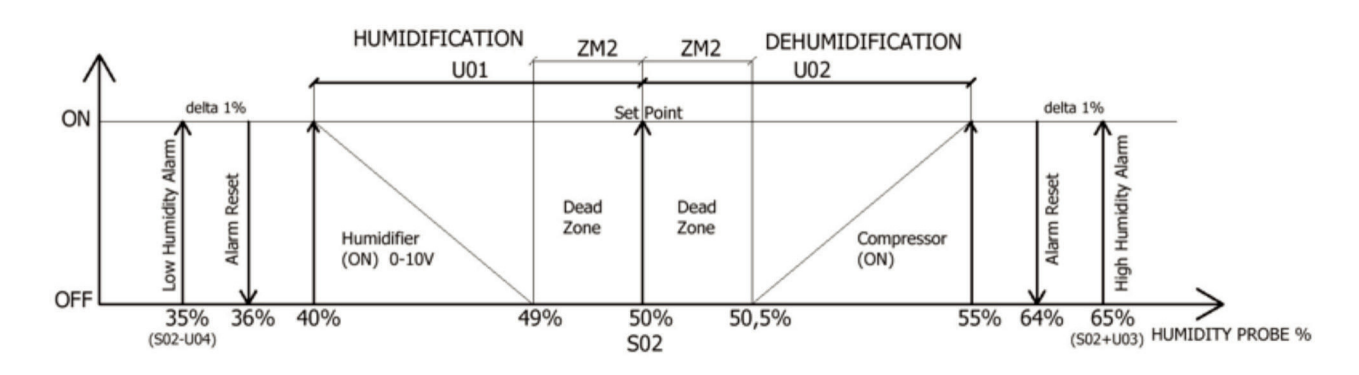

In der folgenden Tabelle werden die Hauptparameter für die Regelung der Luftfeuchtigkeit angegeben:

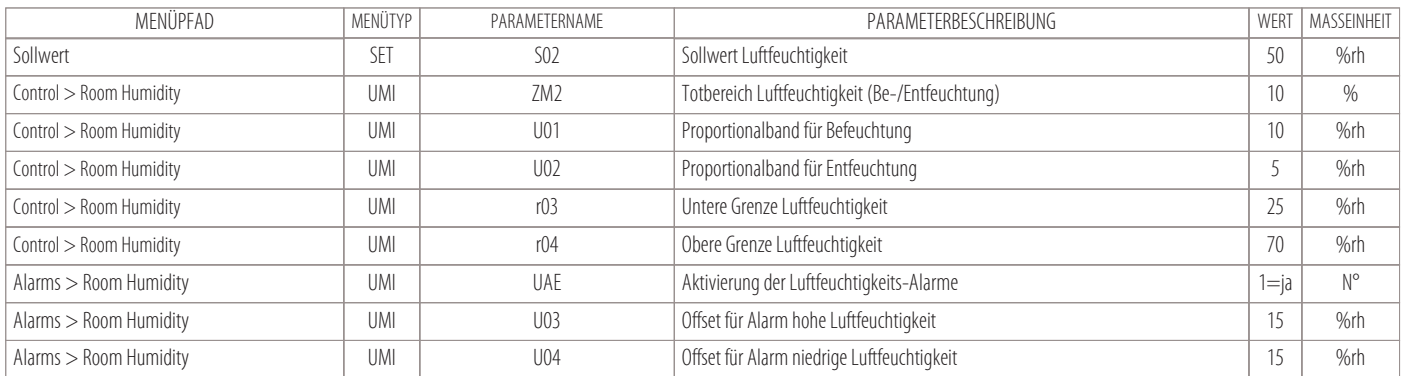

#### **Funktion Entfeuchtung**

Die Einheit aktiviert die Funktion Entfeuchtung, wenn:

- der Temperatur-Sollwert erreicht ist;
- die Luftfeuchtigkeit den Sollwert um 5% rh überschreitet.

Die Funktion Entfeuchtung besteht in der Aktivierung des Verdichters (der versucht, die Luftfeuchtigkeit auf den Sollwert zurückzubringen) und in der Aktivierung eines Software-Algorithmus zur Optimierung der Verdampfungstemperatur durch Erhöhung des Überhitzungswertes am Verdampfer (bei elektronischem Thermostatventil).

Die Aktivierung des Verdichters, um die Luftfeuchtigkeit zu verringern, bringt jedoch die Gefahr mit sich, dass auch der Temperatur-Sollwert verringert wird.

Aus diesem Grund ist vorgesehen, dass mit dieser Funktion auch die Heizwiderstände aktiviert werden können.

Der Verdichter wird in Entfeuchtung aktiviert, wenn:

• der Temperatur-Sollwert erreicht ist;

• die Luftfeuchtigkeit den über die folgenden Parameter (S02+U02) eingestellten Wert erreicht.

Der Verdichter schaltet sich aus, wenn die Luftfeuchtigkeit wieder den Wert (S02+ZM2) erreicht

## **Hinweis:**

Im Fall von Entfeuchtung bei Maschinen mit doppeltem Kühlkreislauf können nur die Verdichter eines einzigen Kreislaufs aktiviert werden.

#### **Funktion Befeuchtung**

Die Einheit aktiviert die Funktion Befeuchtung, wenn die Luftfeuchtigkeit zu weit absinkt.

Mit dieser Funktion beginnt der Befeuchter, Dampf zu erzeugen (um die Luftfeuchtigkeit auf den Schwellenwert zurückzubringen).

- Die erzeugte Dampfmenge wird vom Mikroprozessor anhand der im Raum gemessenen Luftfeuchtigkeit berechnet und durch ein Signal 0-10 V moduliert:
- Bei gemessener Luftfeuchtigkeit <(S02-ZM2) ist das Signal beim Mindestwert;
- Bei gemessener Luftfeuchtigkeit <(S02-U01) ist das Signal beim Höchstwert.

#### **Hinweis:**

Die Funktionslogik sieht vor, dass der Befeuchter nie gemeinsam mit einem Verdichter funktionieren kann.

## **9.3 Regelung der Kondensation**

Zur Regelung der Kondensation sind alle Einheiten mit einem Druckgeber für jeden Kreislauf ausgestattet. Der Druckgeber befindet sich an der Maschine (Standard für alle Einheiten mit Direktverdampfung). Mithilfe dieses Druckgebers sendet die Steuerung ein Signal 0-10 V, das verwendet werden kann:

- zur Regelung der Ventilatoren des externen Verflüssigers (UCM) für luftgekühlte Maschinen (Versionen X-T);
- zur Regelung des Druckwächtersystems (Optional) bei wassergekühlten Maschinen (Versionen H-F).

#### **Bei luftgekühlten Maschinen (Versionen X-T)**

die den externen Verflüssiger UCM benötigen, erfolgt die Regelung wie in der Abbildung gezeigt ist:

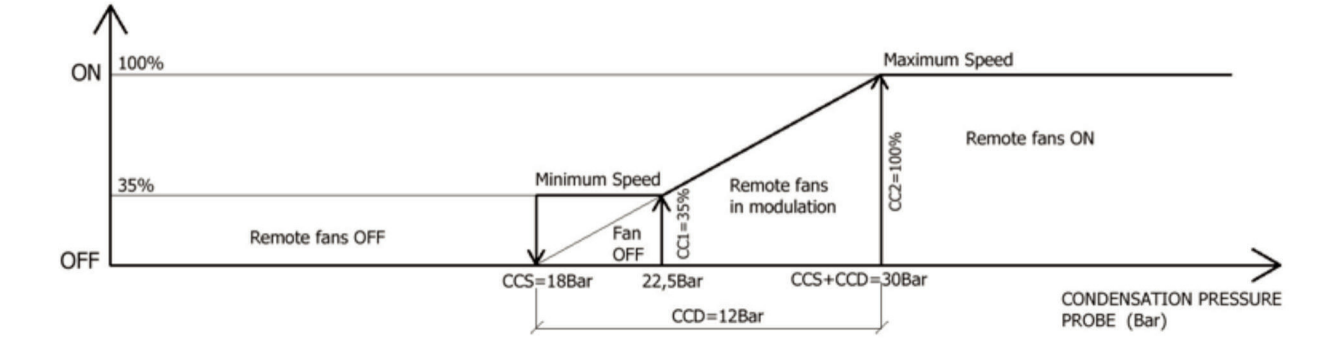

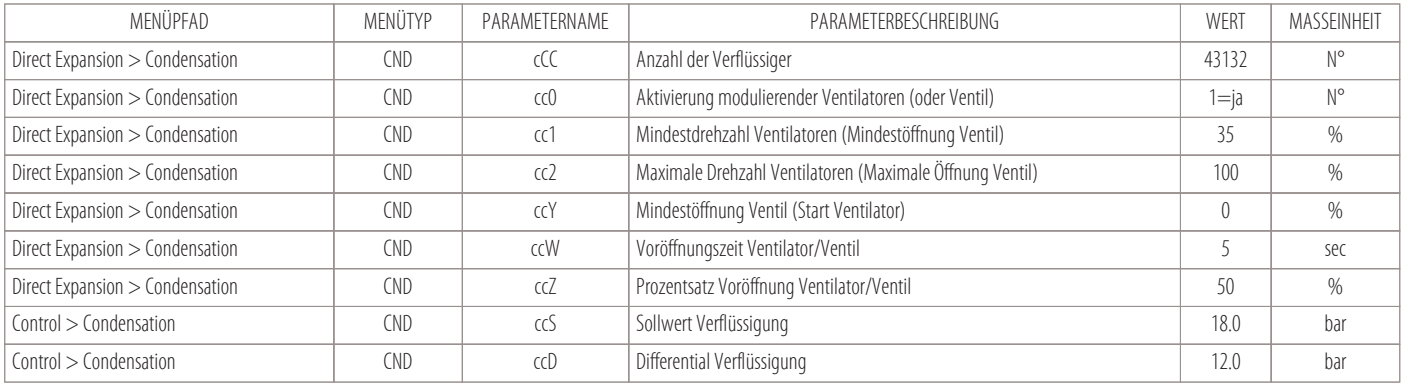

#### **Bei wassergekühlten Maschinen (Versionen H-F)**

bei denen ein Plattenwärmetauscher vorgesehen ist und die ein modulierendes Wasserventil (Optional) besitzen können, erfolgt die Regelung wie in der Abbildung gezeigt ist:

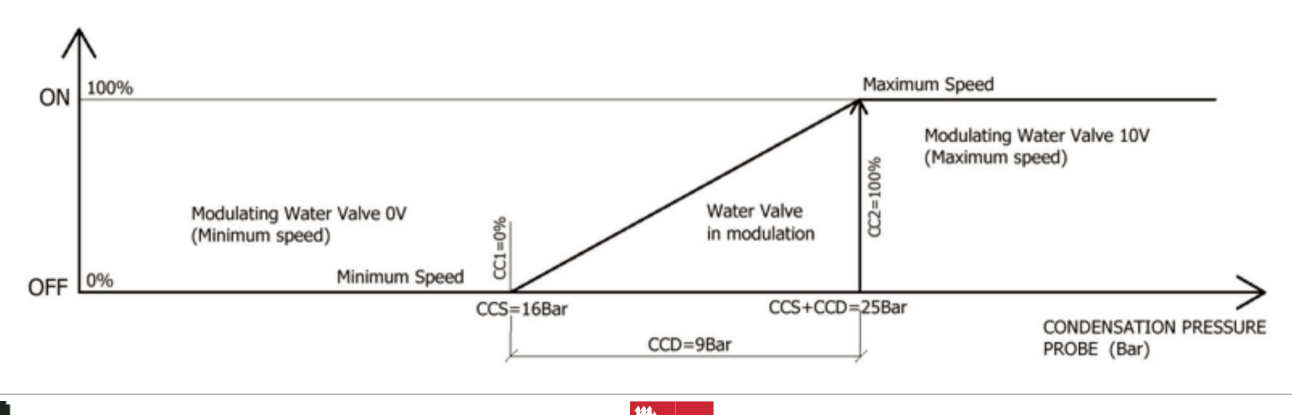

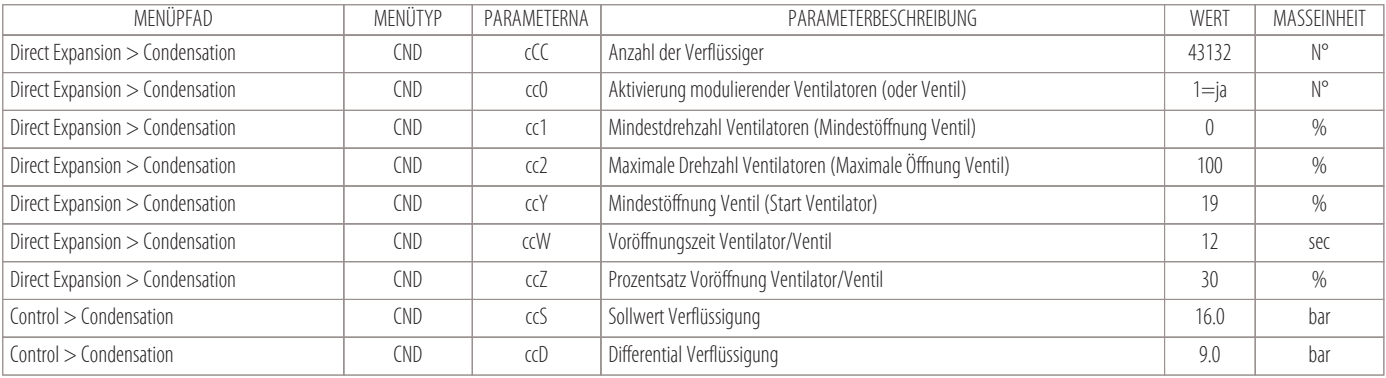

## **9.4 Regelung des Inverter-Verdichters**

Der Mikroprozessor kann auch einen Inverter-Verdichter über Modbus-Protokoll steuern. Es ist auch ein Analogausgang "AO" vorgesehen, der ein proportionales Signal 0-10 V sendet (redundante Funktion, die im Notfall zu aktivieren ist).

Es sind diese drei Fälle möglich:

• Einheit mit einem einzigen Inverter-Verdichter:

Der Inverter moduliert je nach Kühlanforderung von der Mindest- zur Höchstgeschwindigkeit.

- Bei Kühlanforderung 100 % läuft der Verdichter mit Höchstgeschwindigkeit.
- Einheit mit zwei Verdichtern:

der erste Inverter, der zweite ON-OFF.

Der Bereich der Kühlanforderung ist in zwei Teile geteilt (50 %-100 %):

- von 0% bis 50% des Bereichs wird der Inverter-Verdichter geregelt;
- von 50 % bis 100 % des Bereichs erreicht der Inverter die Höchstgeschwindigkeit und es kann auch der ON-OFF-Verdichter aktiviert werden.

### • Einheit mit drei Verdichtern:

der erste Inverter, der zweite und der dritte ON-OFF.

Der Bereich der Kühlanforderung ist in drei Teile geteilt (33,3 %-66,6 %-100 %):

- von 0 % bis 33,3 % des Bereichs wird der Inverter-Verdichter geregelt;
- von 33,3 % bis 66,6 % des Bereichs erreicht der Inverter die Höchstgeschwindigkeit und es wird der zweite ON-OFF-Verdichter aktiviert.
- von 66,6 % bis 100 % des Bereichs erreicht der Inverter die Höchstgeschwindigkeit, der zweite Verdichter erreicht 100 % und es kann auch der dritte ON-OFF-Verdichter aktiviert werden.

#### **Die Hauptparameter zur Steuerung des Inverter-Verdichters sind folgende:**

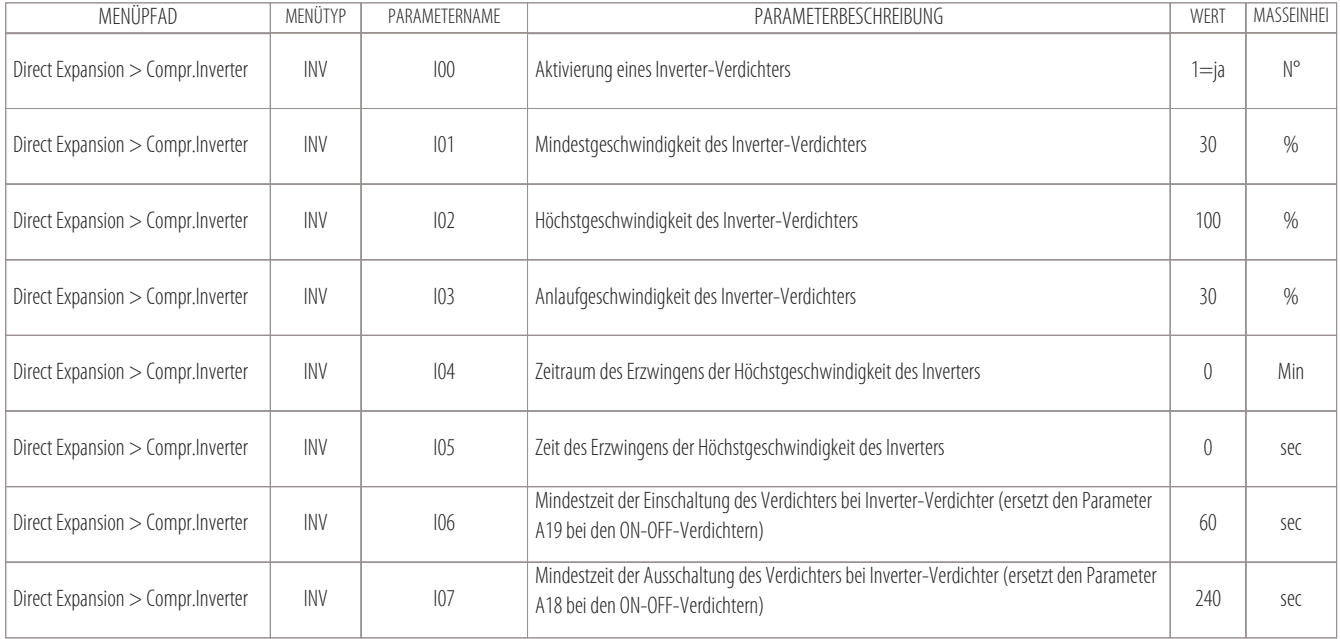

#### **Hinweis:**

**Der Inverter-Verdichter ist der Verdichter des Kühlkreislaufs N. 1.**

Im Fall von weiteren ON-OFF-Verdichtern sind diese Teil des Kühlkreislaufs N. 2.

# **9.5 Regelung der Free-Cooling-Einheiten**

Die Free-Cooling-Funktion dient dazu, die qünstigen Bedingungen des Wassers zur Kontrolle der Kondensation zu nutzen, die mit der Temperatur des Raums in Zusammenhang steht, um ein Wasserventil je nach verlangter Wärmelast modulieren zu lassen.

Die Regelung weist die folgenden Besonderheiten auf:

- Am Anfang wird versucht, die Kühlanforderung nur durch die Modulation des Kühlventils oder des Free-Cooling-Ventils zu erfüllen;
- sollte es dem Ventil nicht gelingen, die Kühlanforderung zu erfüllen, werden danach auch die Verdichter der Einheit aktiviert.

## **Bedingungen für Free-Cooling**

Die Bedingungen für die Aktivierung oder Deaktivierung des Free-Cooling werden von den folgenden Parametern festgelegt:

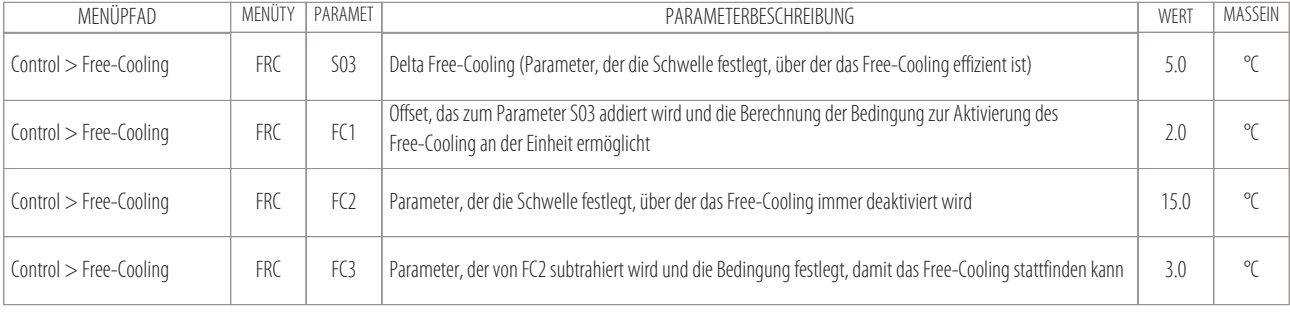

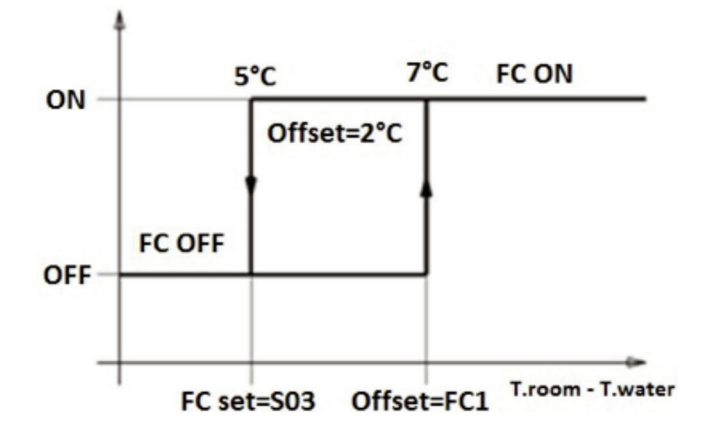

## **Bedingungen für die Aktivierung des Free-Cooling:**

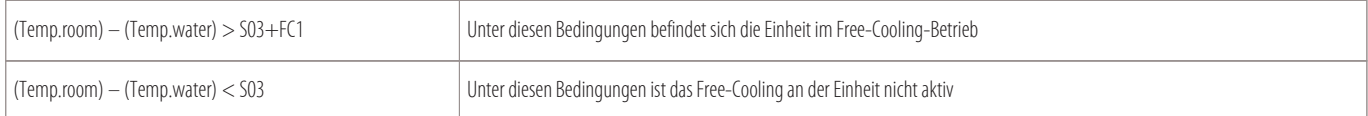

### **Mit den folgenden Bedingungen wird dagegen die Schwelle für die Aktivierung des Free-Cooling festgelegt:**

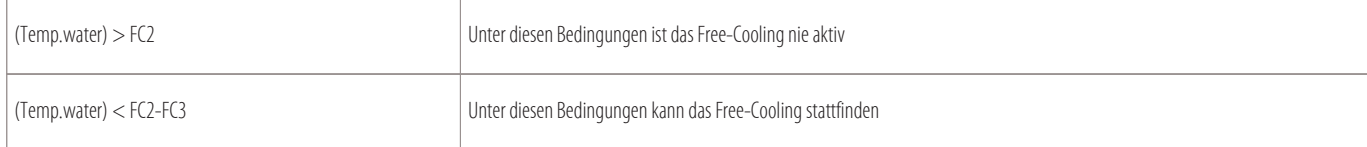

## **Regelung der Einheit in Free-Cooling**

Wenn an der Maschine die Bedingungen für die Aktivierung des Free-Cooling gegeben sind, wird das Proportionalband in Kühlung (T01) je nach der Anzahl der an der Einheit vorhandenen Verdichter in zwei oder drei Teile geteilt.

Bei Einheit mit nur einem Verdichter erfolgt die Regelung, wie in der Abbildung beschrieben ist:

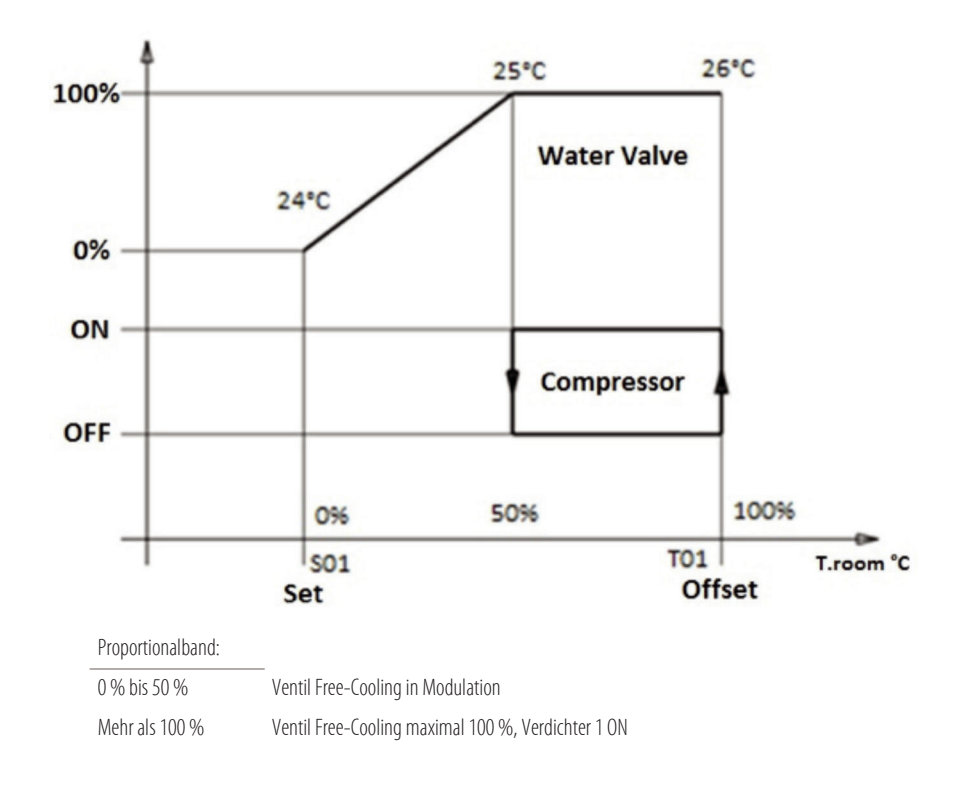

Bei Einheit mit zwei Verdichtern erfolgt die Regelung, wie in der Abbildung beschrieben ist:

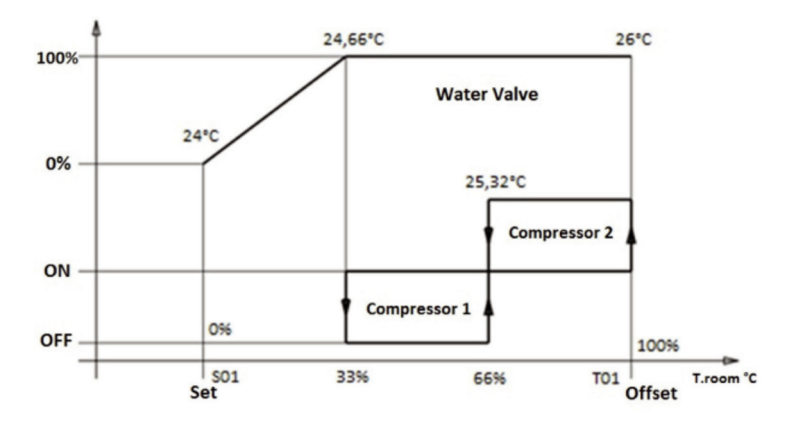

Proportionalband:<br>0 % bis 33 % 0% bis 33 % Ventil Free-Cooling in Modulation<br>
Mehr als 66 % Ventil Free-Cooling maximal 100 %

Mehr als 66 % Ventil Free-Cooling maximal 100 %, Verdichter 1 ON Ventil Free-Cooling maximal 100 %, Verdichter 1 ON, Verdichter 2 ON

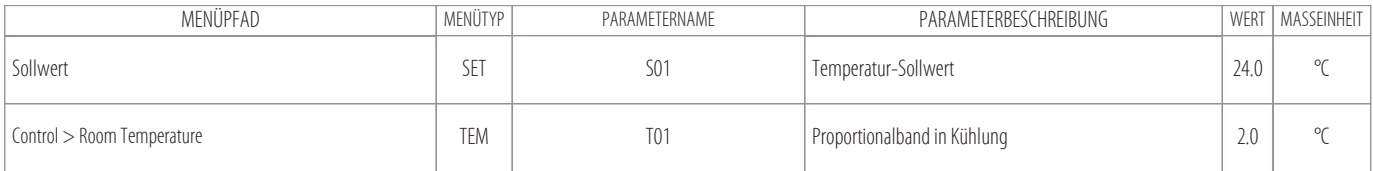

### **Dry-Cooler für die Free-Cooling-Einheiten**

Vom Steuergerät der Einheit wird auch die Regelung der Temperatur des Kondensationswassers verlangt, daher können die Free-Cooling-Einheiten mit anderen, Dry-Cooler genannten Einheiten kombiniert werden.

Die Dry-Cooler bestehen aus einem Wasserregister mit Ventilatoren zur Steuerung der Kondensation, deren Drehzahl geregelt werden kann.

Die Platine MCX kann ein Signal 0-10 V und ein ON-OFF-Signal zur Modulation dieser Ventilatoren je nach Jahreszeit garantieren, wie in den folgenden Diagrammen gezeigt ist:

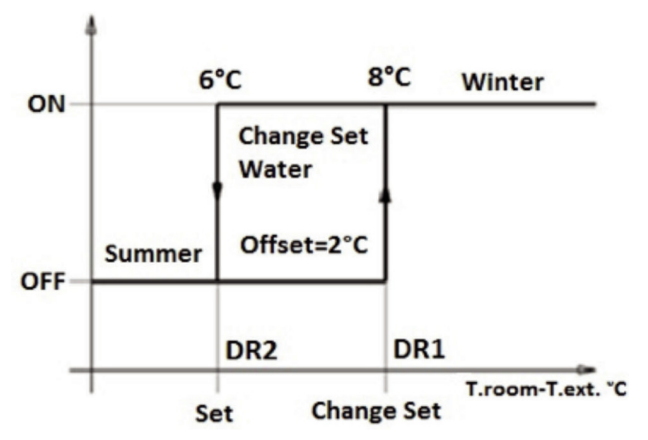

Bedingungen für die Änderung des Sollwerts Wasser der externen Dry-Cooler

#### **Änderung Sollwert Wasser der Dry-Cooler:**

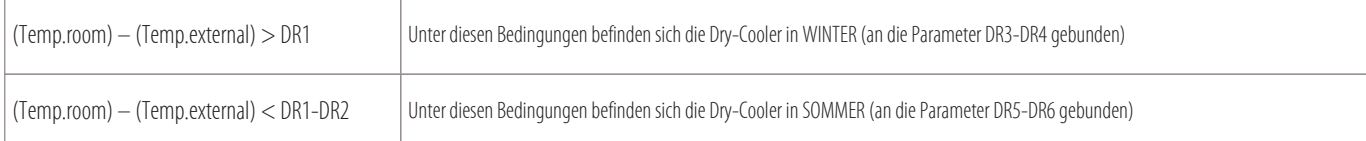

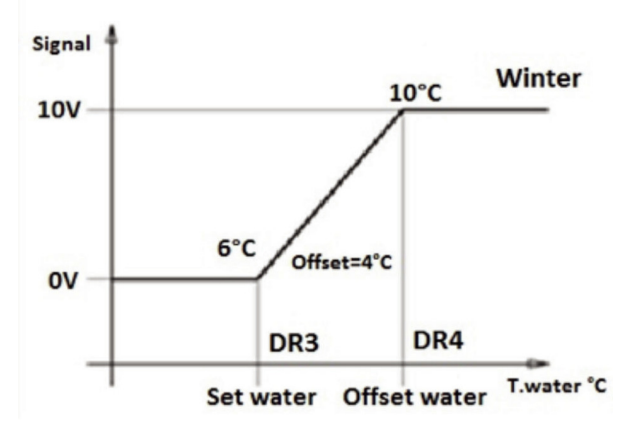

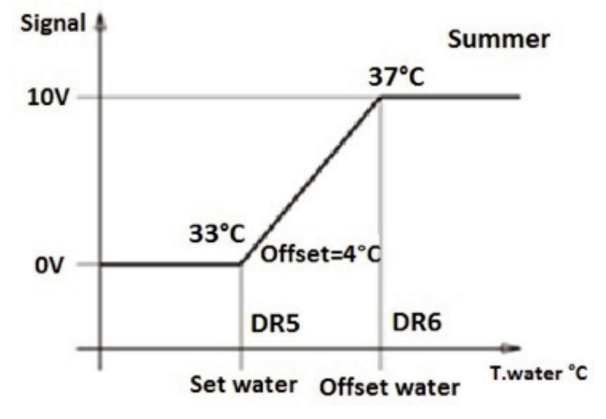

Sollwert Wasser WINTER der externen Dry-Cooler Sollwert Wasser SOMMER der externen Dry-Cooler

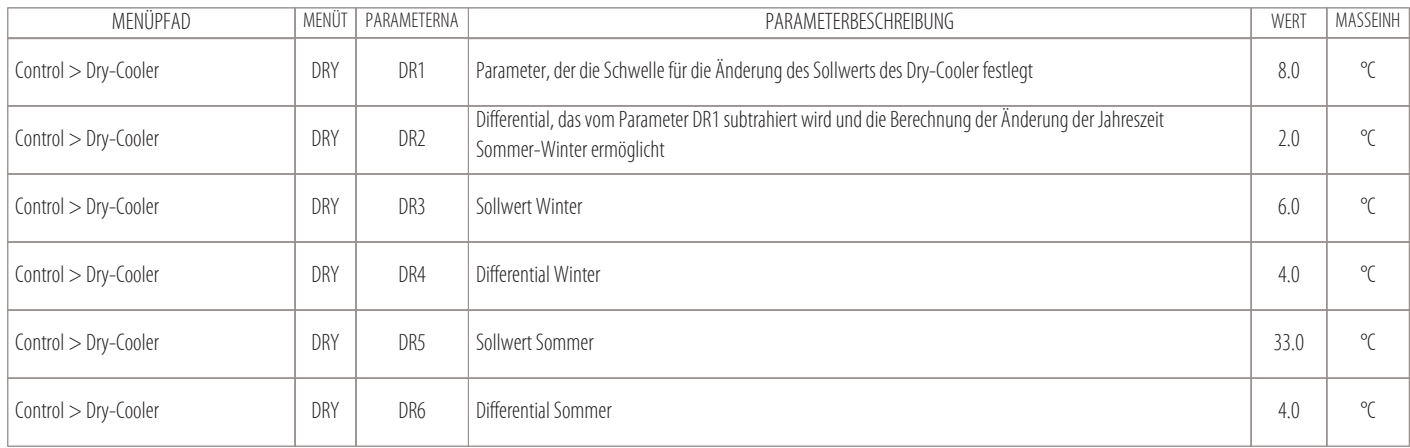

# **10. Anschluss an das lokale Netzwerk**

- Elektrische Verkabelung der Einheiten im lokalen Netzwerk
- Überprüfung der den Platinen zugeordneten Knoten
- 

Der Anschluss an das lokale Netzwerk ermöglicht die Steuerung des Betriebs mehrerer Luftkonditionierer in einem einzigen Raum oder ihre Verbindung in einem gemischten Netz, in dem auch Flüssigkeitskühler vorhanden sein können, die in derselben Anlage parallel geschaltet sind.

Die Anzahl der Einheiten, die verbunden werden können, hängt vom Programm zur Steuerung des Netzes ab (residiert im Flash-Speicher EEPROM).

Grundsätzlich können verbunden werden:

- 10 Einheiten Close Control ohne Fernbedienungsterminal (Optional CR);
- 9 Einheiten Close Control plus 1 Fernbedienungsterminal (Optional CR);
- Maximale Entfernung des Netzes: 80 Meter (einschließlich Kabel im Innern der Einheiten);
- Baudrate: 500 KBits/sec.

#### **Hinweise, die bei an ein lokales Netzwerk angeschlossenen Maschinen zu beachten sind:**

- Alle im Netz verbundenen Maschinen müssen die dieselbe Version des im Flash-Speicher der Platine enthaltenen Programms besitzen;
- Zur Kommunikation in lokalem Netzwerk müssen die verschiedenen Maschinen "konfiguriert" werden, damit sie die verschiedenen Informationen, die sie für den einwandfreien Betrieb benötigen, zueinander übertragen können.
	- Zu diesem Zweck müssen die verschiedenen Einheiten als Erstes fortlaufend nummeriert (1,2,3, . . 10) und danach die verschiedenen Platinen und die Terminals korrekt adressiert werden, siehe auch Kapitel "Elektrische Verkabelung der Einheiten im lokalen Netzwerk";
- Ein Terminal kann als "privat" oder "gemeinsam benutzt" konfiguriert werden:
	- 1. Privates Terminal: Es kann nur den Betriebszustand der Einheit anzeigen, mit dem es über ein spezielles 4-poliges Kabel mit RJ11 verbunden ist, maximaler Abstand 3 Meter;
	- 2. Gemeinsam benutztes Terminal: Es kann den Betriebszustand aller im Netz verbundenen Einheiten anzeigen (es wird über CAN-Bus mit dem lokalen Netzwerk verbunden), maximale Länge 80 Meter (maximaler Abstand des Netzes, einschließlich Kabel im Innern der Einheiten).

#### **Kabel für den Anschluss an das lokale Netzwerk**

Das Kabel, das für die Anschlüsse an das lokale CAN-Netzwerk benutzt wird und an die Klemme "J-CAN" der verschiedenen Platinen anzuschließen ist, muss geschirmt und vom folgenden Typ sein: • Cat5 24AWG twister pair

#### **Das Geflecht des geschirmten Kabels zur Verbindung mit dem CAN-Netzwerk ist an einem einzigen Punkt des Netzes an die Masse anzuschließen (wie in der Abbildung gezeigt).**

Wenn das Kabel an mehreren Stellen des Netzwerks an die Masse angeschlossen wird, können Störungen am Steuergerät auftreten.

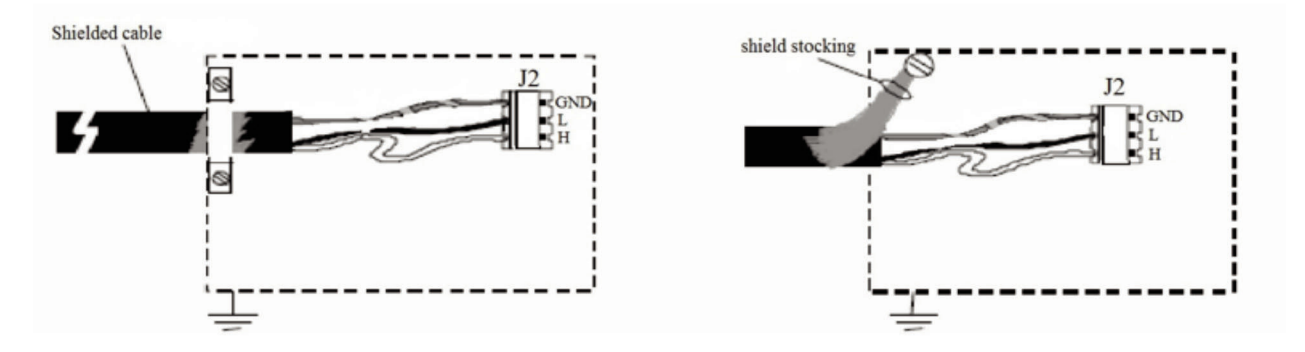

Der Anschluss muss, wenn möglich, durch Fixieren des Kabels mit einer Metallschelle erfolgen, wie in der Abbildung links schematisch dargestellt ist.

Als Alternative kann das verdrillte Ende des Geflechts verwendet werden, unter der Voraussetzung, dass der an die Masse angeschlossene Abschnitt des Geflechts so kurz wie möglich ist und eine Sicherungsscheibe verwendet wird (rechte Abbildung).

**Der Anschluss mehrerer im lokalen Netzwerk Can-Bus verbundener Platinen, die von den am Schaltschrank jeder Maschine vorhandenen Transformatoren gespeist werden, ist wie in der Abbildung gezeigt auszuführen:**

# MASTER AND SLAVE (LOCAL NETWORK):

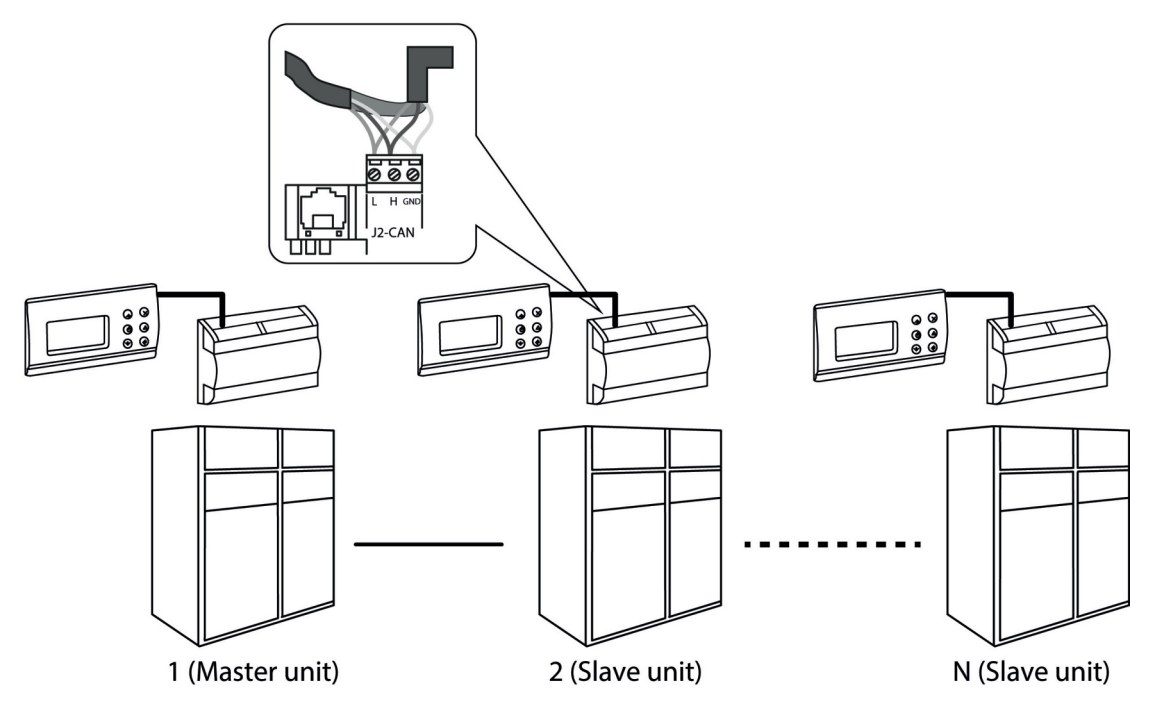

## **10.1 Elektrische Verkabelung der Einheiten im lokalen Netzwerk**

**Alle elektrischen Anschlüsse müssen bei ausgeschalteter und von der Stromversorgung getrennter Einheit erfolgen. Diese Vorsichtsmaßnahme ist sowohl aus**  $\blacktriangle$ **Sicherheitsgründen als auch zur Vermeidung unvorhergesehener Schäden an der Elektronik der verschiedenen Platinen erforderlich.**

#### **Verkabelung der Standalone-Einheiten:**

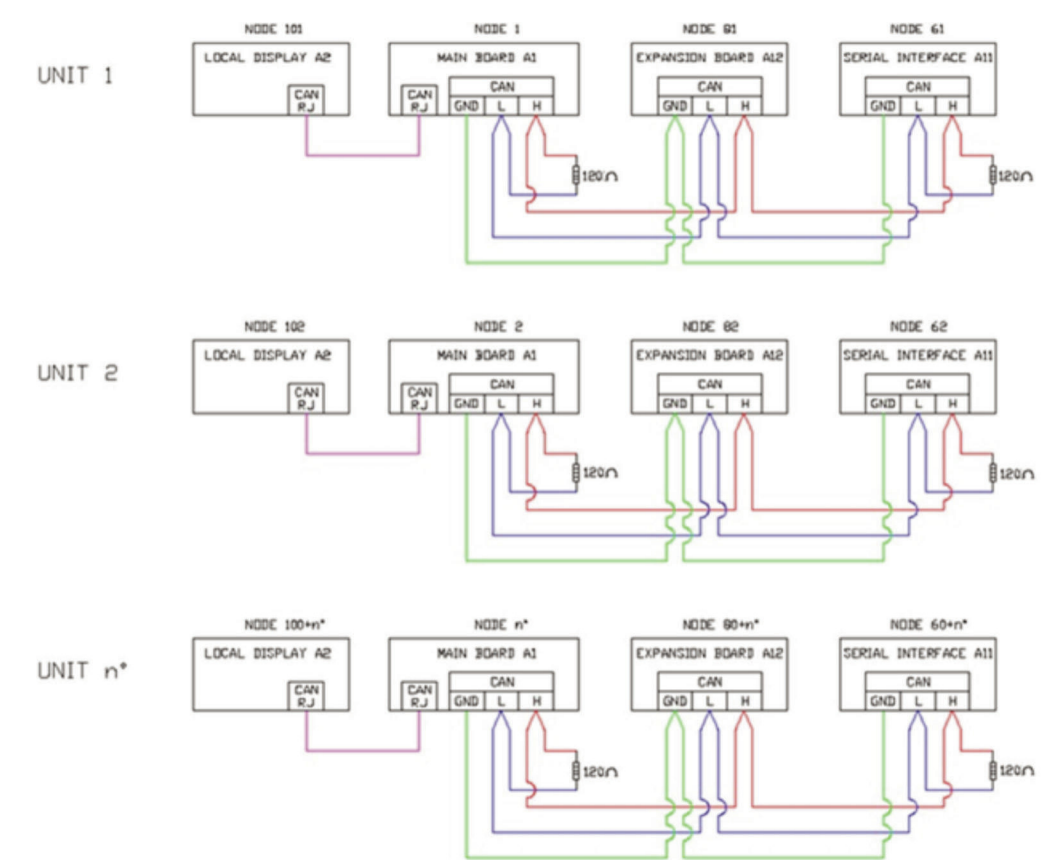

Bei den Standalone-Einheiten: mit in "Can-Bus" miteinander verbundenen Platinen desselben Schaltschranks. Kontrollieren, dass am Leitungsanfang und -ende ein Widerstand 120 Ohm installiert ist, wie in der Abbildung dargestellt ist. Leitungsanfang ist die erste Platine des Schaltschranks, Leitungsende ist die letzte Platine desselben Schaltschranks.

#### **Verkabelung der im lokalen Netzwerk verbundenen Einheiten:**

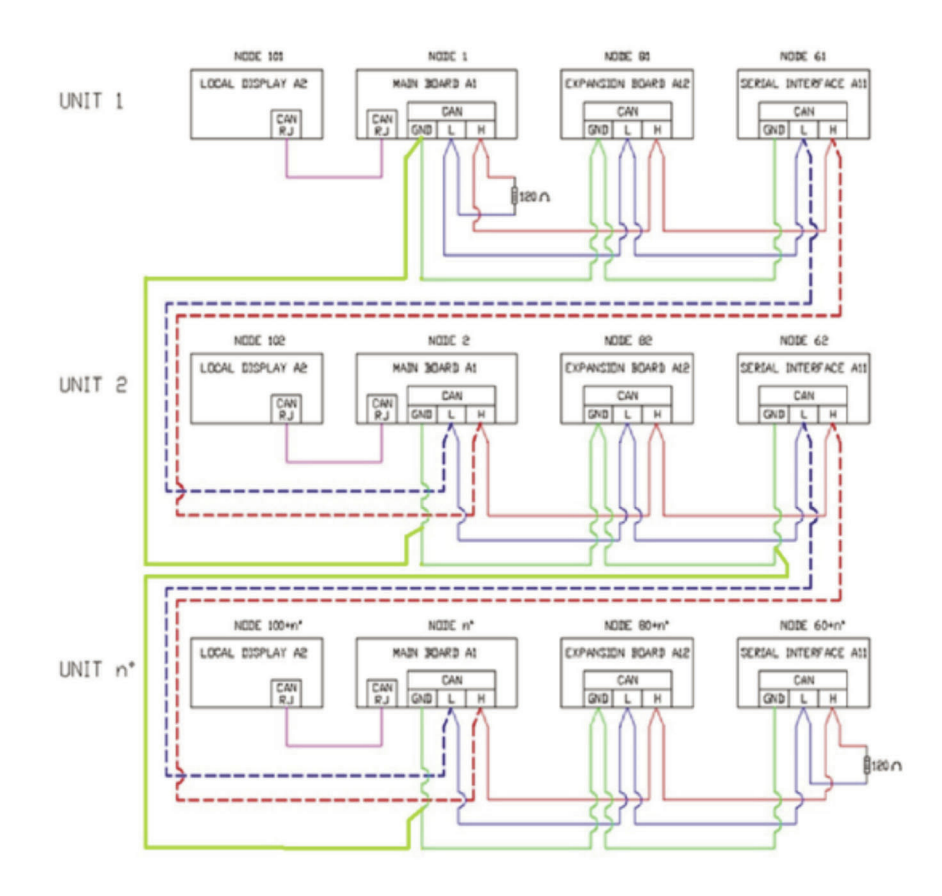

Bei den im lokalen Netzwerk verbundenen Einheiten: mit in "Can-Bus" miteinander verbundenen Platinen mehrerer Schaltschränke. Kontrollieren, dass am Leitungsanfang und -ende ein Widerstand 120 Ohm installiert ist, wie in der Abbildung dargestellt ist. Leitungsanfang ist die erste Platine der ersten Maschine, Leitungsende ist dagegen die letzte Platine der letzten an das Netzwerk angeschlossenen Maschine.

#### **Hinweis:**

Um die Installation der im Netzwerk verbundenen Maschinen zu erleichtern und um die Widerstände am Leitungsanfang und -ende (wenn verlangt) anzubringen, sind an jeder Montair-Einheit die Klemmen für die CAN-BUS-Verbindung mit der Bezeichnung "GND-H-L" vorhanden (an der Hauptklemmleiste des Schaltschranks "X1").

### **Zuweisung der Knoten an die Platinen:**

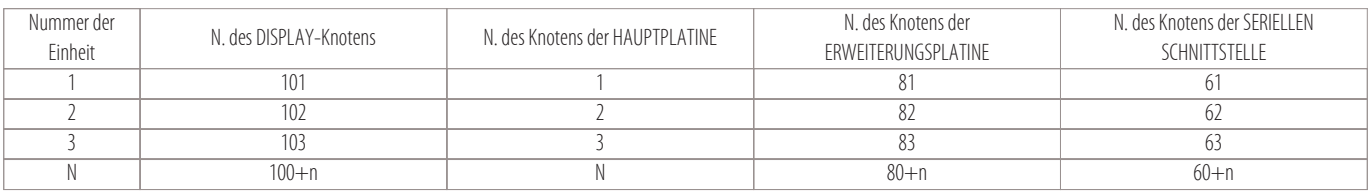

#### **Hinweis:**

Bei Optional Fernbedienungsterminal (CR): Der Knoten, der diesem Terminal zugewiesen wird, ist >120.

## **10.2 Überprüfung der den Platinen zugeordneten Knoten**

Alle Platinen und das Display müssen an das CAN-Netz angeschlossen werden, wobei zu überprüfen ist, dass:

- am Leitungsanfang und -ende die Widerstände 120 Ohm angeschlossen sind
- andernfalls müssen die Klemmen H und R verbunden werden (am CAN-Anschluss der Platine).

Nach Durchführung dieser Überprüfungen die Einheit mit Strom versorgen und das folgende Verfahren befolgen:

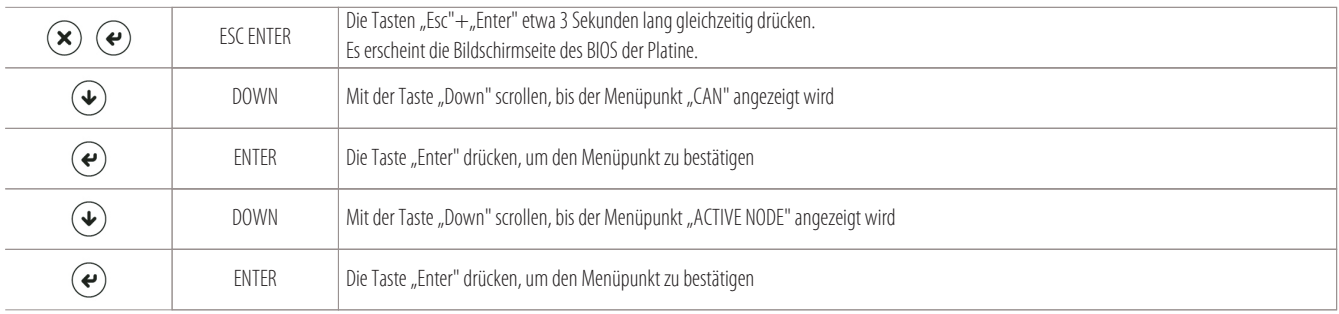

Am Display wird eine Bildschirmseite mit allen Nummern der Knoten der an das CAN-Netz angeschlossenen Platinen angezeigt (siehe untere Abbildung).

# **Hinweis:**

#### **Sollte diese Bildschirmseite nicht erscheinen, ist Folgendes zu überprüfen:** • die Baudrate;

- die elektrischen Anschlüsse;
- das Vorhandensein des Widerstands am Leitungsanfang und -ende (wie im Kapitel "Elektrische Verkabelung der Einheiten im lokalen Netzwerk" angegeben).

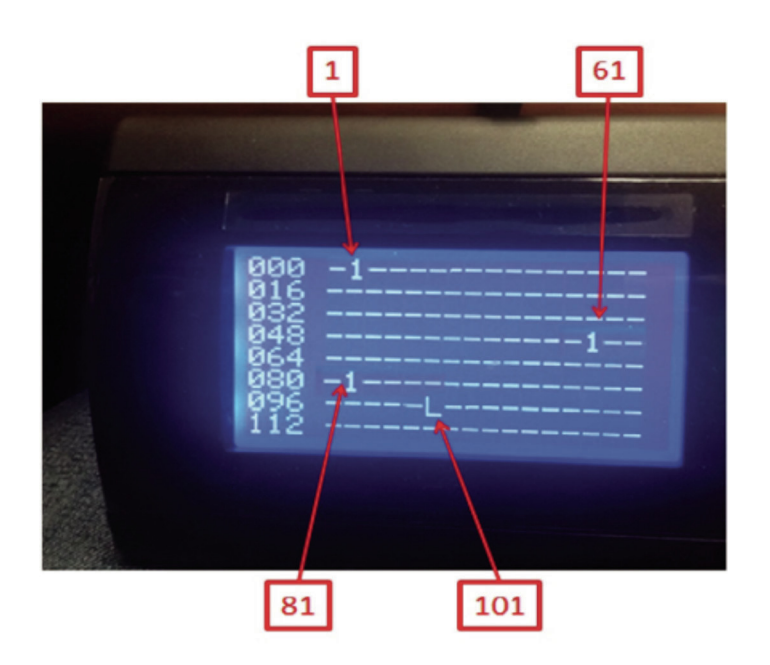

"L" ist das Kennzeichen des Displays, an dem gelesen wird.

## **10.3 Verfahren zur Zuweisung der Knoten an die Platinen**

Zur Zuweisung der Knoten an die Hauptplatinen und die betreffenden Erweiterungsplatinen ist die Automatikfunktion "Selbstkonfiguration der Knoten" vorhanden. Diese Automatikfunktion ist an den Parameter "n00" im Menü NET (LAN Setup) gebunden.

#### **Zur Änderung der Nummer des Knotens der Platinen folgendermaßen verfahren:**

- Alle Platinen vom Netz trennen;
- Eine lokale Verkabelung nur zwischen der Hauptplatine (A1) und ihrer Erweiterungsplatine (A12) vornehmen.
- Daran denken, auch die Widerstände 120 Ohm am Leitungsanfang und -ende einzurichten. Andernfalls ist die Brücke zwischen den Klemmen H und R (am CAN-Anschluss der Platinen) herzustellen.
- Falls die Platine einer externen seriellen Schnittstelle vorhanden ist, muss sie vom lokalen CAN-Netz getrennt werden;
- Siehe auch folgendes Schema:

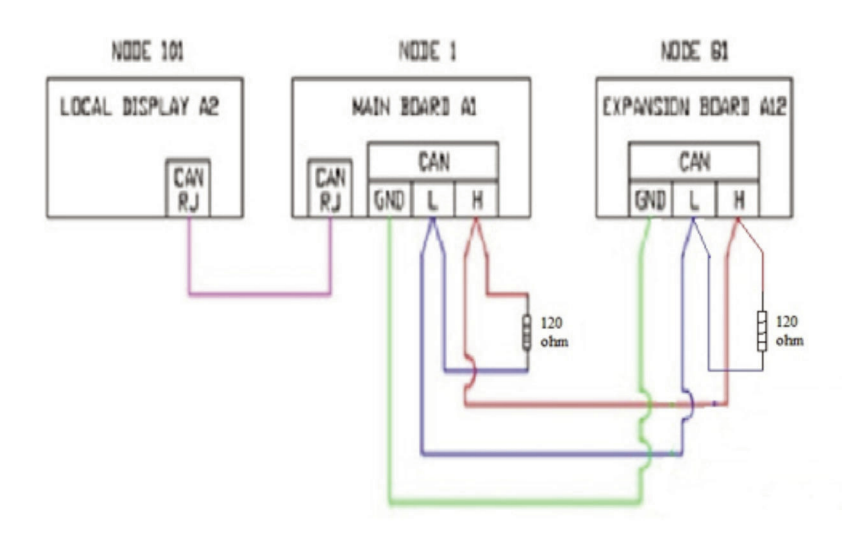

Nun können wir zur Selbstkonfiguration der Knoten der Platinen (A1, A2 und A12) übergehen und die folgenden Schritte ausführen:

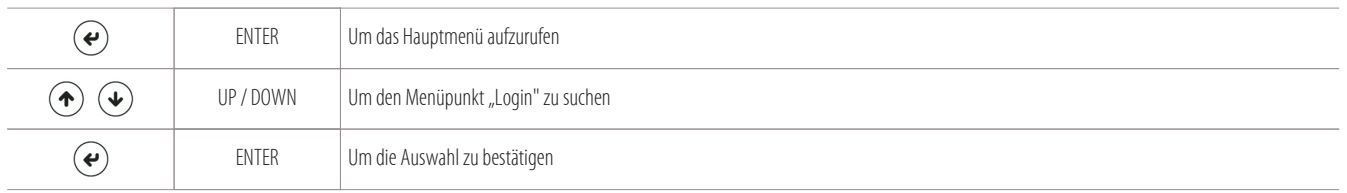

Es erscheint die folgende Maske zur Eingabe des Passworts. Mit Ebene 2 "Manufacturer" zugreifen.

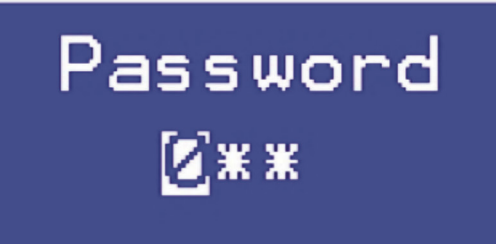

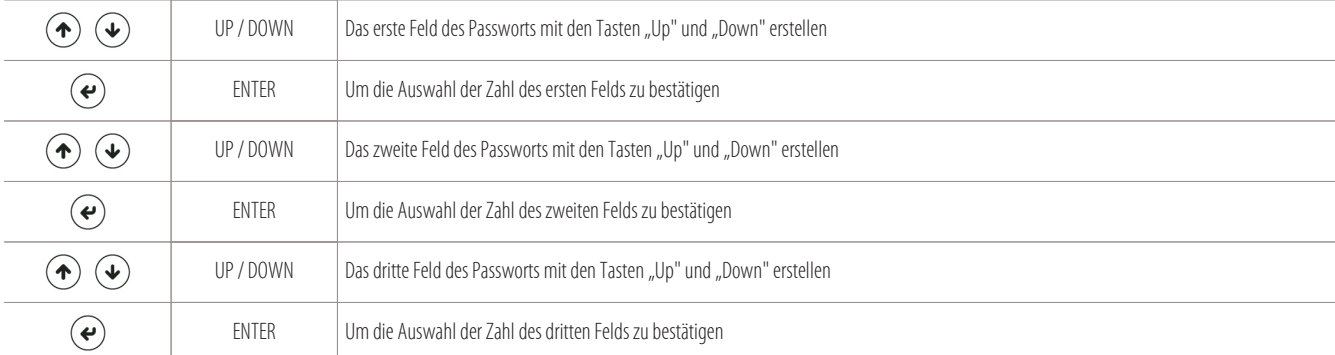

Nach Eingabe des Passworts wird zur Bildschirmseite "Hauptmenü" zurückgegangen, in dem der neue Menüpunkt "Parameters" vorhanden ist:

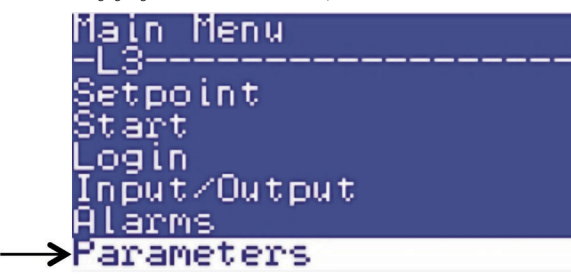

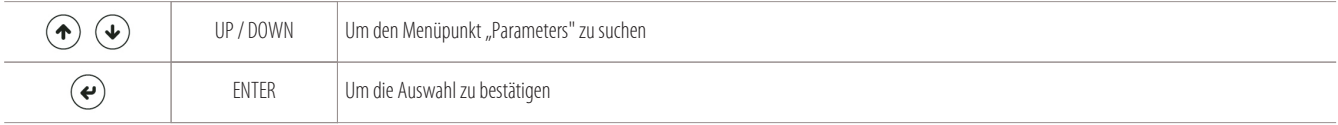

Es kann auf die folgenden Untermenüs und die betreffenden Parameter zugegriffen werden:

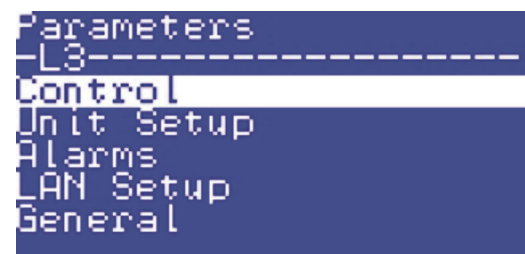

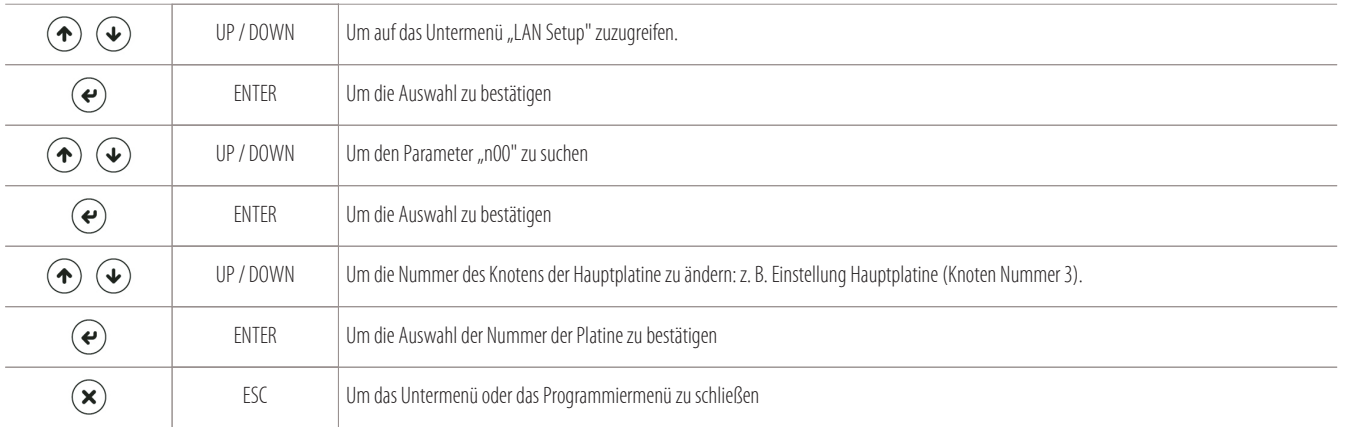

Automatisch wird der Erweiterungsplatine (A12) der Knoten Nummer 83 und dem lokalen Display (A2) der Knoten Nummer 103 zugewiesen (im vorherigen Beispiel haben wir der Hauptplatine A1 den Wert Knoten Nummer 3 zugewiesen).

## **Die Knoten werden nach diesem einfachen Schema zugewiesen:**

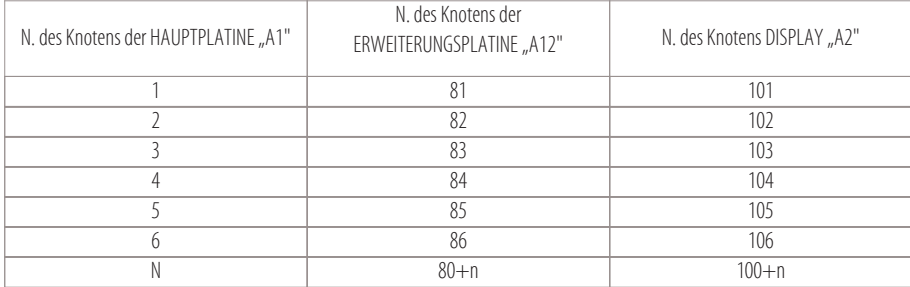

## **Hinweis:**

Um zu überprüfen, ob die Knoten richtig zugewiesen wurden, das im Kapitel "Überprüfung der den Platinen zugeordneten Knoten" erklärte Verfahren ausführen.

# **11. Fernbedienung**

- 
- 
- 

## **11.1 Benutzung der Fernbedienung (Optional CR)**

Wenn ein Terminal für alle Maschinen des Netzes gemeinsam benutzt werden soll, muss die Fernbedienung (Optional CR) gekauft werden. Damit kann der Betriebszustand aller im Netzwerk verbundenen Einheiten (über CAN-Bus an das lokale Netzwerk angeschlossen) angezeigt werden. Die maximale Entfernung für die Fernbedienung beträgt 80 Meter (verstanden als maximaler Abstand des Netzes, einschließlich der Kabel innerhalb der Einheiten).

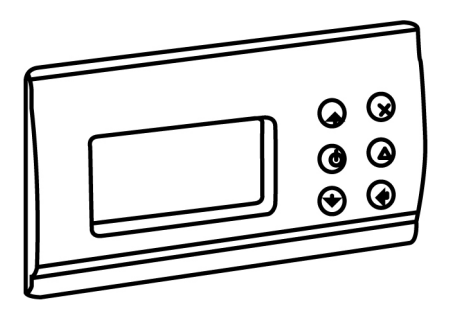

## **11.2 Zuweisung der Knoten an das Fernbedienungsdisplay (Knoten höher als oder gleich 120)**

### **Zuweisung der Knoten an das Fernbedienungsdisplay (Knoten höher als oder gleich 120):**

Alle Platinen und die Fernbedienung (Optional CR) müssen an das lokale CAN-Netz angeschlossen werden, wobei zu überprüfen ist, dass: • am Leitungsanfang und -ende die Widerstände 120 Ohm angeschlossen sind

• andernfalls muss die Verbindung zwischen den Klemmen H und R hergestellt werden (am CAN-Anschluss der Platine).

Nach diesen Überprüfungen kann das System (einschließlich Fernbedienung CR) mit Strom versorgt werden.

Mithilfe des Fernbedienungsdisplays das folgende Verfahren ausführen:

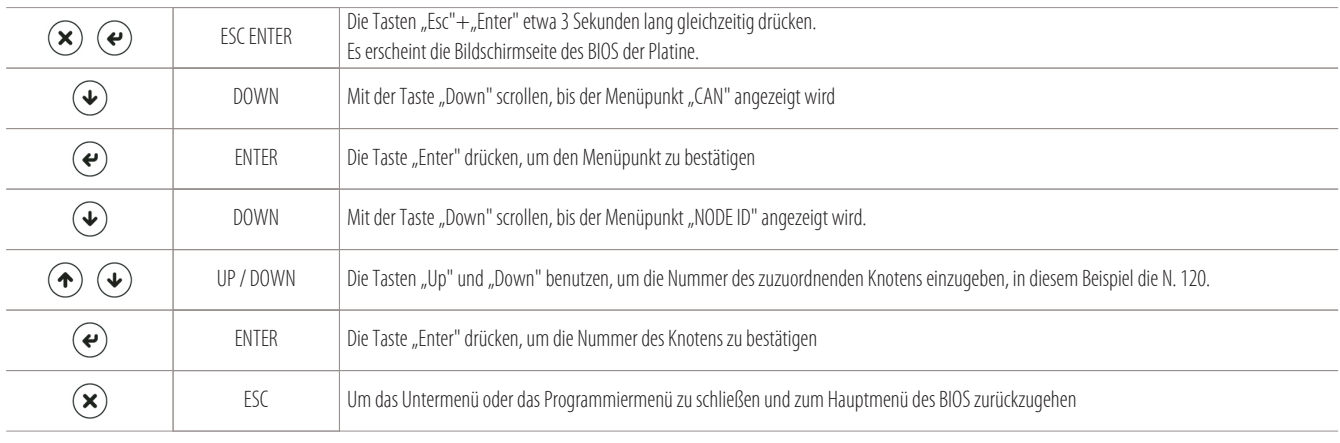

#### **Hinweis:**

Die Nummer des Knotens, der der Fernbedienung (Optional CR) zugewiesen werden soll, muss zwischen 120 und 127 liegen.

**45**

## **11.3 Programmierung des Fernbedienungsdisplays als gemeinsam benutztes Terminal**

#### **Programmierung des Fernbedienungsdisplays als gemeinsam benutztes Terminal:**

Zur gemeinsamen Benutzung der Fernbedienung (Optional CR) für alle Einheiten des lokalen CAN-Netzes folgendermaßen verfahren:

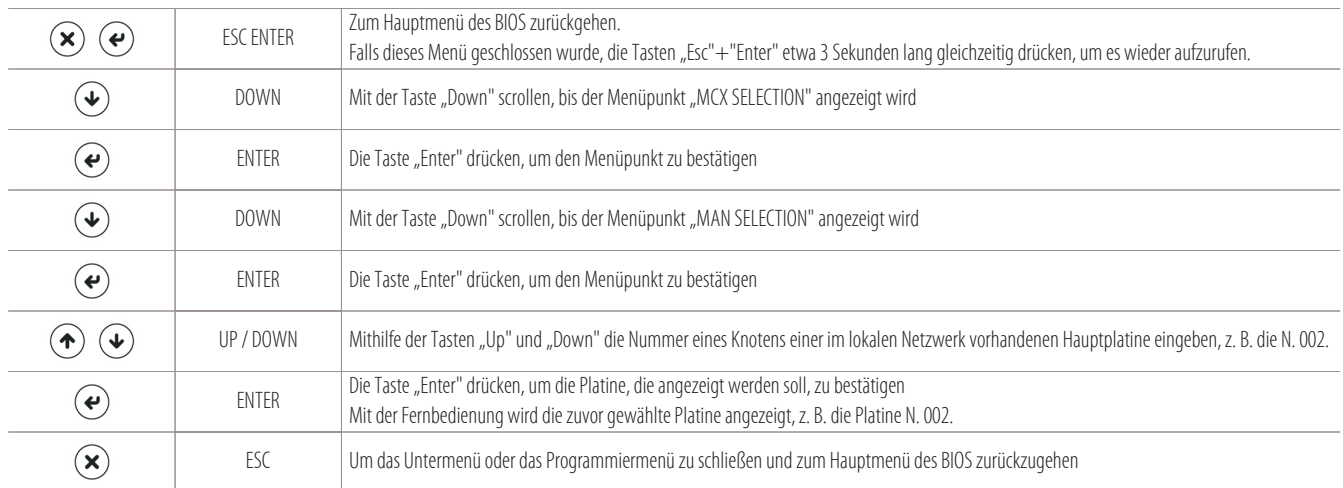

## **Nun muss die Fernbedienung vom Stromnetz getrennt werden, um sie neu zu starten!**

Bei der Wiedereinschaltung wird die zuvor gewählte Platine angezeigt (Platine N. 002 wie im Beispiel).

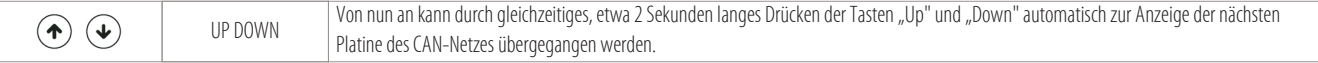

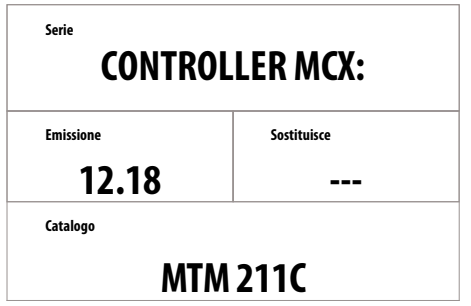

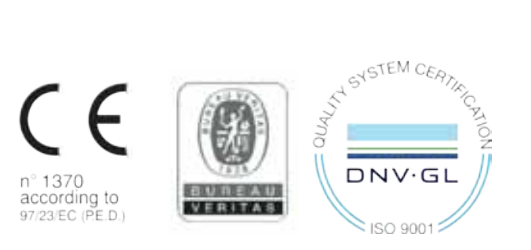

The data indicated in this manual is purely indicative. The manufacturer reserves the right to modify the data whenever it is considered necessary.

**S. G.I. INDUSTRIAL Via Max Piccini, 11/13 - 33061 RIVIGNANO TEOR (UD) - ITALY Tel. +39 0432 823011 - Fax +39 0432 773855 - www.montair.it - info@montair.it**